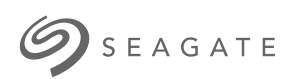

## **Lyve Mobile Rackmount Receiver** User Manual

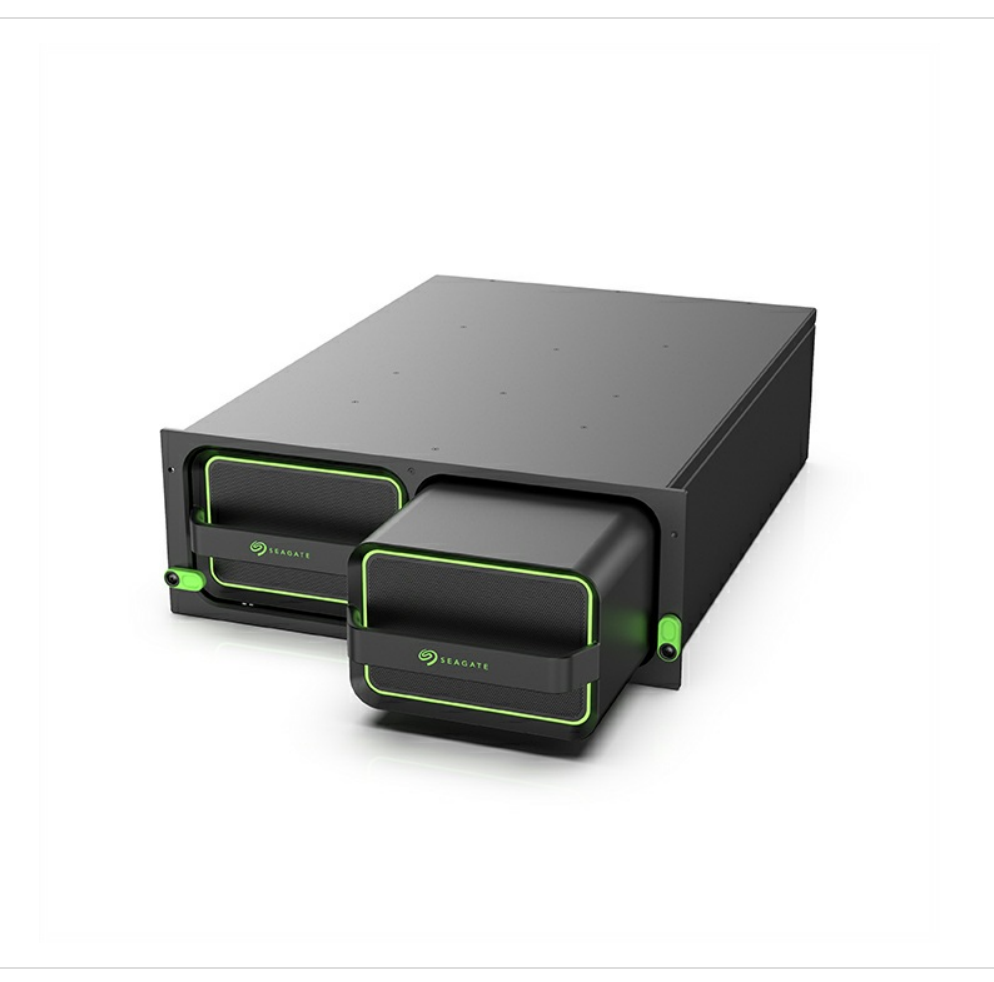

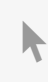

이 문서의 최신 온라인 버전에 [액세스하려면](https://www.seagate.com/kr/ko/manuals/lyve-mobile-rackmount-receiver/) 여기를 클릭하세요. 가장 최근의 콘텐츠뿐만 아니라 확장 가능한 일러스트, 손쉬운 탐색 기능 <sup>및</sup> 검색 기능을 제공합니다.

#### Contents

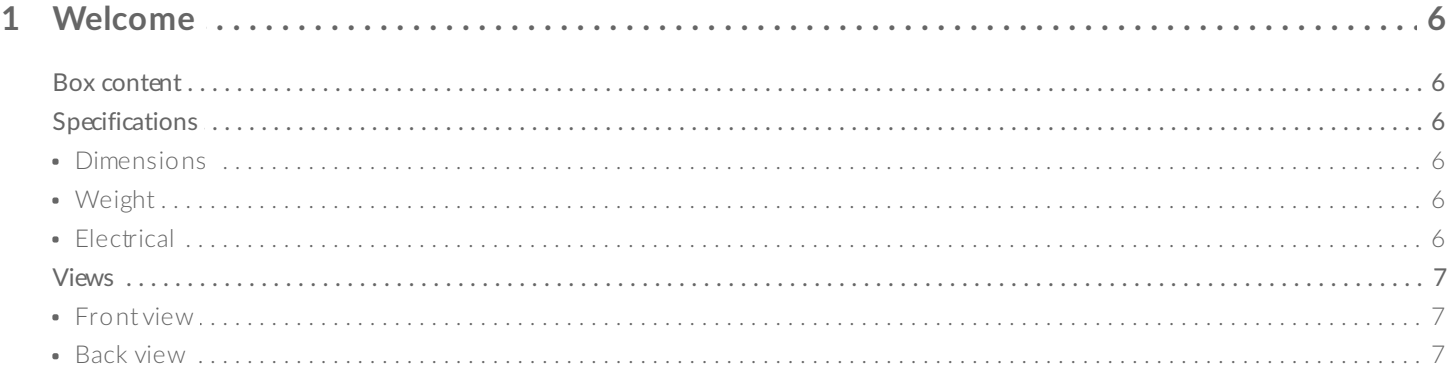

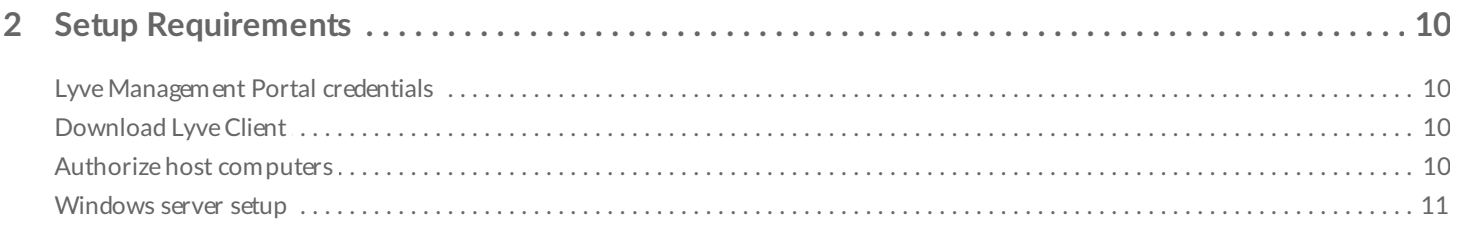

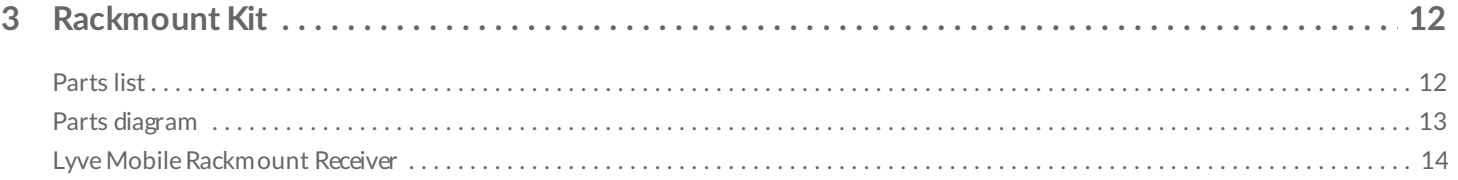

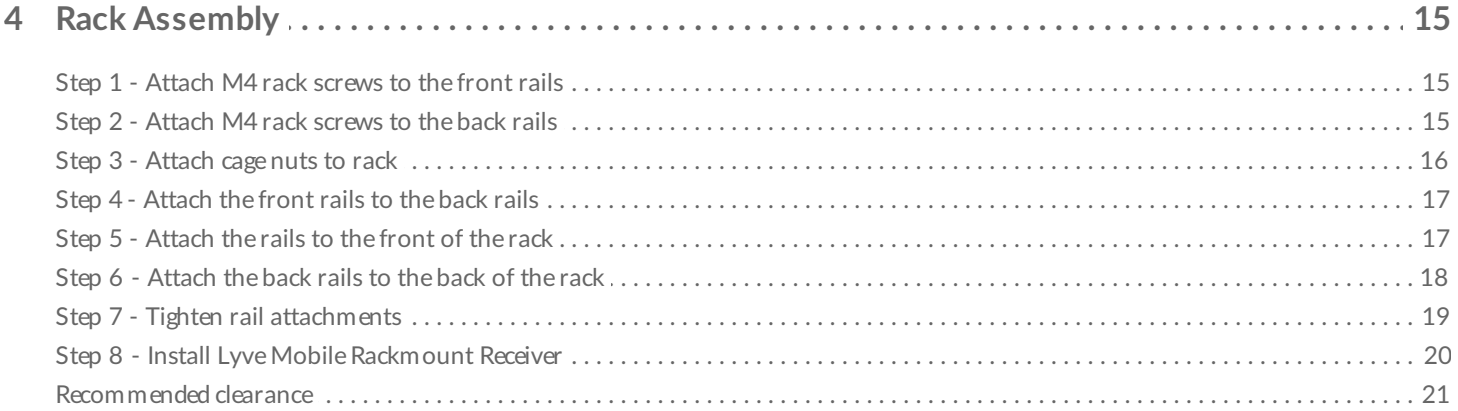

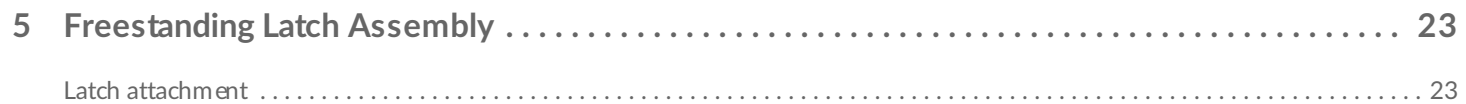

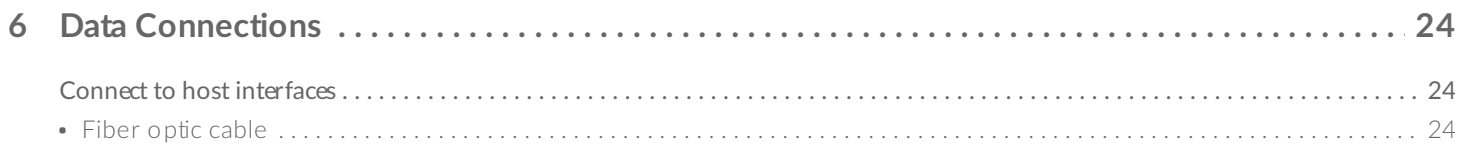

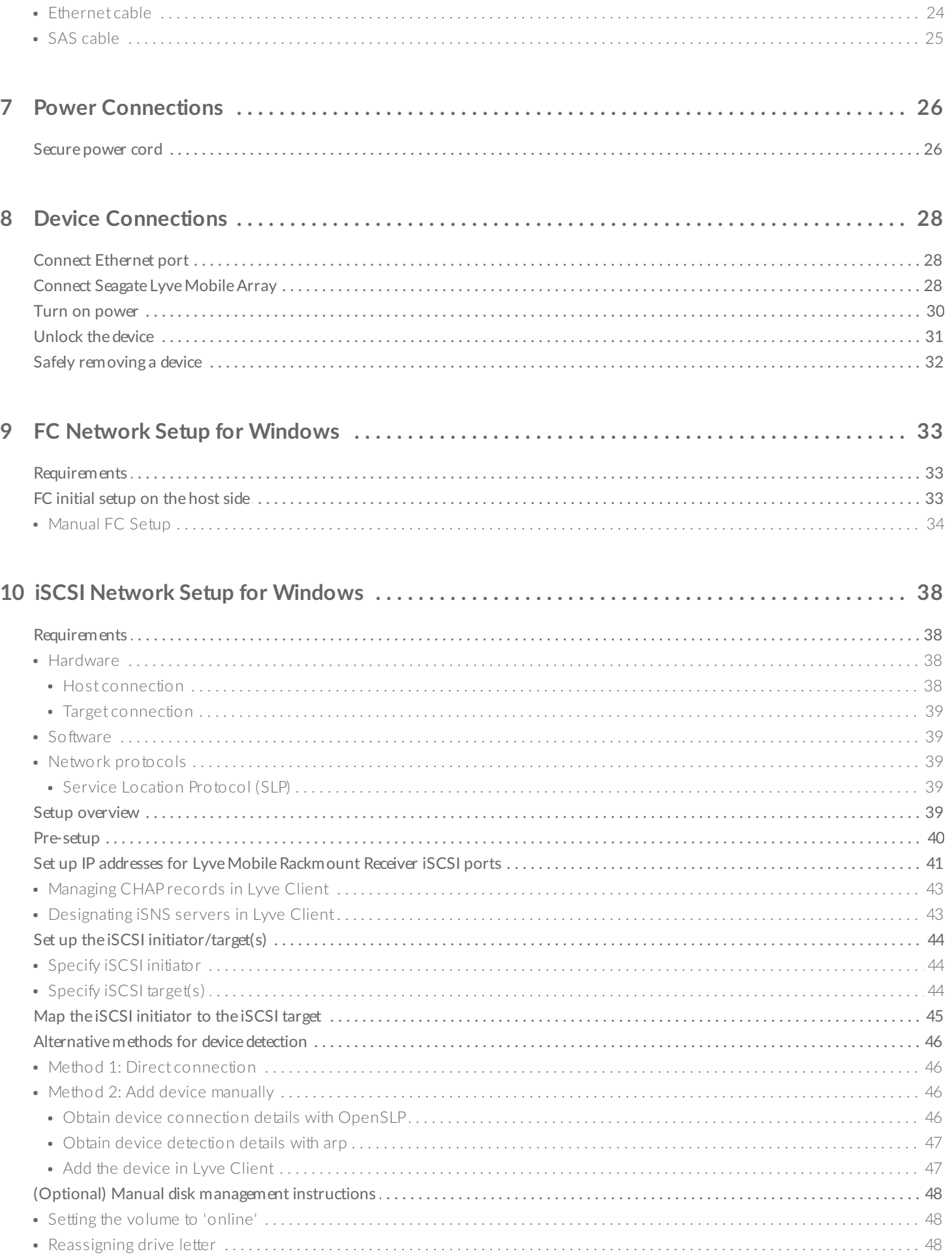

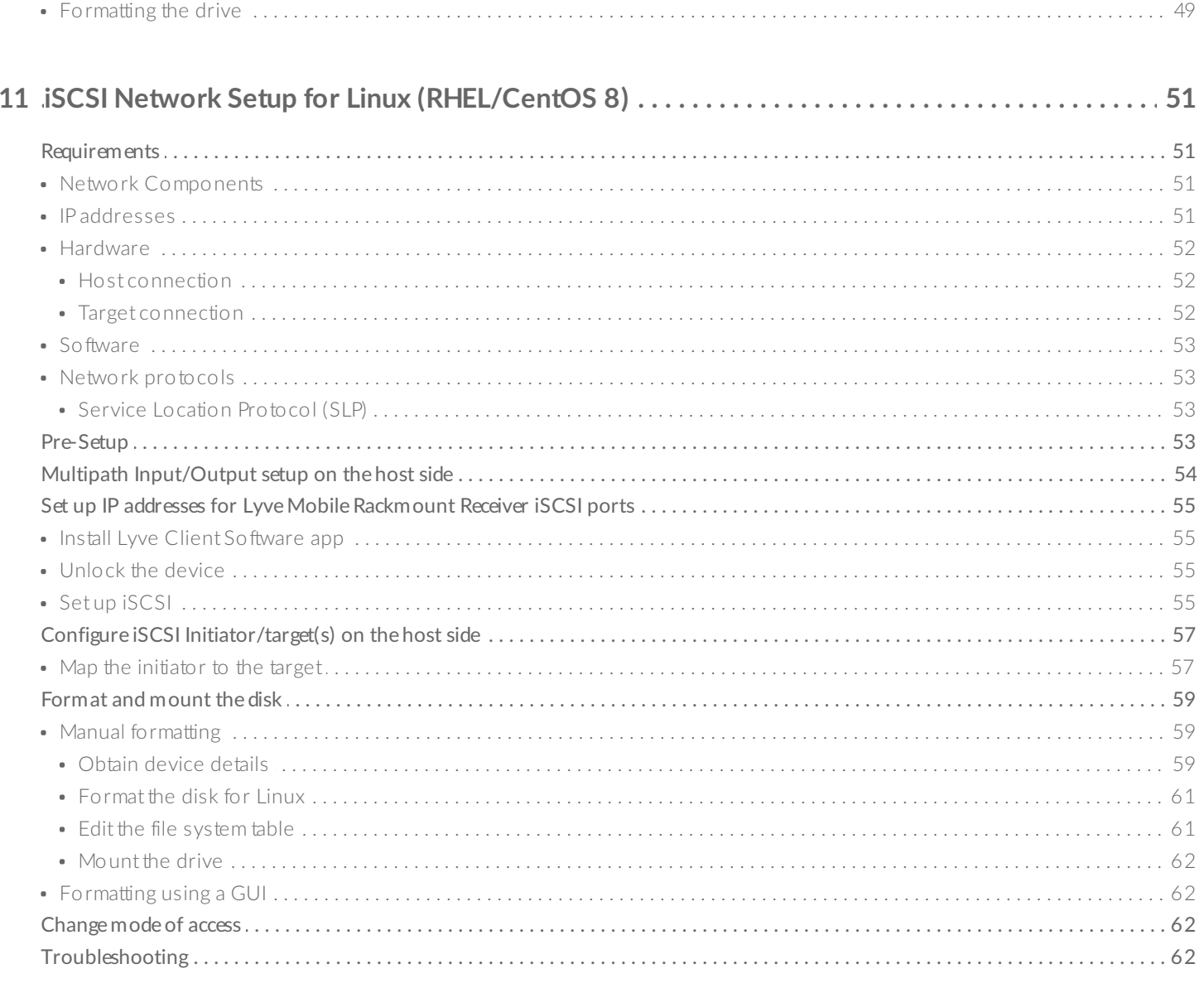

#### 

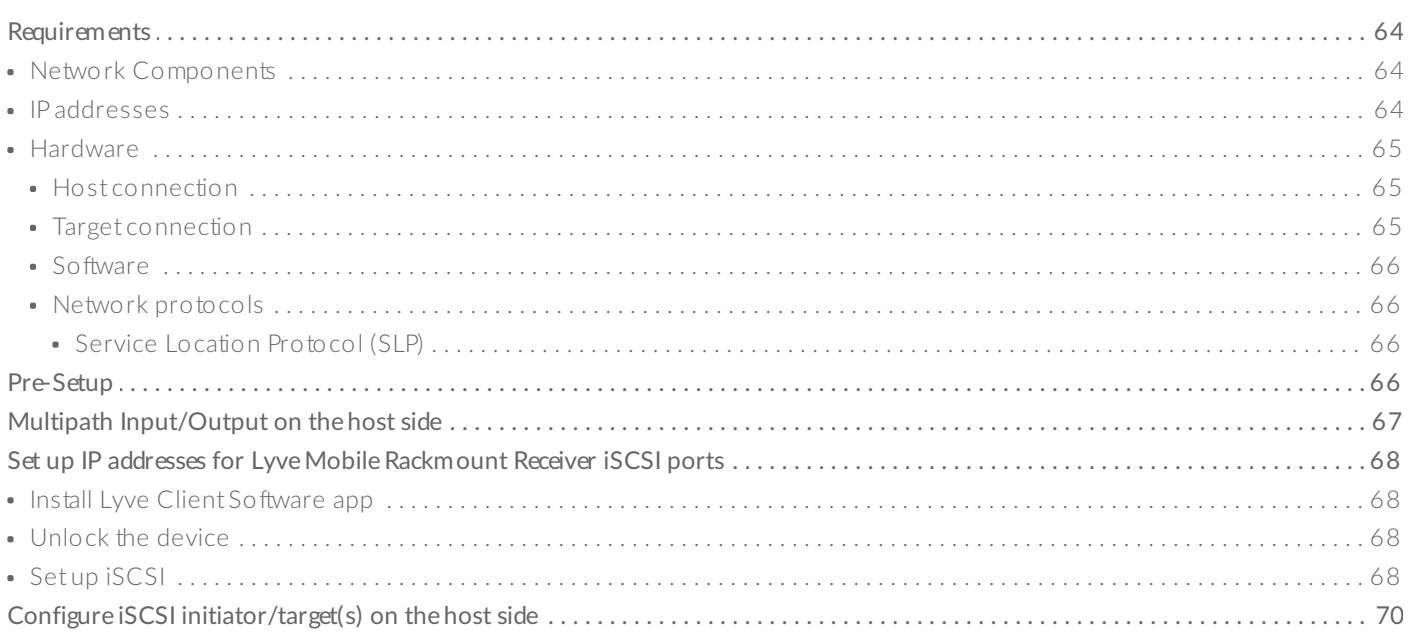

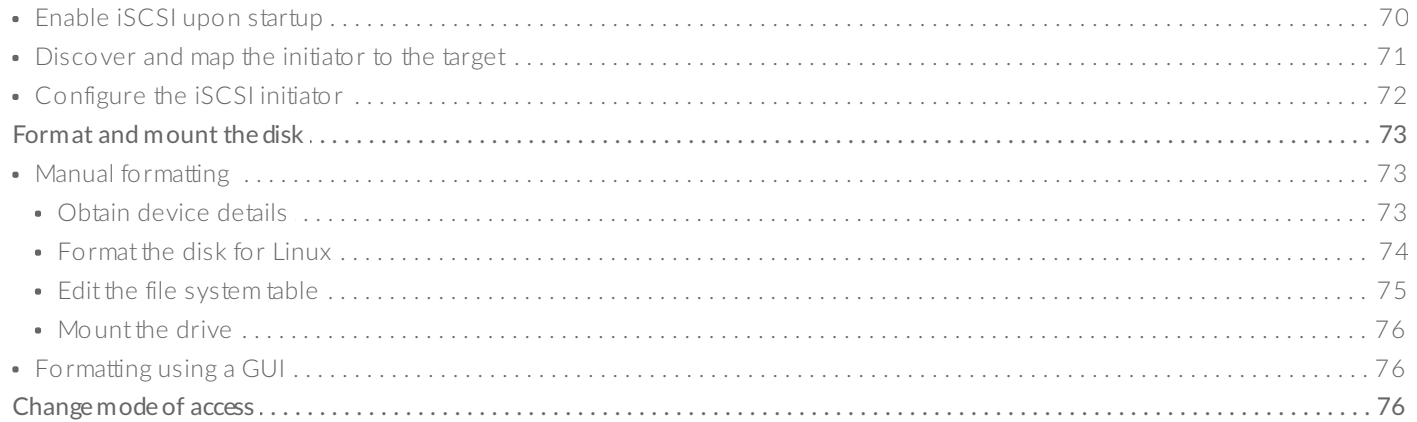

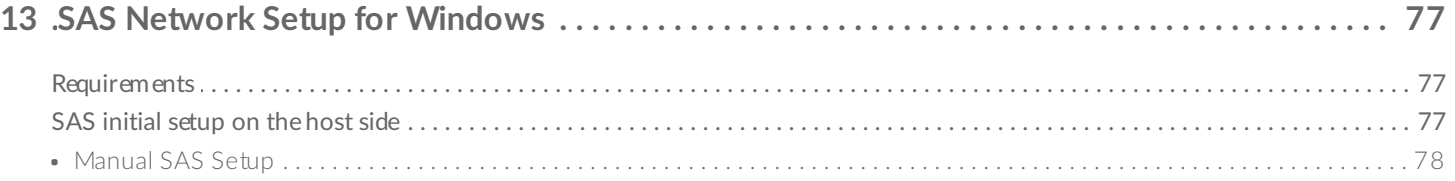

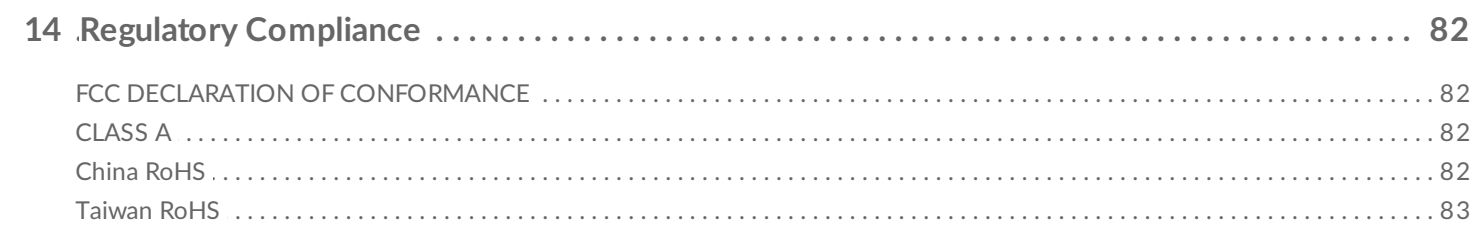

# <span id="page-5-0"></span>Welcome

Seagate<sup>®</sup> Lyve<sup>™</sup> Mobile Rackmount Receiver facilitates quick ingestion of shuttle content directly into a network center.

#### <span id="page-5-1"></span>**Box content**

- Lyve Mobile Rackmount Receiver
- 1.8 m power cord (x4: US, UK, EU, AU/NZ)
- Rail kit accessory box
- Front latch kit accessory box
- Power cord zip tie/lock (x2)
- Quick Start Guide

# <span id="page-5-2"></span>**Specifications**

#### <span id="page-5-3"></span>**Dimensions**

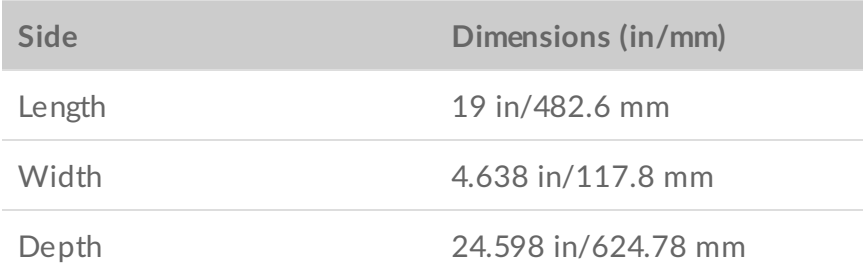

#### <span id="page-5-4"></span>**Weight**

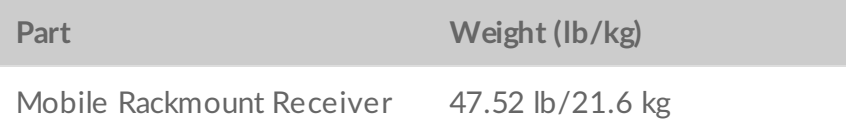

#### <span id="page-5-5"></span>**Electrical**

Power adapter, AC/DC base in:100~240V/9.4A, out:12V/65A

## <span id="page-6-0"></span>**Views**

#### <span id="page-6-1"></span>**Front view**

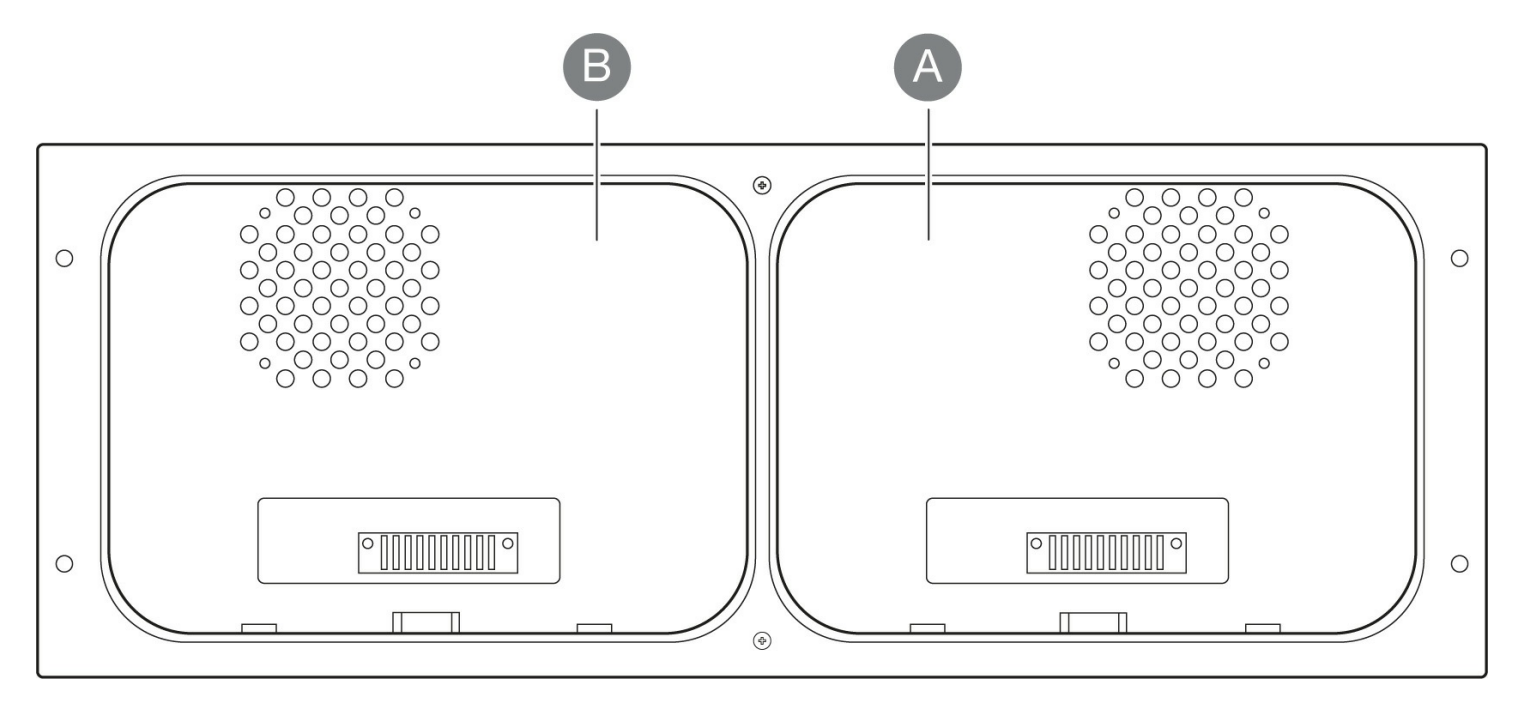

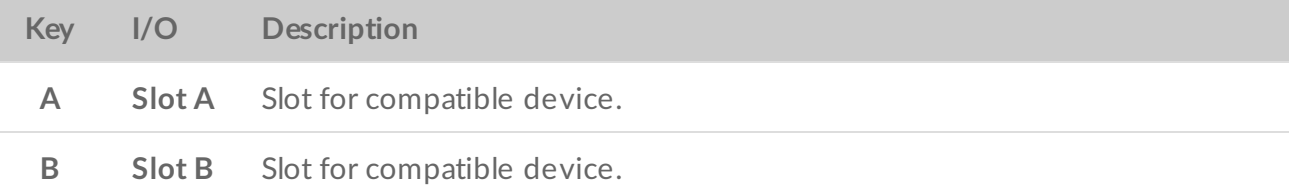

#### <span id="page-6-2"></span>**Back view**

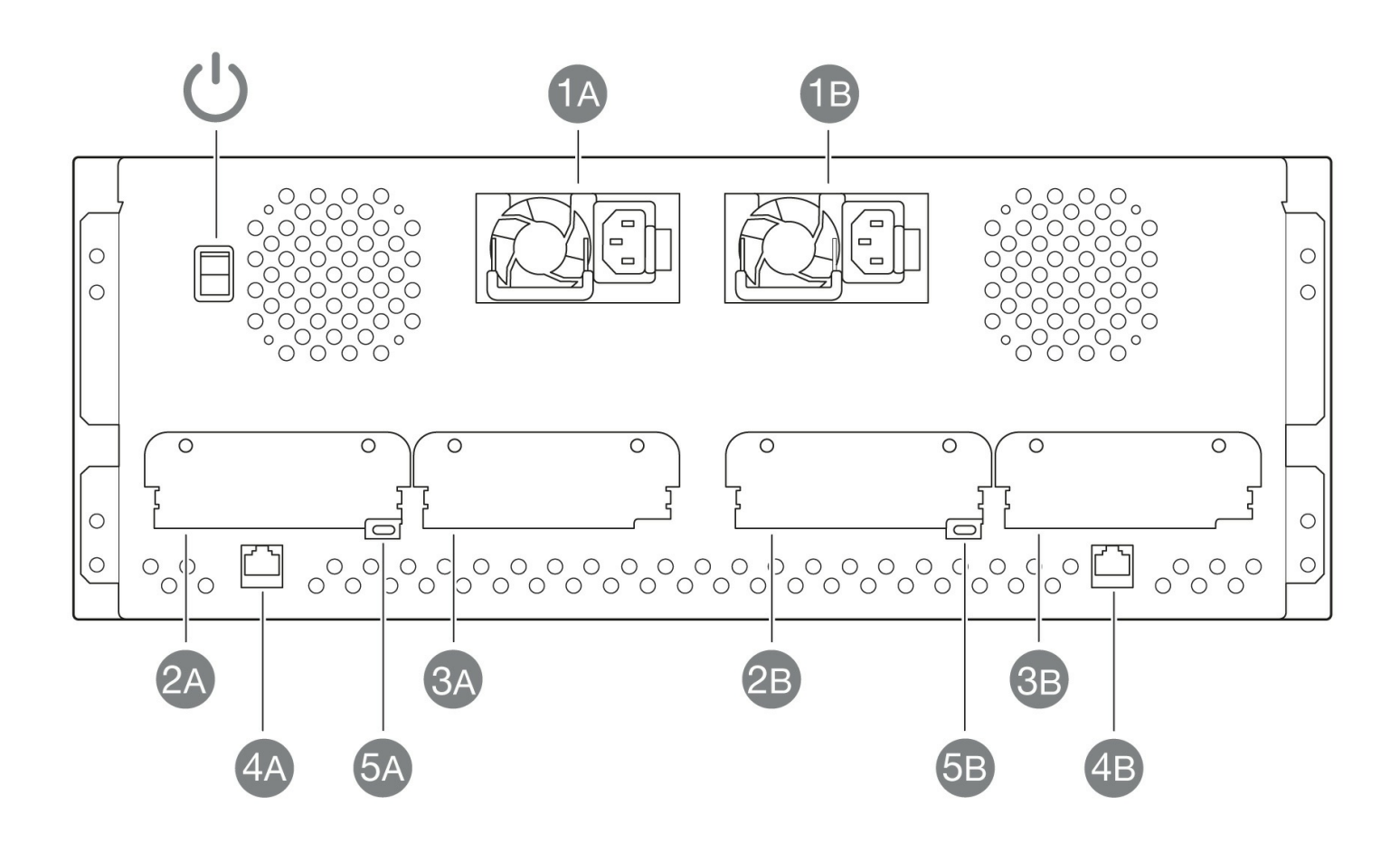

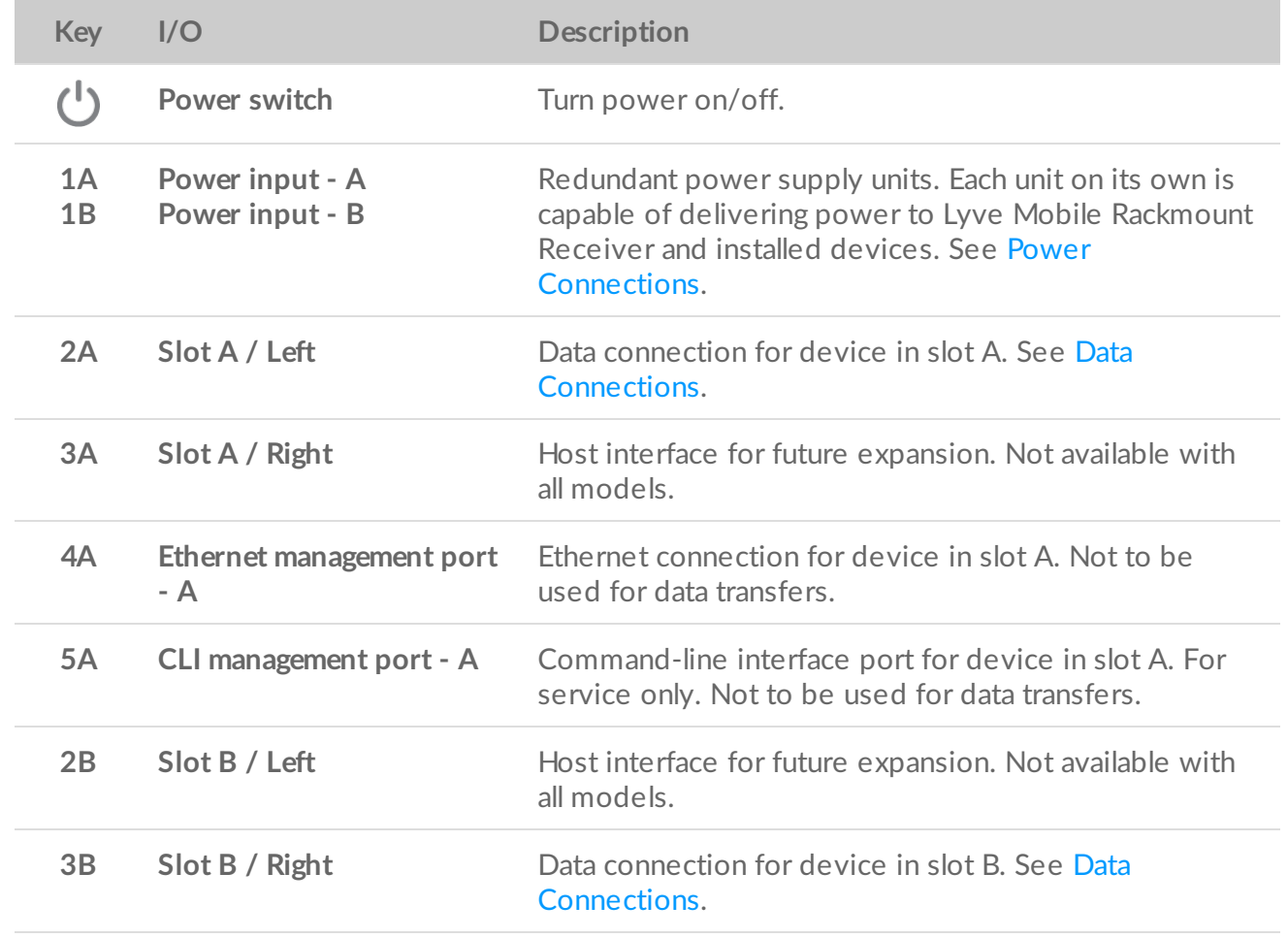

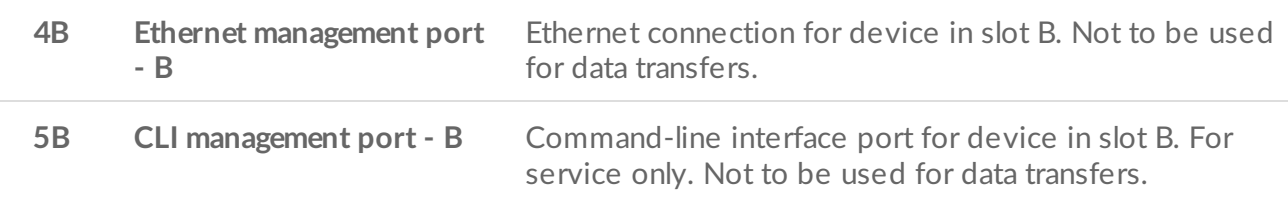

# <span id="page-9-0"></span>Setup Requirements

Lyve Mobile devices are unlocked and accessed using the Lyve Client app. Ensure that Lyve Client has been installed on the host computer and that you have valid Lyve Management Portal credentials. See the following instructions.

#### <span id="page-9-1"></span>**Lyve Management Portal credentials**

A Lyve Management Portal username and password are required to authorize computers to access devices inserted in Lyve Rackmount Receiver.

**Account manager**—You created Lyve Management Portal credentials when you set up your Lyve account at [lyve.seagate.com](https://lyve.seagate.com).

**Product admin or product user**—You were identified as a product user for a project created in the Lyve Management Portal. An email was sent to you from the Lyve team that included a link for resetting your password.

If you can't remember your credentials or you lost your email invitation, visit [lyve.seagate.com](https://lyve.seagate.com). Click **Sign in** and then click the **Don't remember your password?** link. If your email isn't recognized, contact your account manager. For further help, you can contact customer support using the Lyve Virtual Assist Chat.

To unlock and access Lyve devices connected to your computer, you must enter your credentials in the Lyve Client app. Install Lyve Client on any computer intended to connect to devices inserted in Lyve Rackmount Receiver. See below for details.

## <span id="page-9-2"></span>**Download Lyve Client**

The Lyve Client app is required to authorize a host computer to access Lyve Mobile Array and compatible devices. You can also use it to manage Lyve projects and data operations. Download the Lyve Client installer for Windows and macOS at [www.seagate.com/support/lyve-client](https://www.seagate.com/support/lyve-client).

#### <span id="page-9-3"></span>**Authorize host computers**

An internet connection is required when authorizing a host computer.

- 1. Open Lyve Client on a computer intended to host Lyve Mobile Array.
- 2. When prompted, enter your Lyve Management Portal username and password.

Lyve Client authorizes the host computer to unlock and access Lyve devices and manage projects on the Lyve Management Portal.

The host computer remains authorized for up to 30 days, during which you can unlock and access connected devices even without an internet connection. After 30 days, you'll need to open Lyve Client on the computer and re-enter your credentials.

Lyve devices lock when powered off, ejected or unplugged from the host computer, or if the host computer goes to sleep. Lyve Client is required to unlock a Lyve device when it is reconnected to the host or the host has awakened from sleep. Lyve Client can only unlock a device when the host computer is authorized using Lyve Management Portal credentials.

#### <span id="page-10-0"></span>**Windows server setup**

 $\mathbf{p}^{\prime}$ 

For details on configuring SAS, fibre channel, and iSCSI data network [connectivity,](https://www.seagate.com/kr/ko/manuals/lyve-mobile-rackmount-receiver/windows-server-setup/) see Windows Server Setup.

# <span id="page-11-0"></span>Rackmount Kit

## <span id="page-11-1"></span>**Parts list**

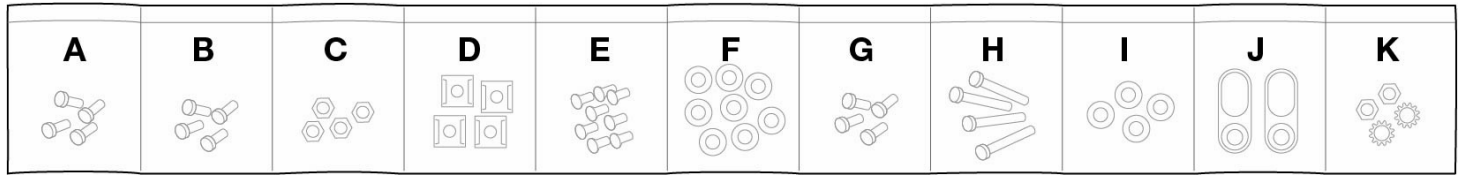

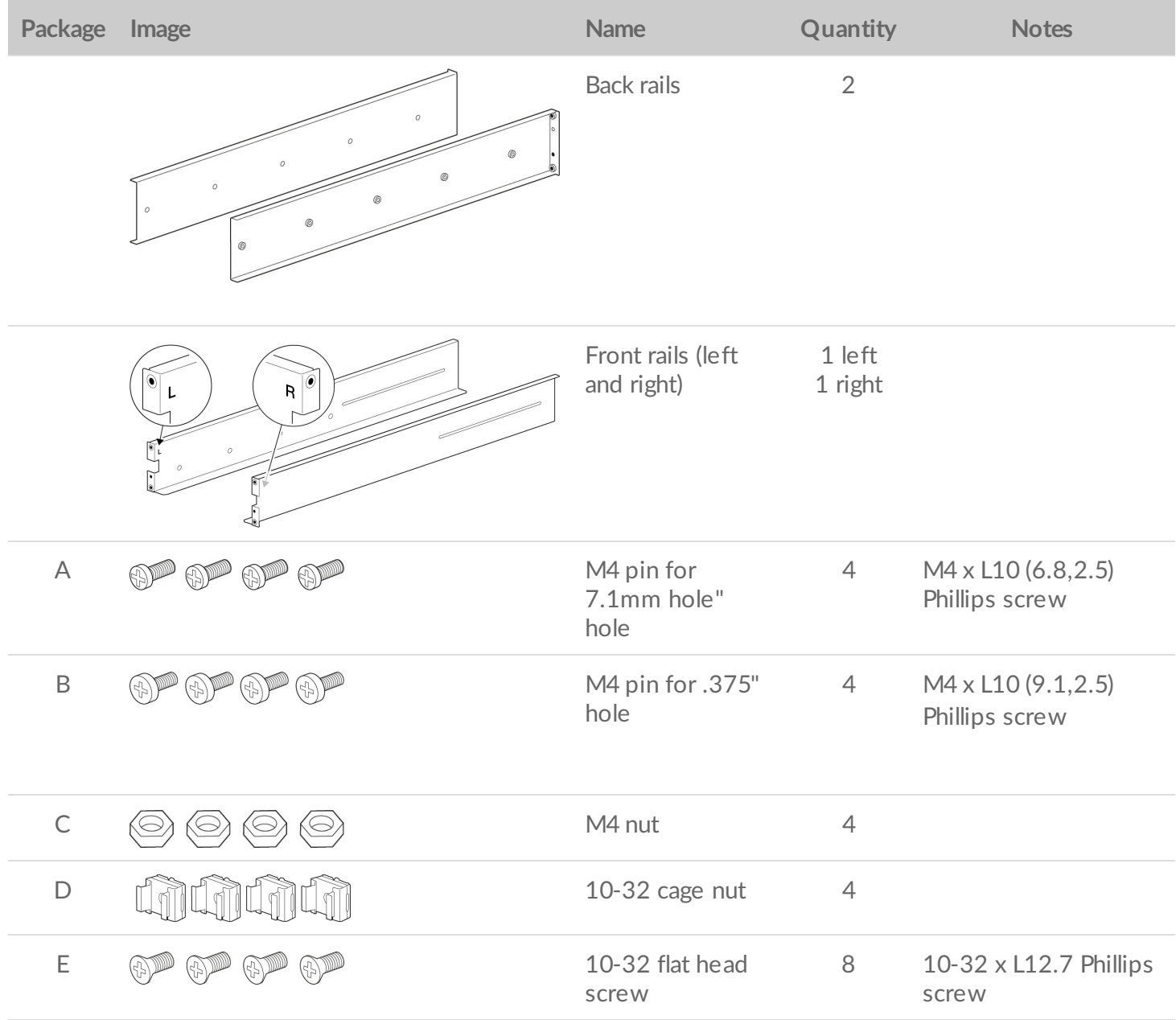

<span id="page-12-0"></span>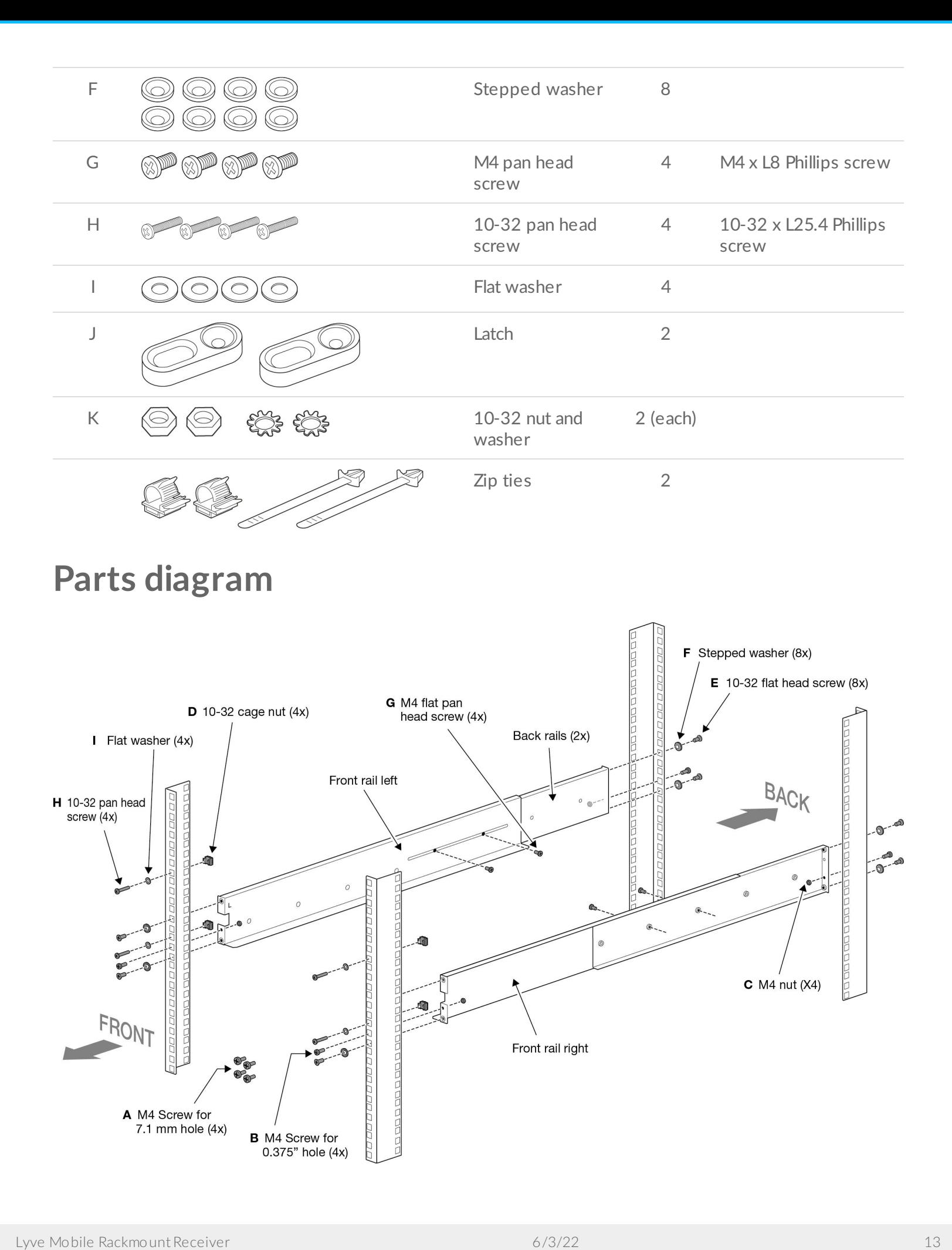

#### <span id="page-13-0"></span>**Lyve Mobile Rackmount Receiver**

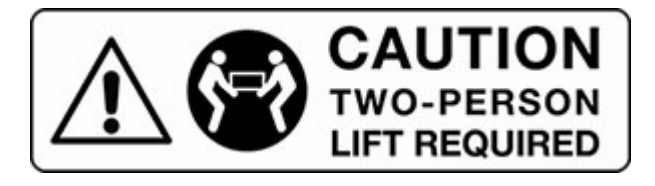

Removing Lyve Mobile Rackmount Receiver from its packaging and carrying the unit must be performed by at least two people.

**Receiver weight (empty):** 47.52 lb/21.6 kg

Do not attempt to lift or assemble Lyve Mobile Rackmount Receiver with compatible devices inserted.

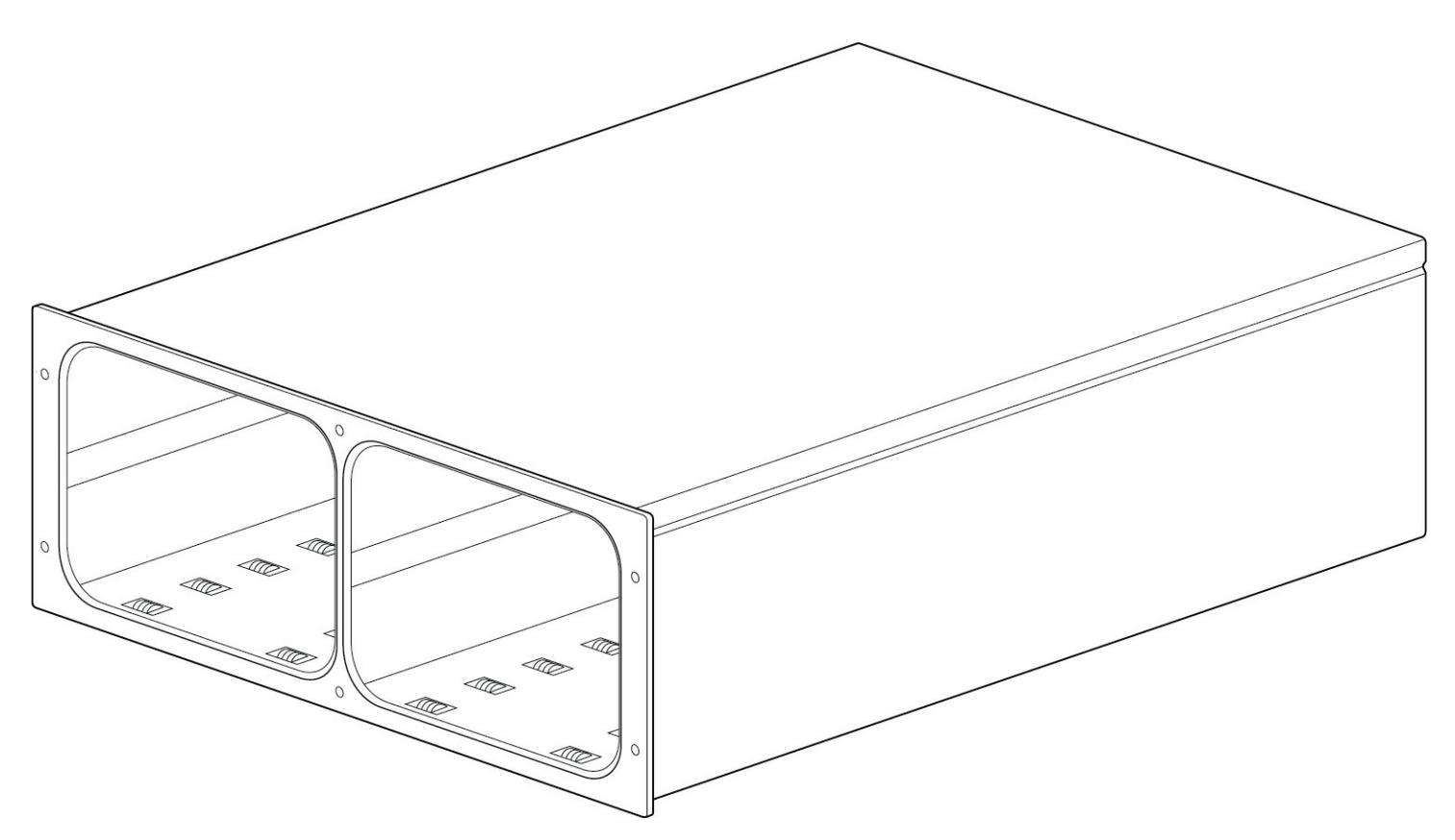

# <span id="page-14-0"></span>Rack Assembly

## <span id="page-14-1"></span>**Step 1 - Attach M4 rack screws to the front rails**

Your rack may have standard 7.1mm or .375" openings. M4 screws are provided for both hole dimensions.

Insert an M4 screw for 7.1mm or .375" in the indicated hole on the left front rail and fasten it with an M4 nut.

Repeat the process for the right front rail.

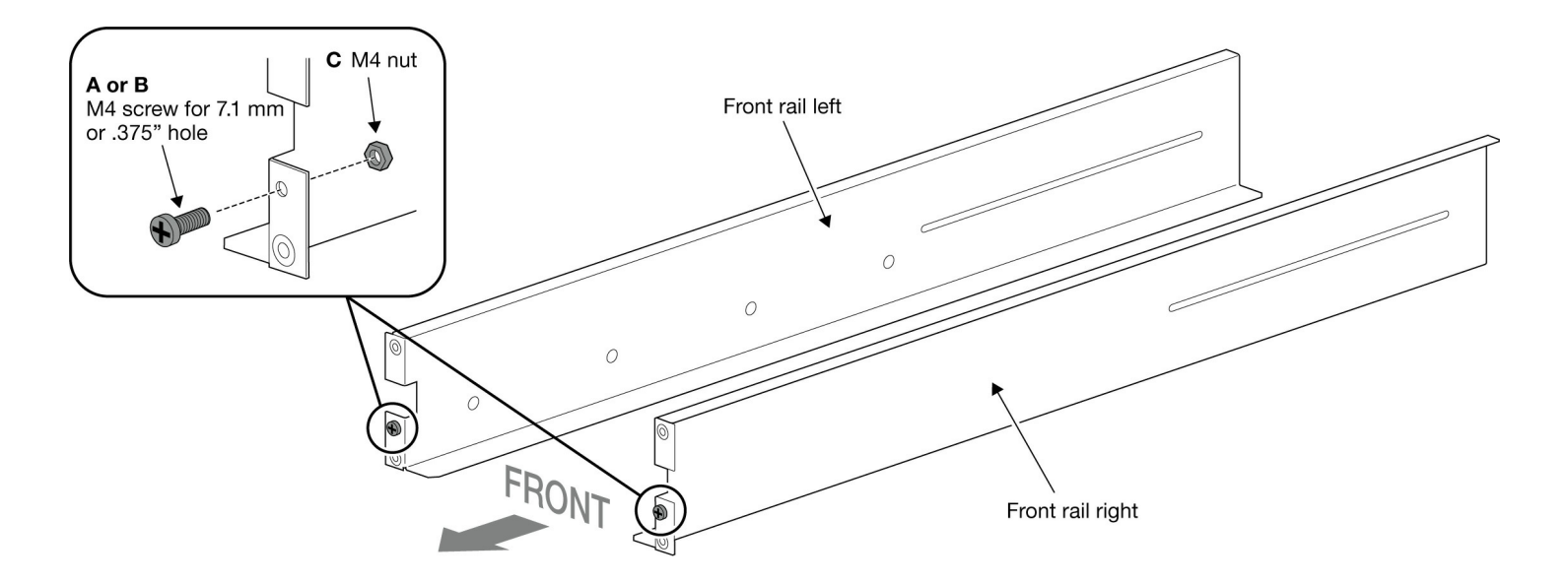

#### <span id="page-14-2"></span>**Step 2 - Attach M4 rack screws to the back rails**

Insert M4 screws in the indicated holes on the back rails and fasten them with M4 nuts.

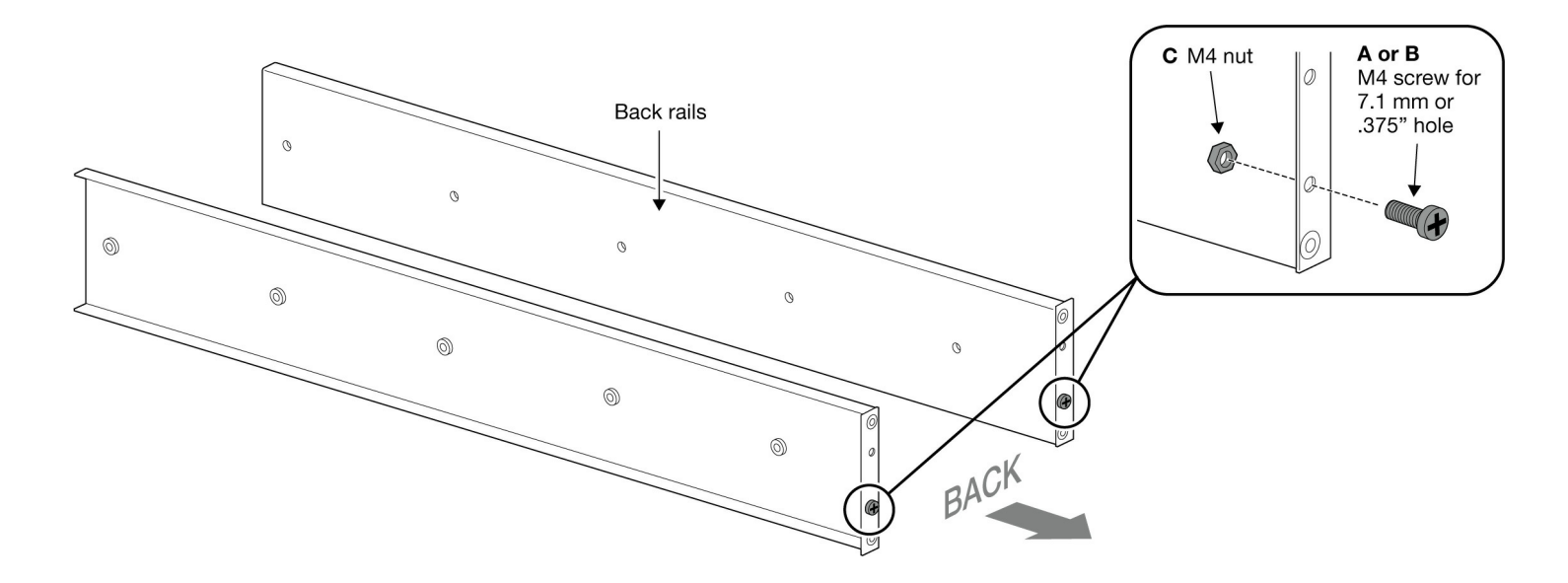

#### <span id="page-15-0"></span>**Step 3 - Attach cage nuts to rack**

Attach two 10-32 cage nuts to each front rack post. Leave 101.6mm space between the two nuts on each post.

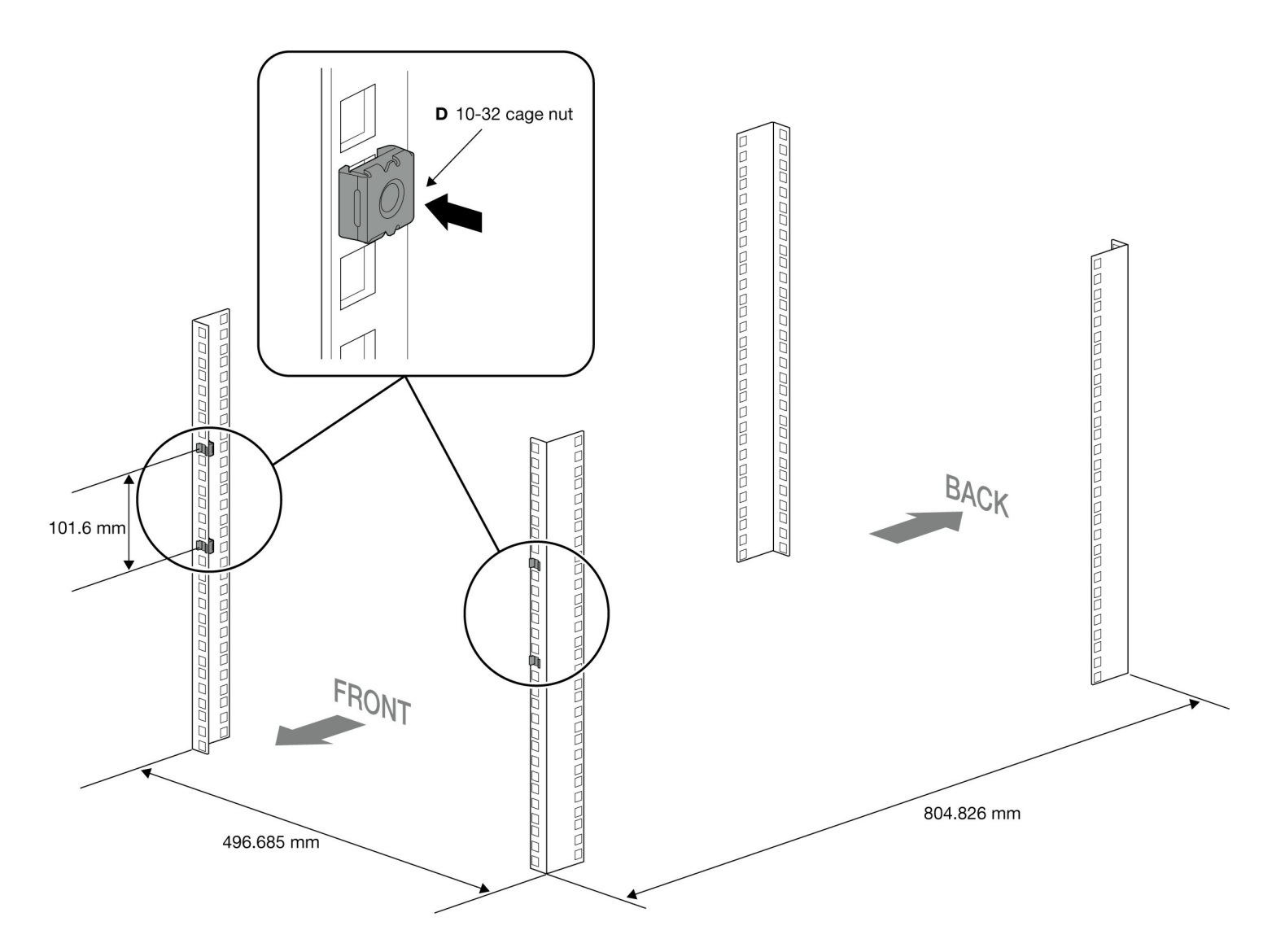

#### <span id="page-16-0"></span>**Step 4 - Attach the front rails to the back rails**

Use M4 flat pan head screws to loosely attach the front rails to the back rails.

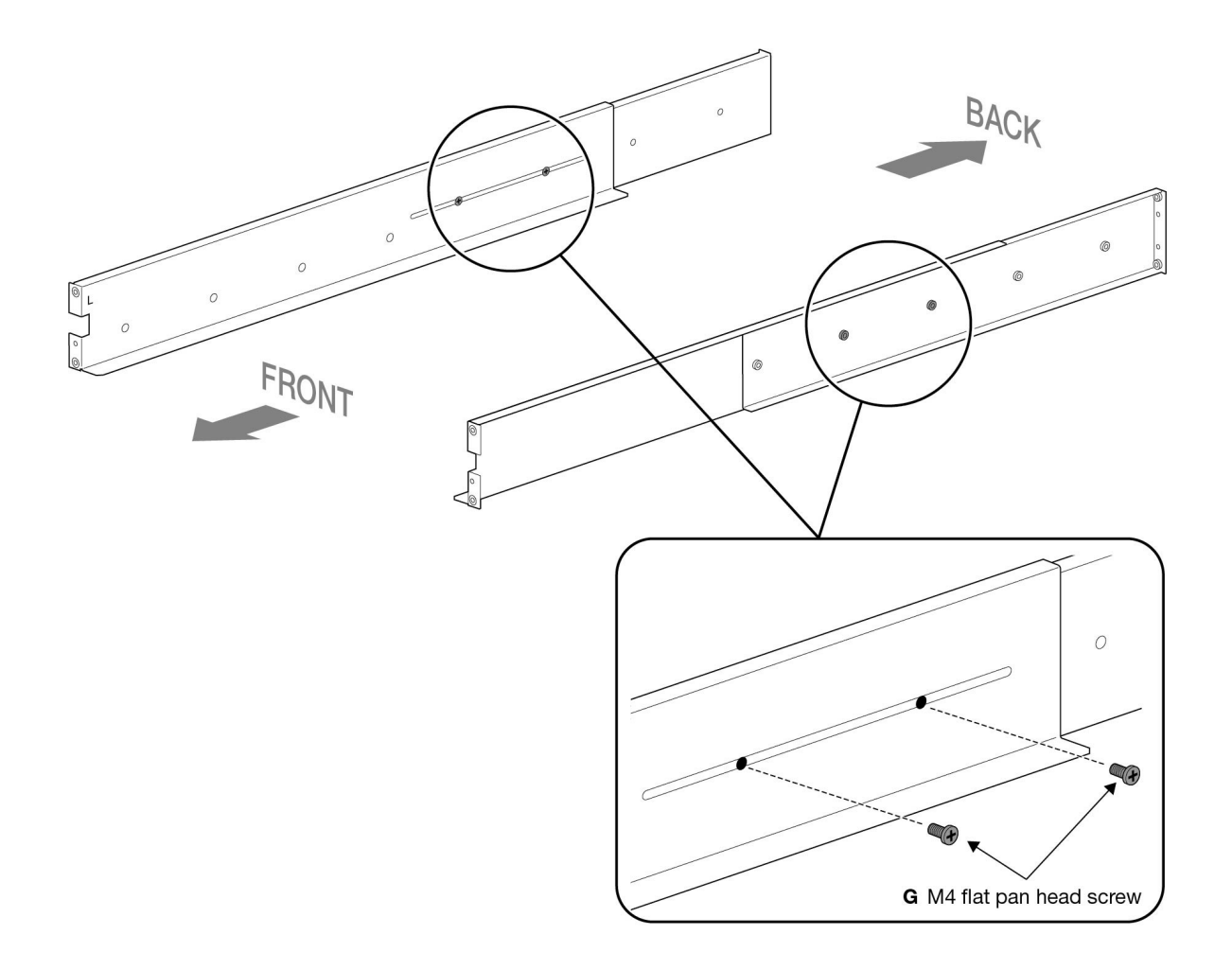

## <span id="page-16-1"></span>**Step 5 - Attach the rails to the front of the rack**

Position the left front rail on the cage nut on the left front rack post. Insert two 10-32 flat head screws into two stepped washers. Use the screw/washer assemblies to fasten the left front rail to the left front rack post.

Repeat the process for the right front rail and right front rack post.

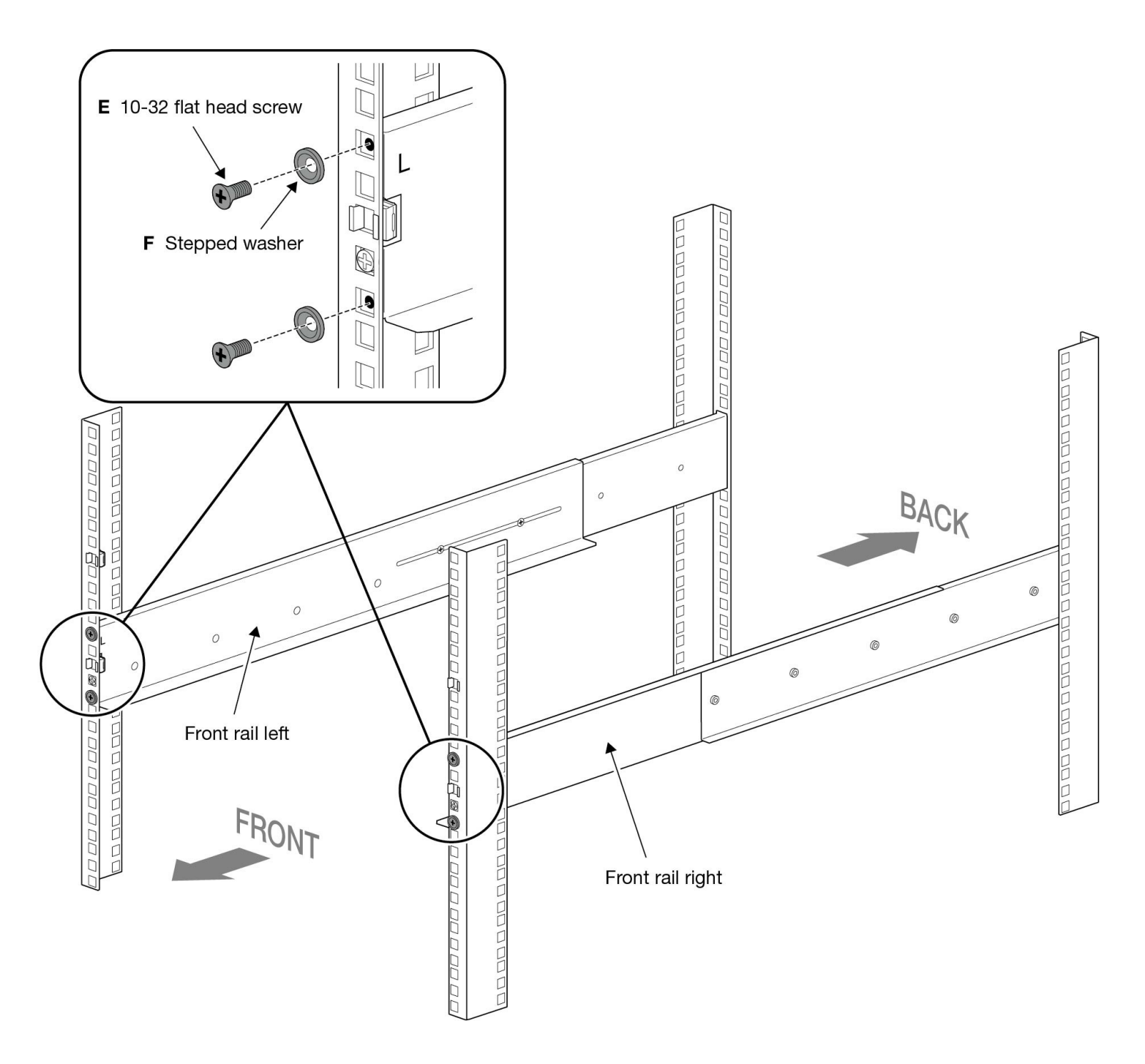

#### <span id="page-17-0"></span>**Step 6 - Attach the back rails to the back of the rack**

Position the back rails at the correct height on the rear rack posts. Insert two 10-32 flat head screws into two stepped washers. Use the screw/washer assemblies to fasten the back rails to the rear rack posts.

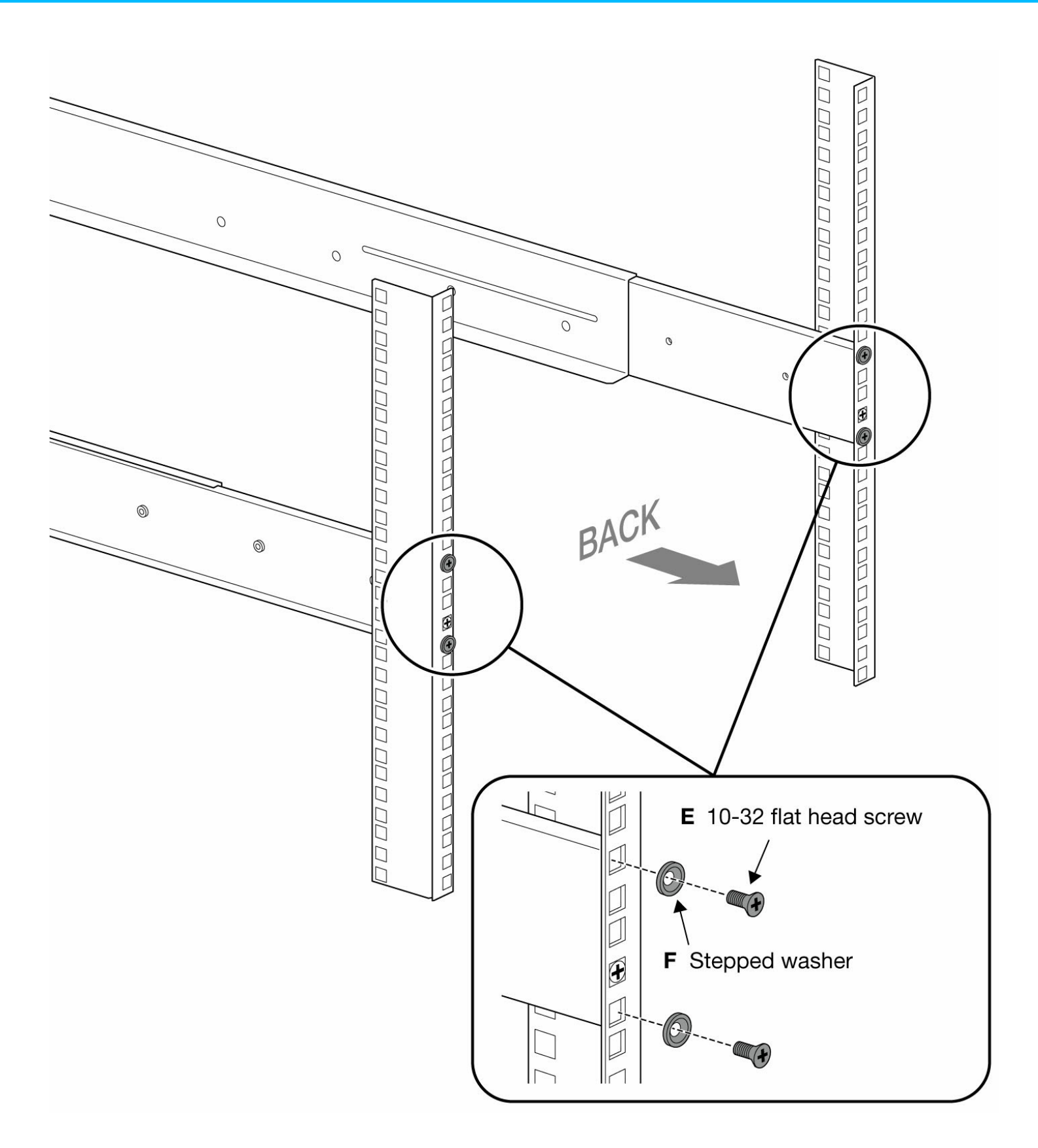

# <span id="page-18-0"></span>**Step 7 - Tighten rail attachments**

Tighten the M4 flat pan head screws attaching the front and back rails.

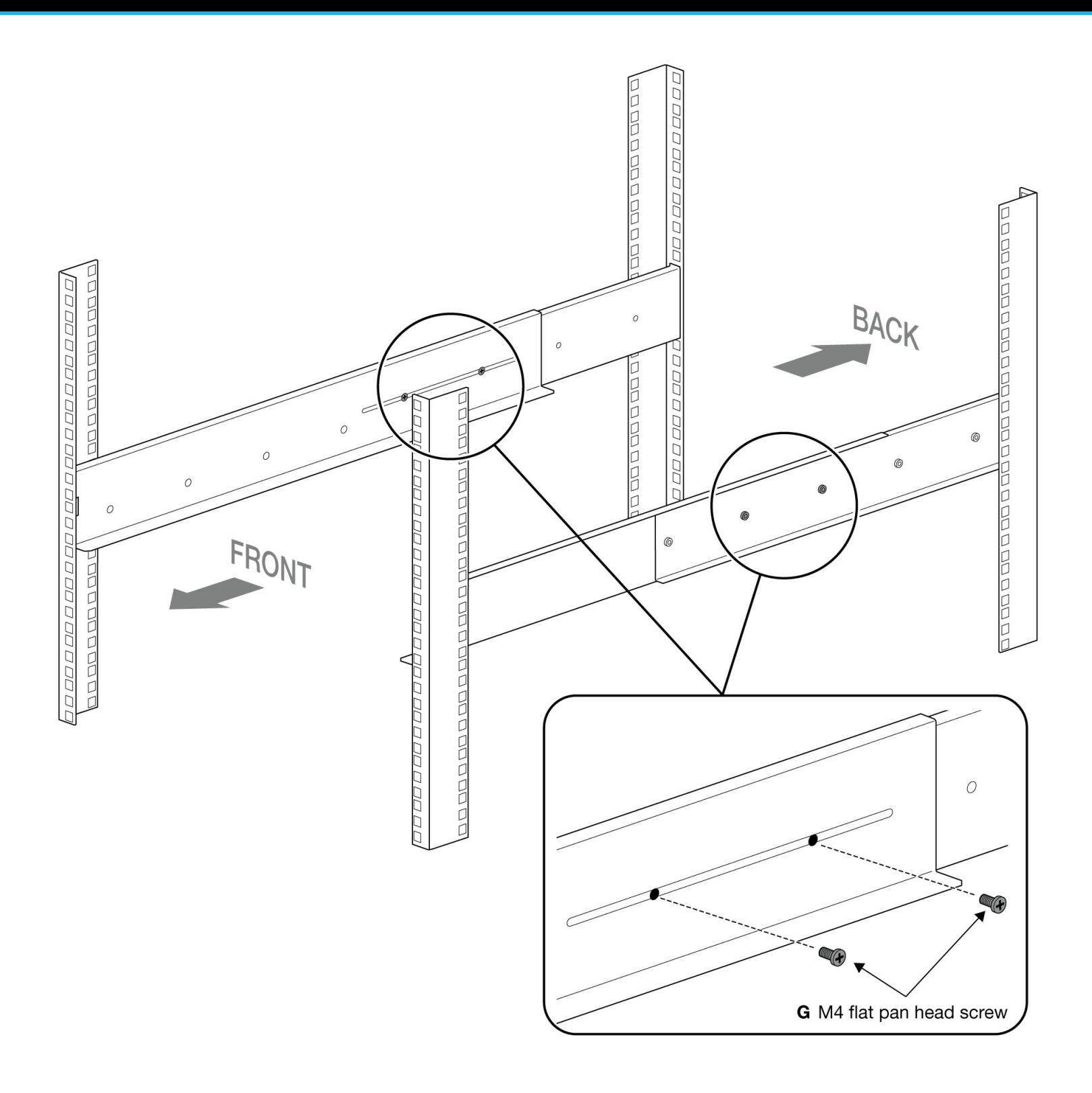

## <span id="page-19-0"></span>**Step 8 - Install Lyve Mobile Rackmount Receiver**

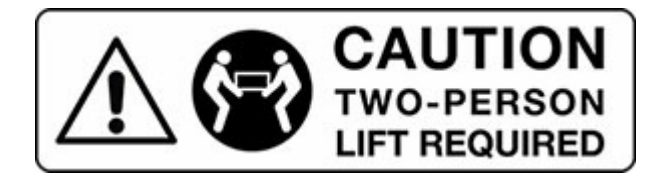

Removing Lyve Mobile Rackmount Receiver from its packaging and carrying the unit must be performed by at least two people.

**Receiver weight (empty):** 47.52 lb/21.6 kg

Do not attempt to lift or assemble Lyve Mobile Rackmount Receiver with compatible devices inserted.

Position the front face of Lyve Mobile Rackmount Receiver over the cage nuts attached to the left and right front posts. Insert two 10-32 pan head screws into two flat washers. Use the screw/washer assemblies to attach Lyve Mobile Rackmount Receiver to the top cage nuts attached to the left and right front posts.

Insert two 10-32 screws into the two latches. Use the screw/latch assemblies to attach Lyve Mobile Rackmount Receiver to the bottom cage nuts attached to the left and right front posts.

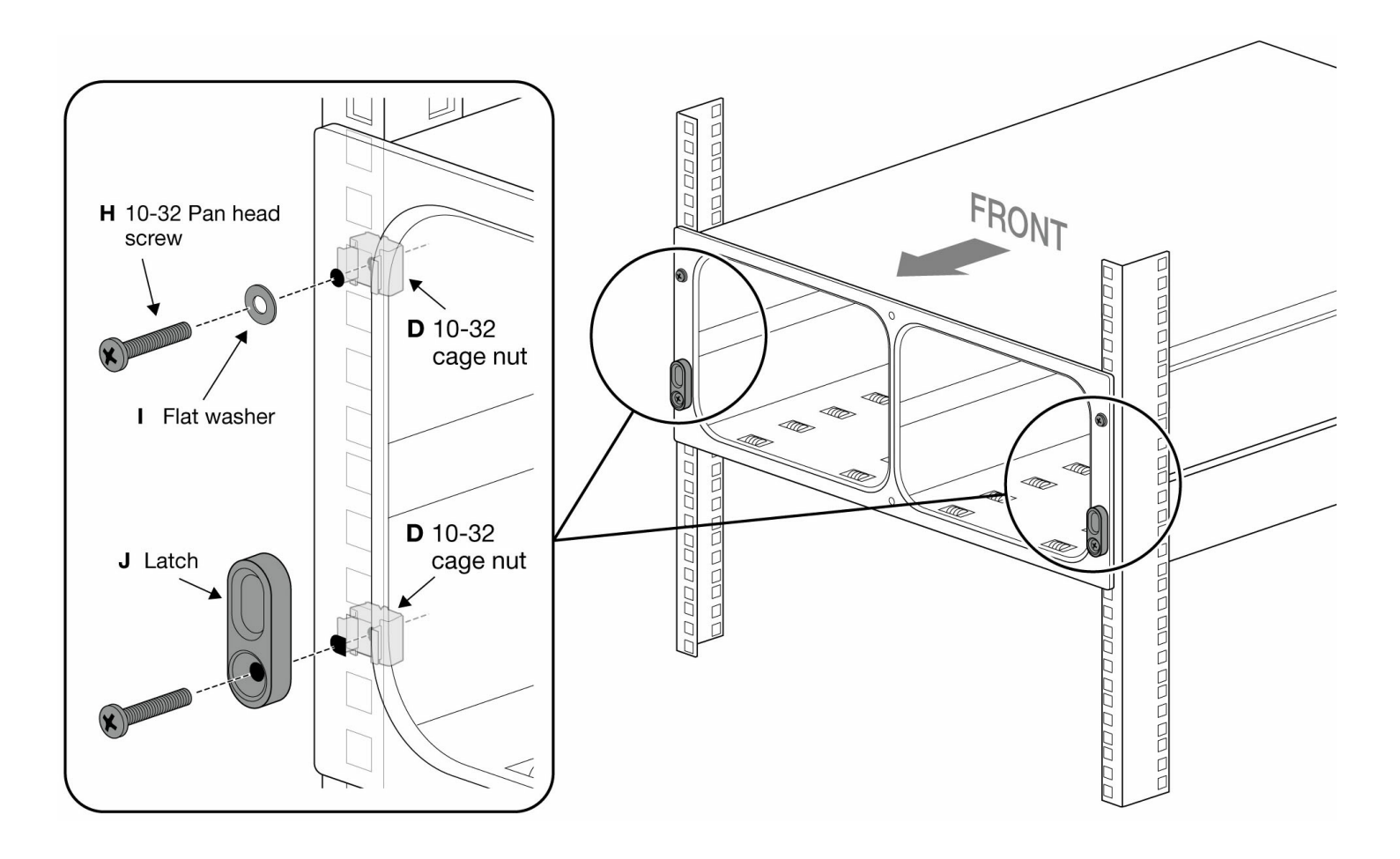

#### <span id="page-20-0"></span>**Recommended clearance**

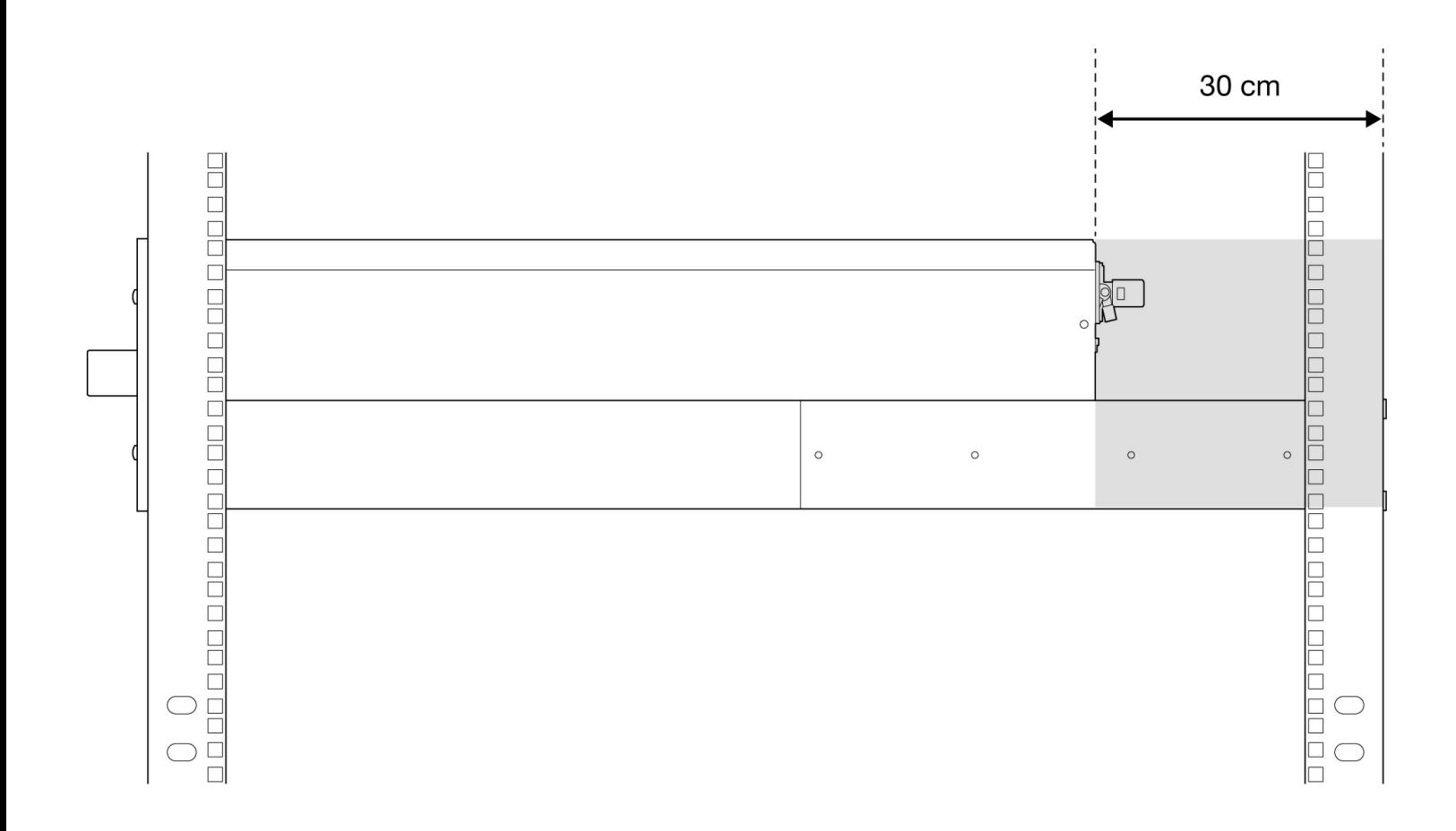

# <span id="page-22-0"></span>Freestanding Latch Assembly

#### <span id="page-22-1"></span>**Latch attachment**

If Lyve Mobile Rackmount Receiver is not assembled on a rack, use the additional lock washer and 10-32 hexagonal nut to attach each latch to the enclosure.

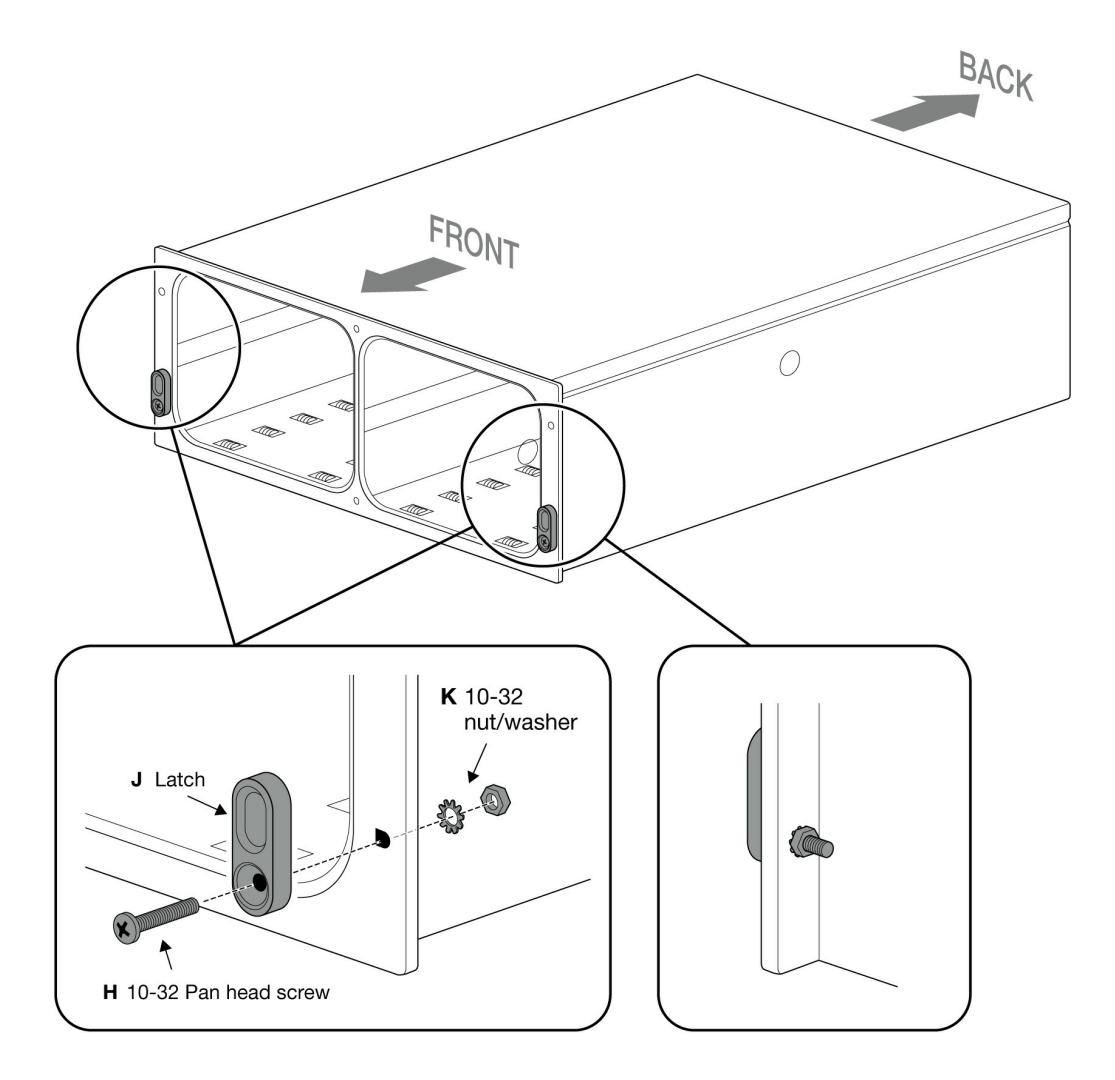

# <span id="page-23-0"></span>Data Connections

Seagate Lyve Mobile Rackmount Receiver is pre-configured to support one or more host interfaces.

#### <span id="page-23-1"></span>**Connect to host interfaces**

Connect the appropriate fiber channel, Ethernet, or SAS cables to available ports on Lyve Mobile Rackmount Receiver's back panel.

#### <span id="page-23-2"></span>**Fiber** optic cable

- FC 32Gb, 2-Port SFP+
- FC 16Gb, 2-port SFP+
- iSCSI 25Gb, 4-port 10Gb SFP+

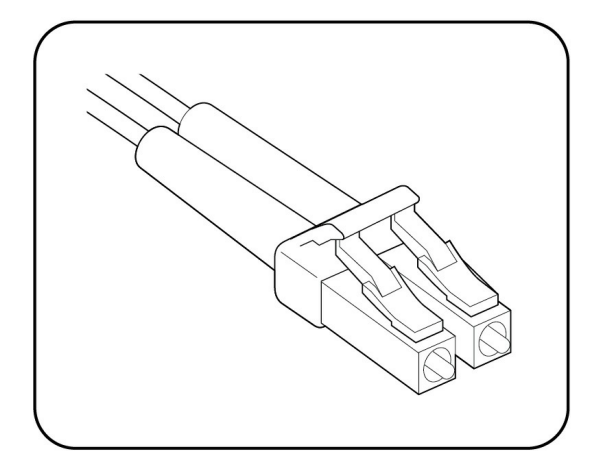

# $\bigcirc$  $\cap$  $\sigma_{\rm O}$

#### <span id="page-23-3"></span>**Ethernet cable**

• iSCSI 10GbaseT, 2-Port RJ45

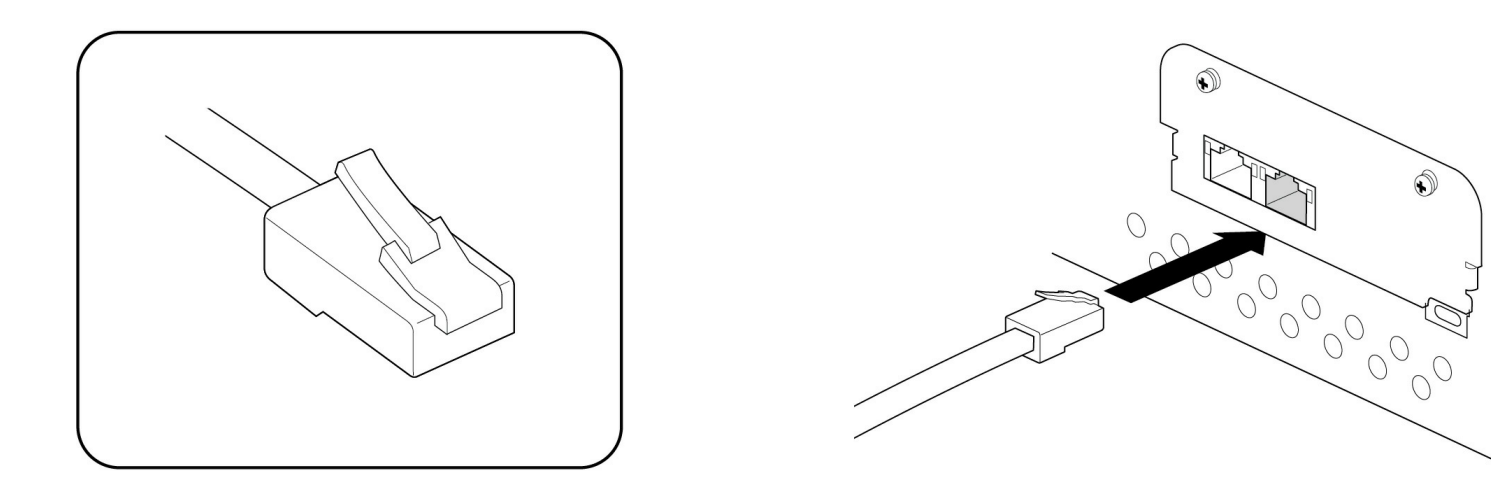

#### <span id="page-24-0"></span>**SAS cable**

SAS 12Gb, 2-Port SFF-8644

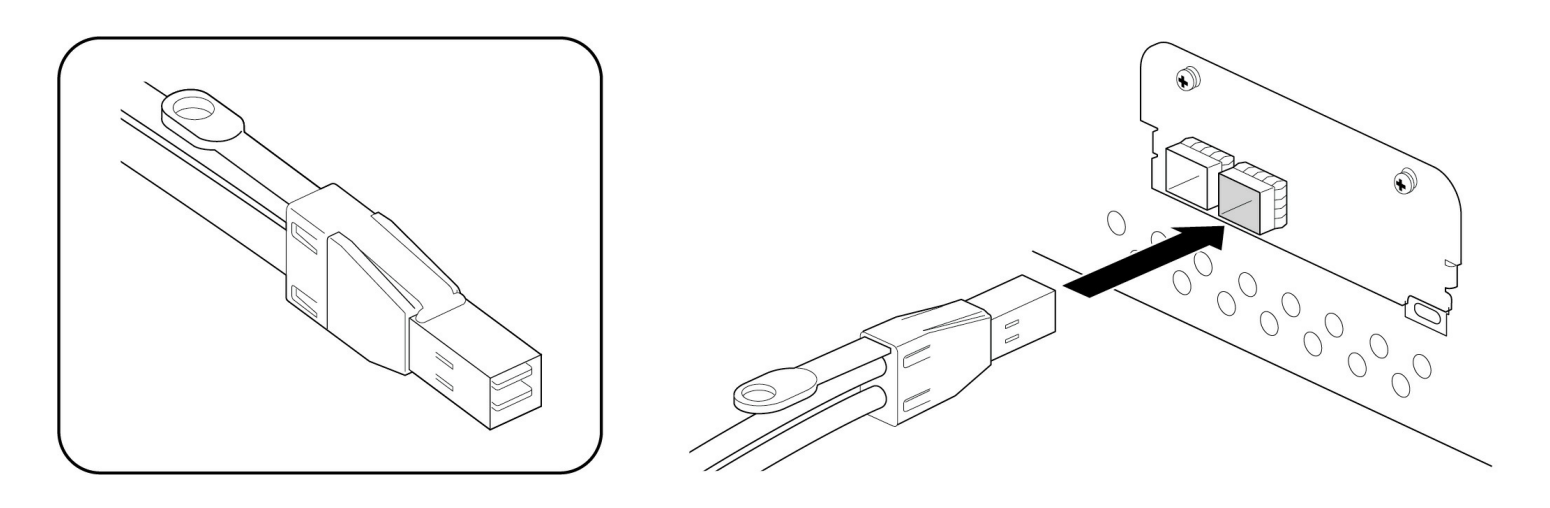

# <span id="page-25-0"></span>Power Connections

#### <span id="page-25-1"></span>**Secure power cord**

Insert the zip tie into the slot below the socket.

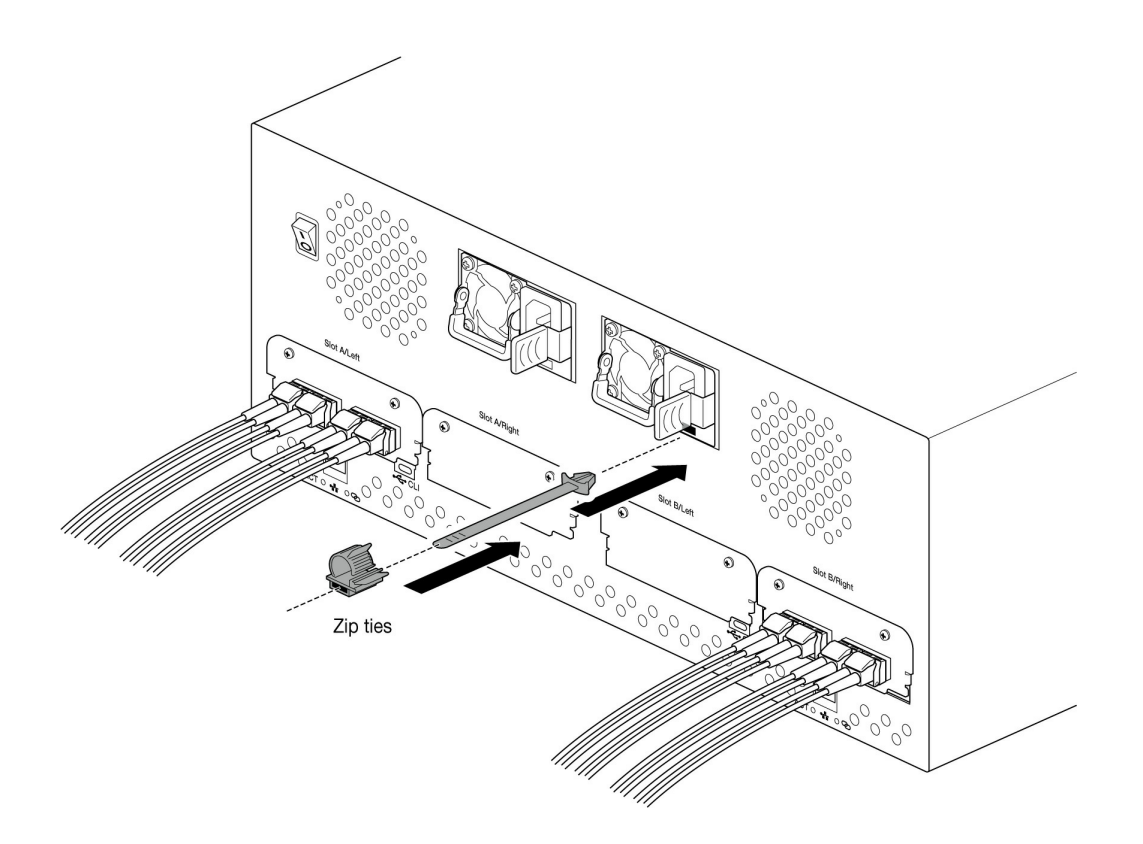

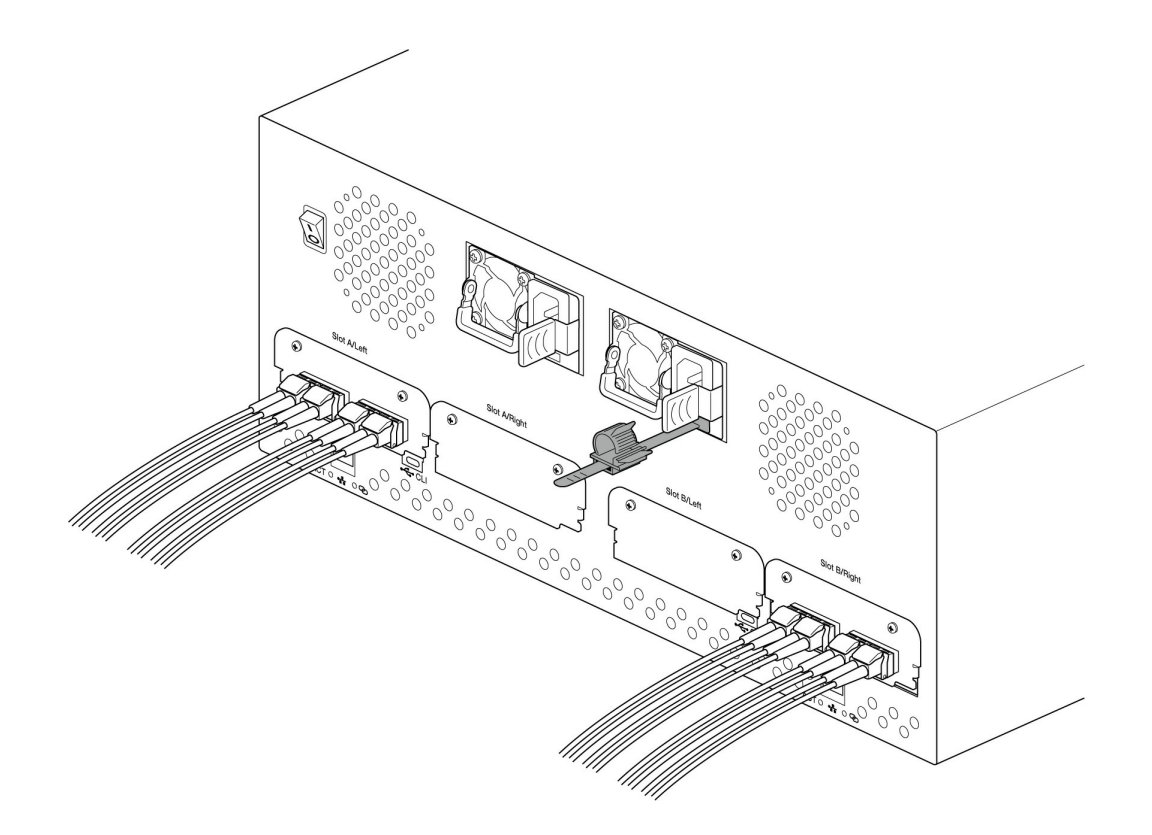

Insert the power cord into the socket and secure with the zip tie.

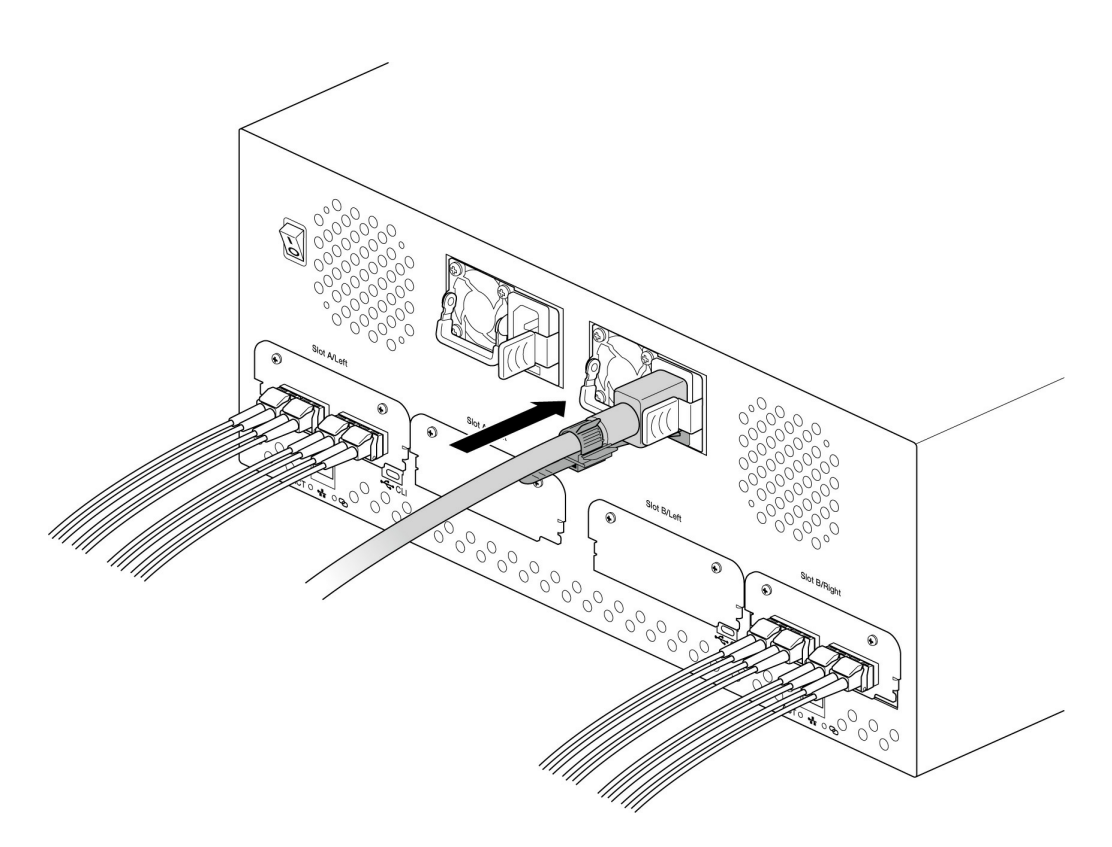

# <span id="page-27-0"></span>Device Connections

### <span id="page-27-1"></span>**Connect Ethernet port**

Lyve Client communicates with devices inserted in Lyve Rackmount Receiver via the Ethernet management ports. Ensure that the Ethernet management ports are connected to the same network as the host devices running Lyve Client. If no device is inserted in a slot, there's no need to connect its corresponding Ethernet management port to the network.

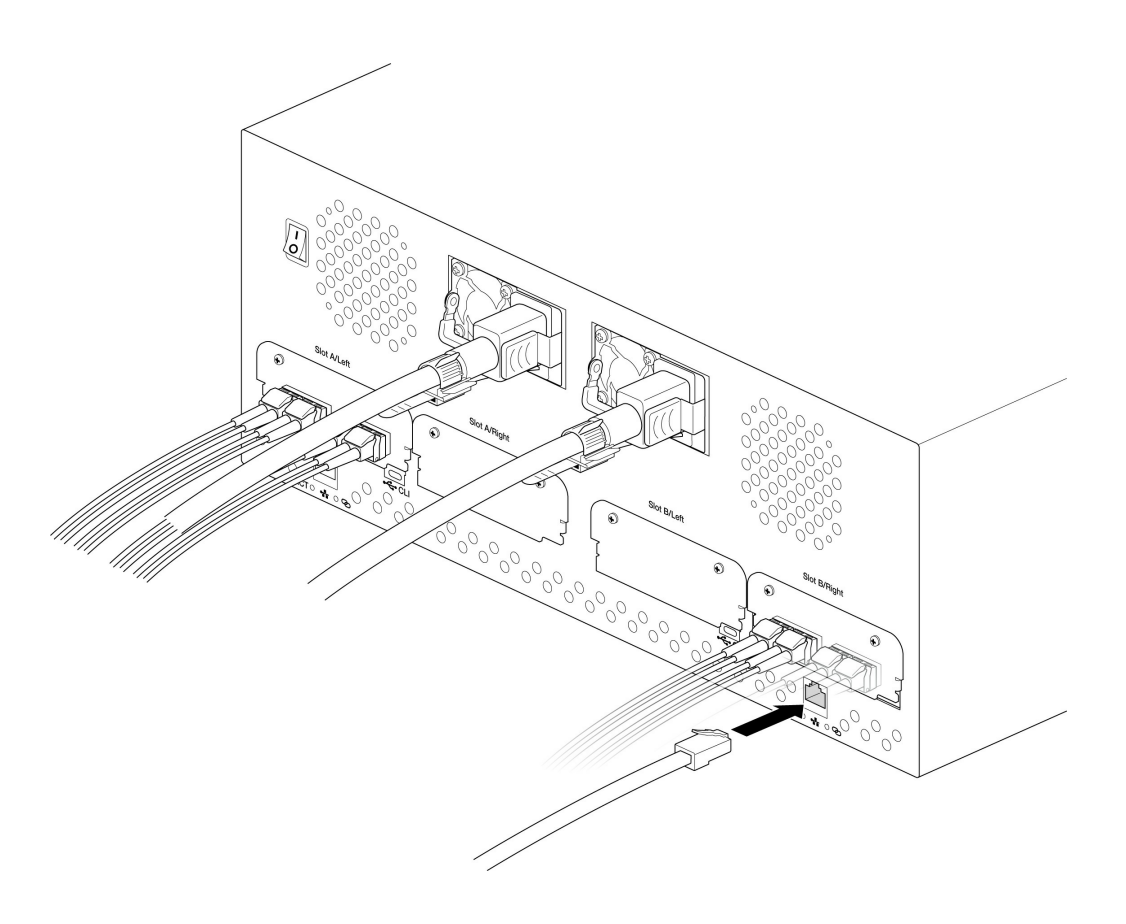

#### <span id="page-27-2"></span>**Connect Seagate Lyve Mobile Array**

Insert Lyve Mobile Array into slot A or B on Lyve Mobile Rackmount Receiver.

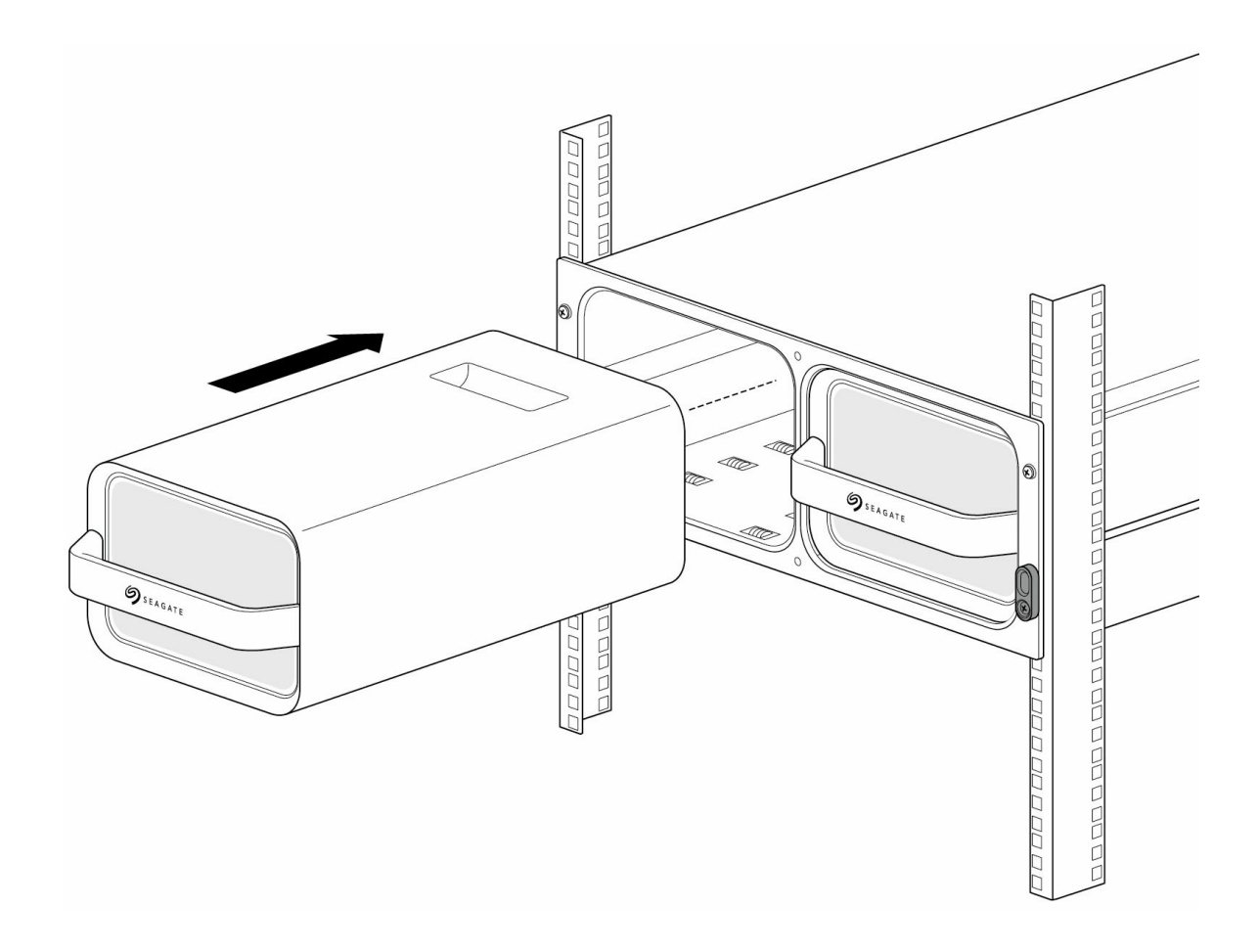

Slide device in until it snaps in place and is firmly connected to Lyve Mobile Rackmount Receiver's data and power. Close latches.

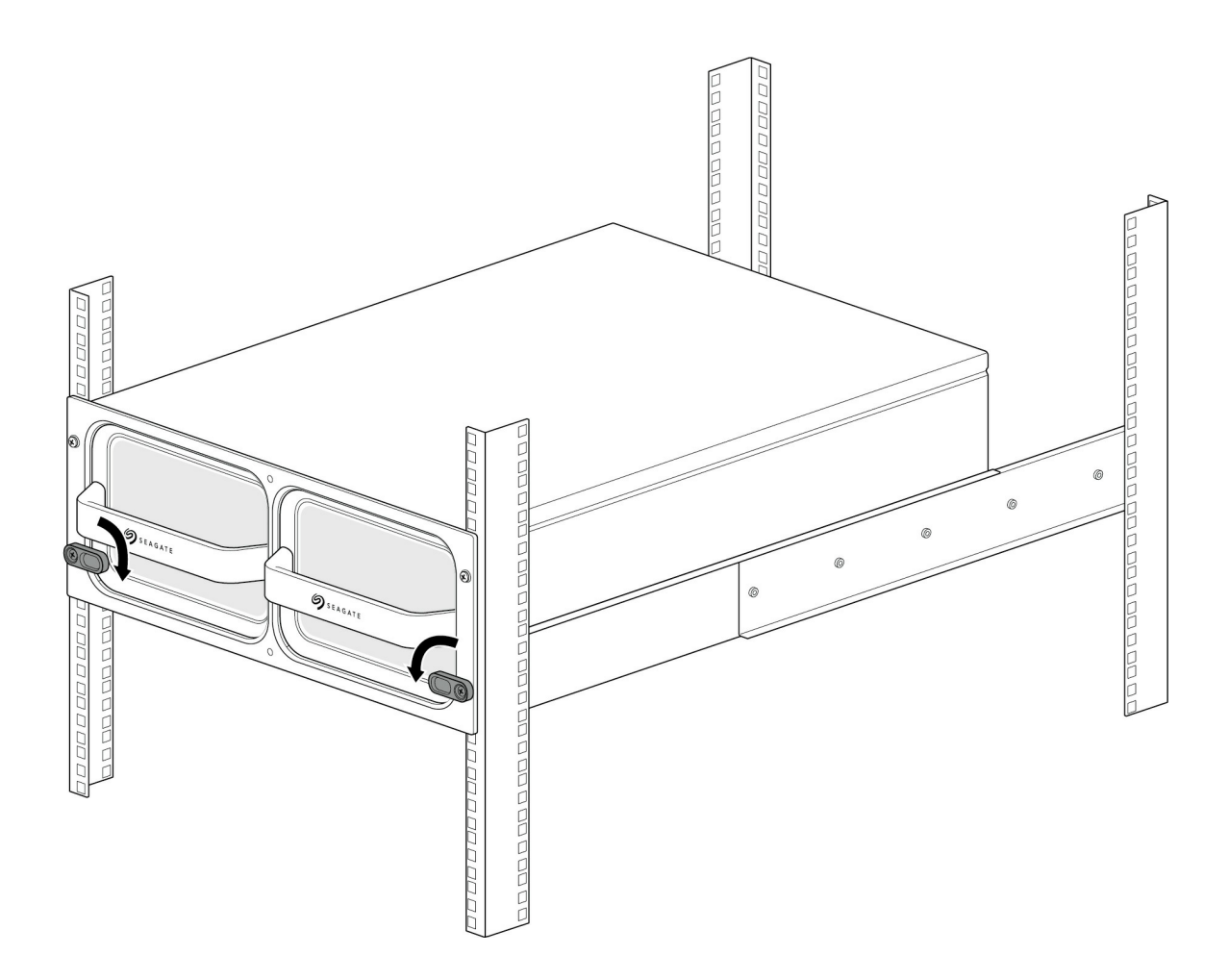

#### <span id="page-29-0"></span>**Turn on power**

Set the power switch on Lyve Mobile Rackmount Receiver to ON.

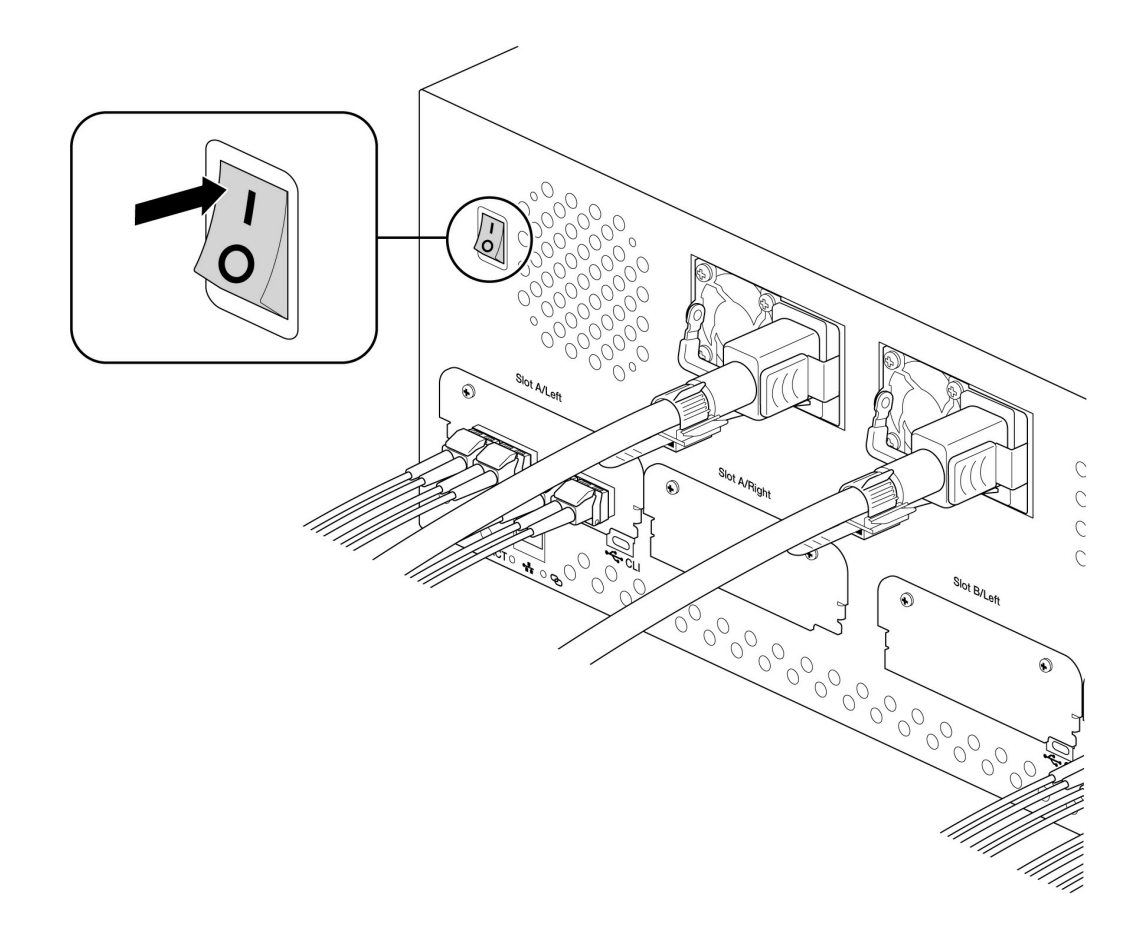

#### <span id="page-30-0"></span>**Unlock the device**

The LED on the device inserted in Lyve Mobile Rackmount Receiver blinks white during the boot process and turns solid orange. The solid orange LED color indicates the device is ready to be unlocked.

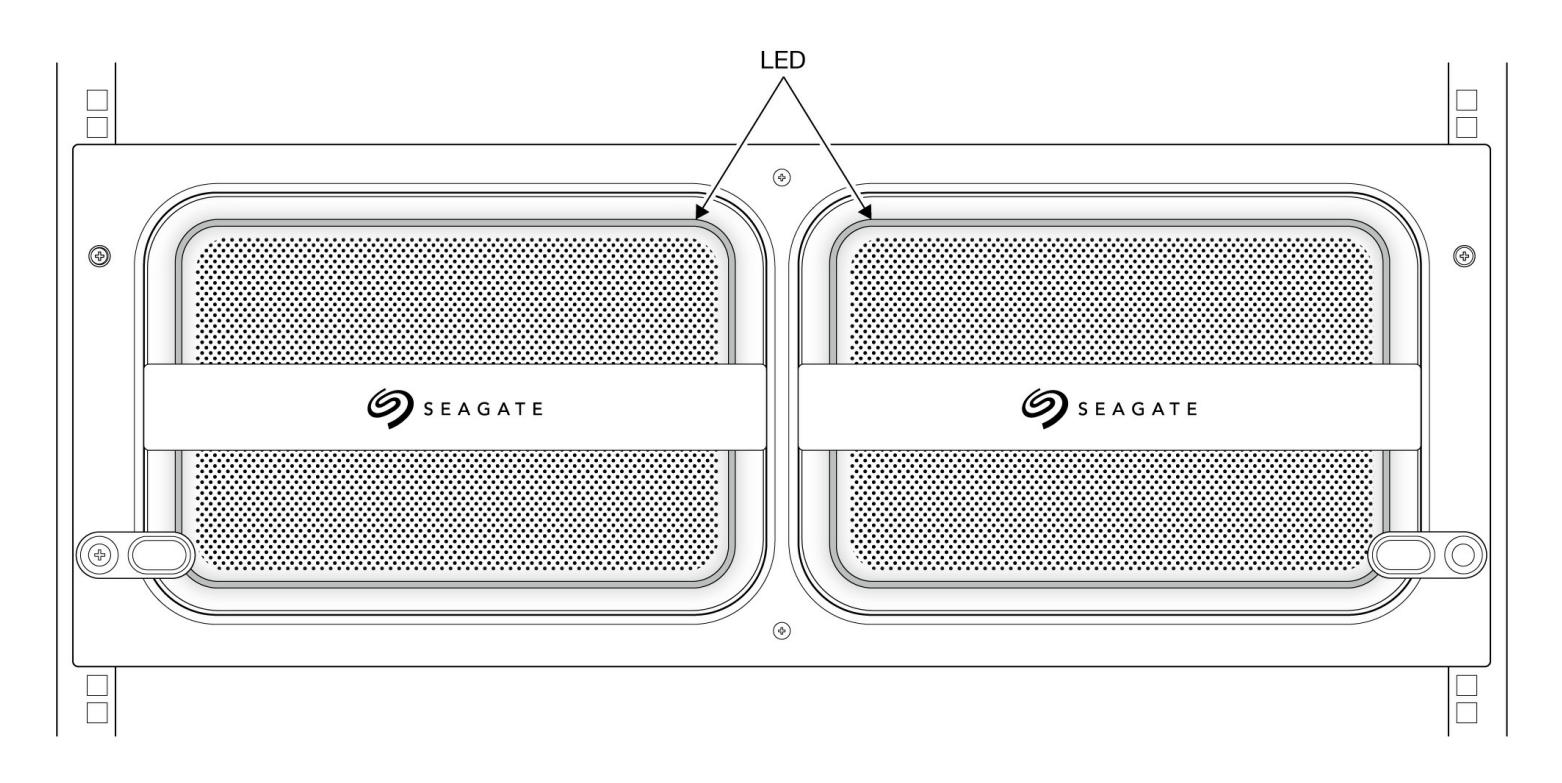

Make sure the Lyve Client app is running on the host computer. The host computer will automatically unlock the device if it connected to it in the past and is still authorized for security. If the host computer has never unlocked the device, you will need to enter your Lyve Management Portal username and password in the Lyve Client app. See Setup Requirements. See Setup [Requirements](https://www.seagate.com/kr/ko/manuals/lyve-mobile-rackmount-receiver/requirements/).

Once Lyve Client has validated permissions for the device connected to the computer, the LED on the device turns solid green. The device is unlocked and ready for use.

## <span id="page-31-0"></span>**Safely removing a device**

Your computer must perform filing and housekeeping operations on your Lyve device before it is physically removed from Lyve Mobile Rackmount Receiver. To avoid corrupting or damaging files, always eject the device's volumes from your computer using the Lyve Client app or your computer operating system before physically removing the device.

To avoid muscle strain or back injury, use proper lifting techniques when removing devices from Lyve Rackmount Receiver.

# <span id="page-32-0"></span>FC Network Setup for Windows

#### <span id="page-32-1"></span>**Requirements**

The Lyve Client app is required to authorize a host computer to access Lyve Mobile Array and compatible devices. Download the Lyve Client installer for Windows and macOS at [www.seagate.com/support/lyve](https://www.seagate.com/support/lyve-client)client and install it on the server. For more information, see the Lyve Client [Software](https://www.seagate.com/manuals/software/lyve-client-software/) user manual.

## <span id="page-32-2"></span>**FC** initial setup on the host side

1. Connect an Ethernet cable to Ethernet management port A or B on Lyve Mobile Rackmount Receiver.

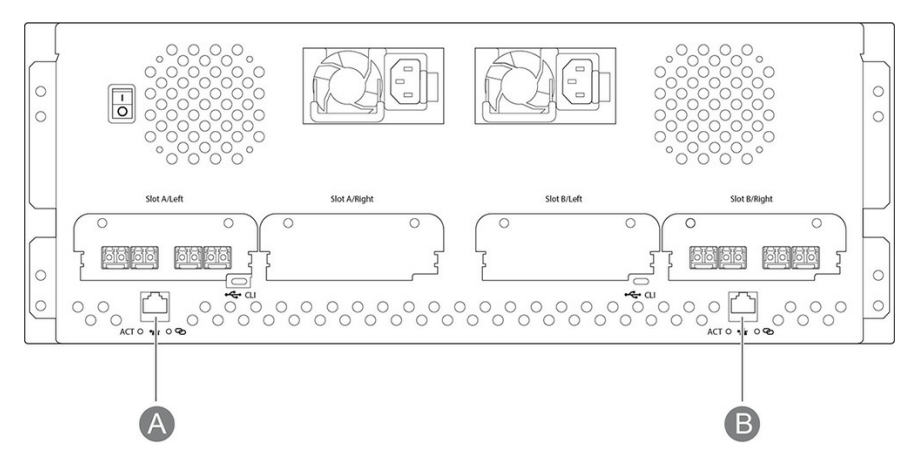

- 2. Connect FC cables to the server. Connect the other ends to FC ports connected to slot A or B on Lyve Mobile Rackmount Receiver.
- 3. Insert Lyve Mobile Array into slot A or B on Lyve Mobile Rackmount Receiver. Be sure to select the correct slot for the FC connections behind Rackmount Receiver.

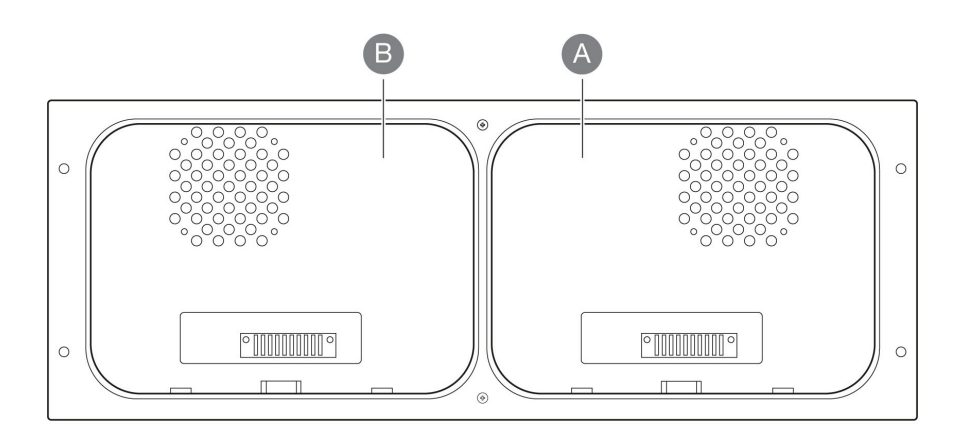

- 4. Open Lyve Client. You may be prompted to unlock Lyve Mobile Array if this is the first connection to the host.
- 5. Click the **Devices** tab.
- 6. Click on the Mobile Array card with the **Rackmount Receiver » FC** connection.

Lyve Client automatically completes your FC connection configuration.

#### <span id="page-33-0"></span>**Manual FC Setup**

Typically, Lyve Client will configure FC connections for Mobile Array devices in Mobile Rackmount Receivers. If an FC connection must be manually configured, refer to the following instructions.

- 1. Open Server Manager.
- 2. Open Computer Management.
- 3. Open **Disk Management**.
- 4. If more than one **Offline** drive exists, continue steps 5-9. If there's only a single **Offline** drive, go to step 10.

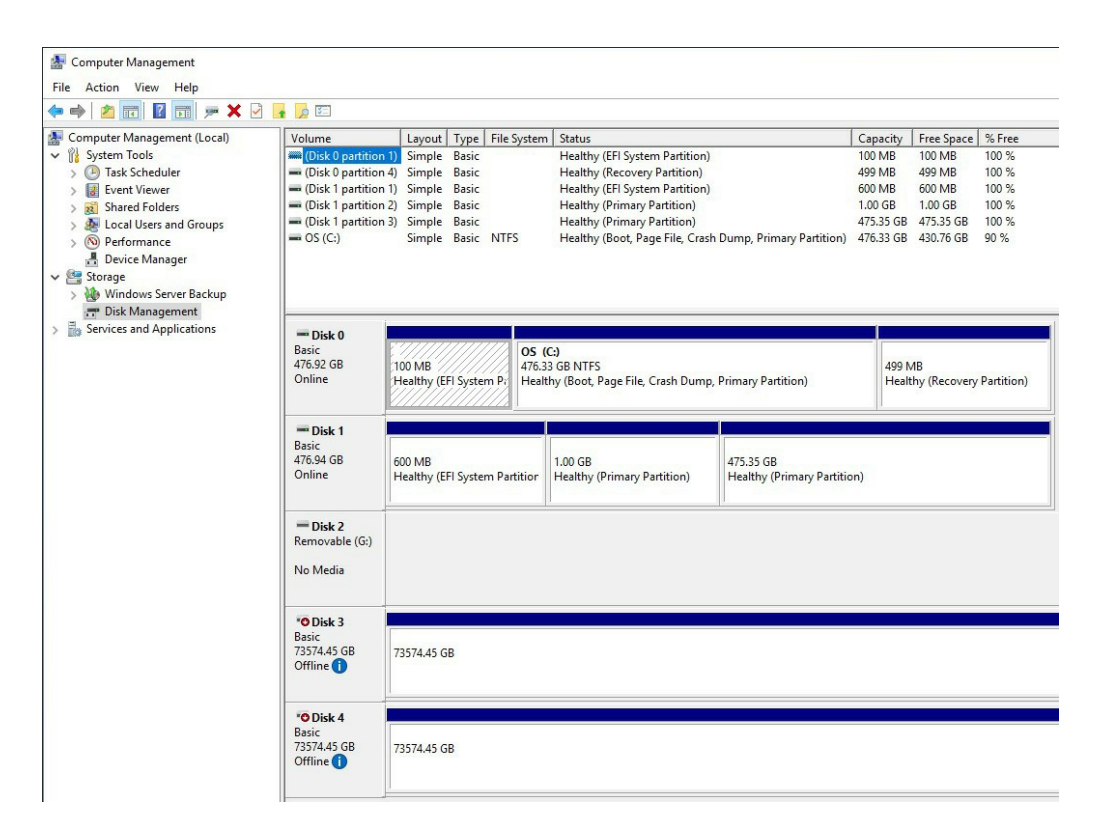

- 5. Open the Server Manager and install **Multipath I/O (MPIO)**.
- 6. Open MPIO.
- 7. Click on the **Discover Multi-Paths** tab.
- 8. Click on the Seagate device to highlight it and click **Add**.

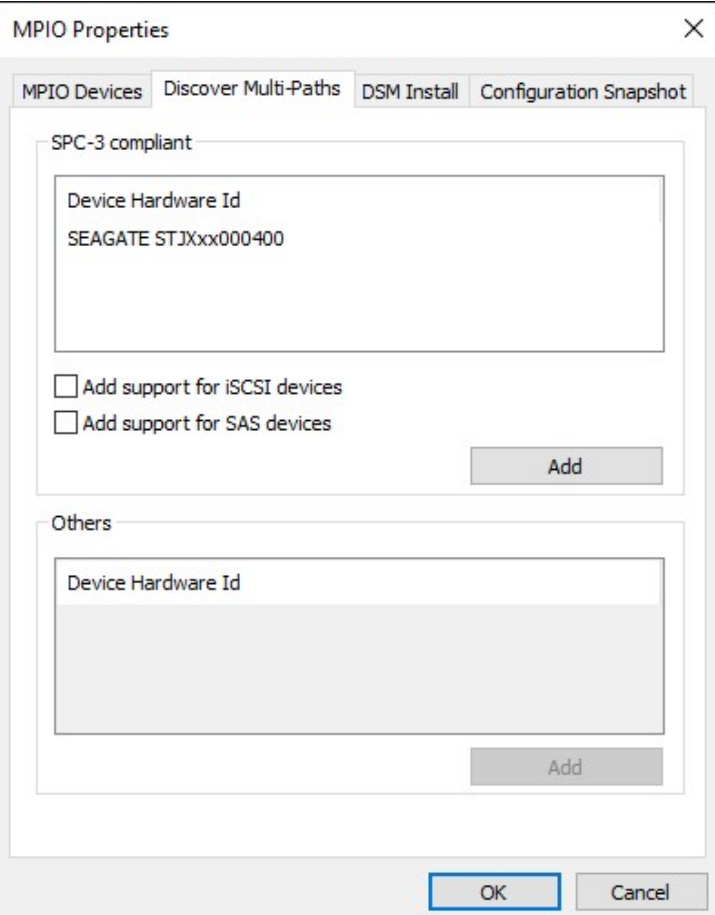

- 9. Reboot the server.
- 10. Open Disk Management.
- 11. Right-click the Lyve Mobile Array disk marked **Offline** and select **Online**.

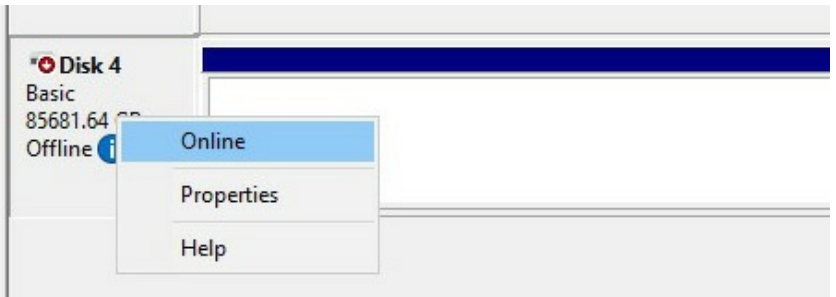

12. If MPIO is enabled, right-click the Lyve Mobile Array disk and select **Properties**. If it is not enabled, go to step 15.

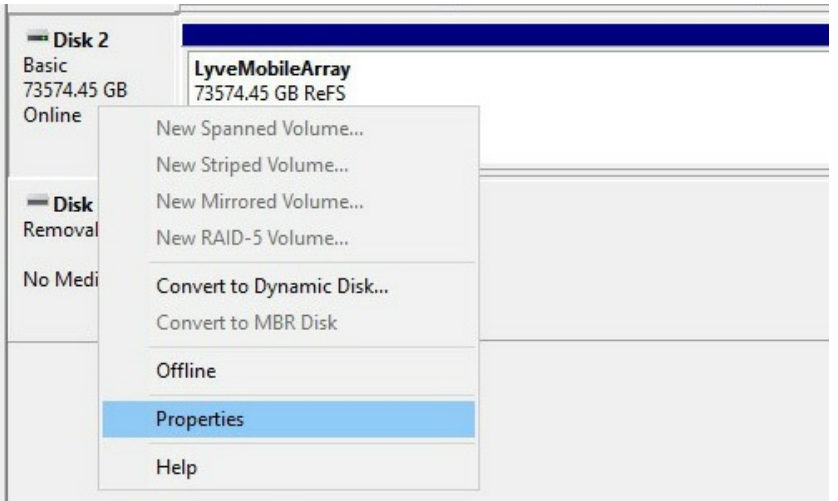

- 13. Click on the **MPIO** tab.
- 14. Select your preferred MPIO policy.

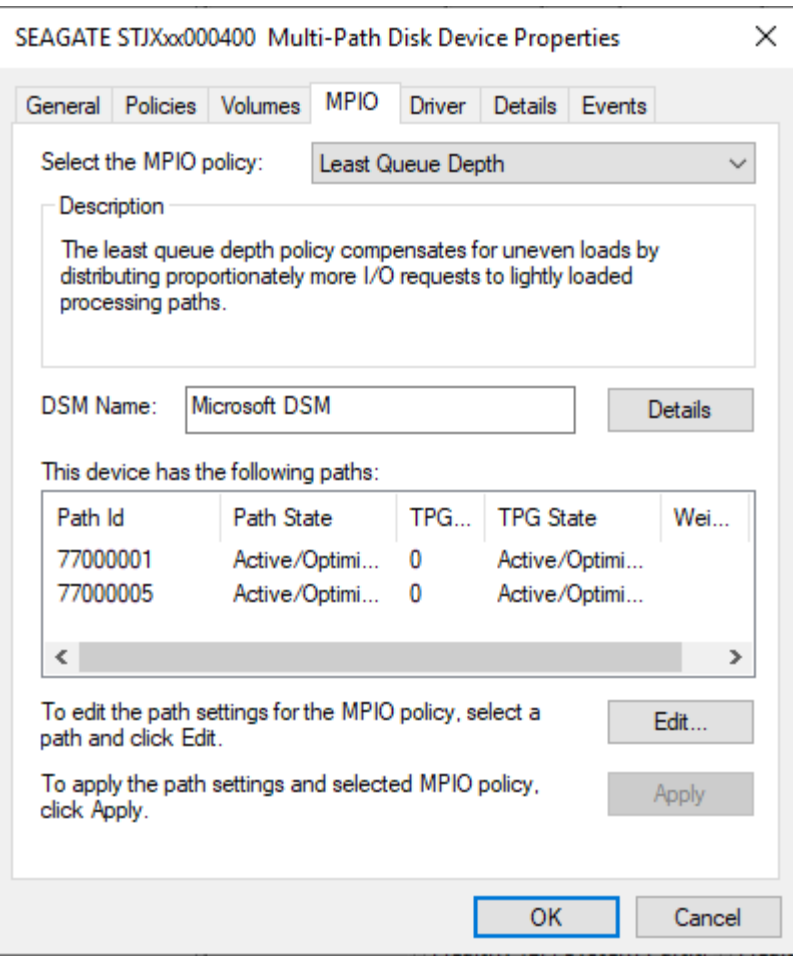

15. Right-click on the Lyve Mobile Array volume and select **Change Drive Letters and Paths...**.
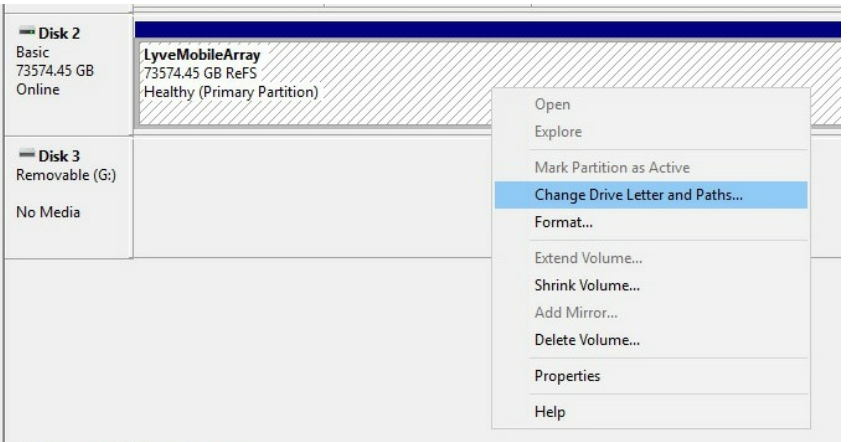

16. Click **Add** and select your preferred letter.

# <span id="page-37-0"></span>iSCSI Network Setup for Windows

Small Computer System Interface (SCSI) is a widely used protocol for controlling direct attached storage devices. Internet SCSI (iSCSI) uses the SCSI protocol on network volumes. iSCSI works on top of the Transport Control Protocol (TCP) and allows SCSI commands to be sent through a local area network (LAN), wide area network (WAN), or the internet.

Your iSCSI network requires four components:

**Data network**—iSCSI requires an IP-based network for data transport between systems with initiators (servers) and targets (storage volumes or arrays).

**Management network**—A computer connected to the appropriate Ethernet management port on the back of Rackmount Receiver. Use the Ethernet port that matches the slot with the Lyve Mobile Array in order to manage the storage. A computer with Lyve Client software must be connected to the same management network to configure the applicable iSCSI ports.

**iSCSI target**—The target is a storage volume or array connected to the network. In the following instructions, the iSCSI target is a volume in a Lyve Mobile Array inserted in a Lyve Mobile Rackmount Receiver.

**iSCSI initiator**—The initiator is the software component residing on a server that is configured to connect to an iSCSI target. By using an iSCSI initiator, target volumes can be mounted on a server as if they were local volumes.

# **Requirements**

## **Hardware**

#### **Host** connection

- Windows PC host computer with Windows 10 Pro, Windows 11 Pro, Windows Server 2019 or higher.
- $\bullet$  iSCSI host connection with assigned addresses and on the same data network/subnet as the target iSCSI ports on Lyve Mobile Rackmount Receiver. If the host and target connections are not on the same network/subnet, your network infrastructure must be capable of routing and managing traffic between subnets. Note that for optimal performance, the host connection should have a transfer rate that matches the target connection ports.
- Ethernet (copper cat5e and above)/SFP+ (optical) cables supporting the host and target data connection ports. Use the correct cables for your environment.

#### **Target connection**

- Rackmount Receiver with iSCSI 25Gb 4-port 10Gb (SFP+) or iSCSI 10GbaseT 2-Port (RJ45) ports connected to the data network.
- Ethernet cable connecting the management network to the appropriate Ethernet management port (Slot A or B) on the back of Rackmount Receiver.

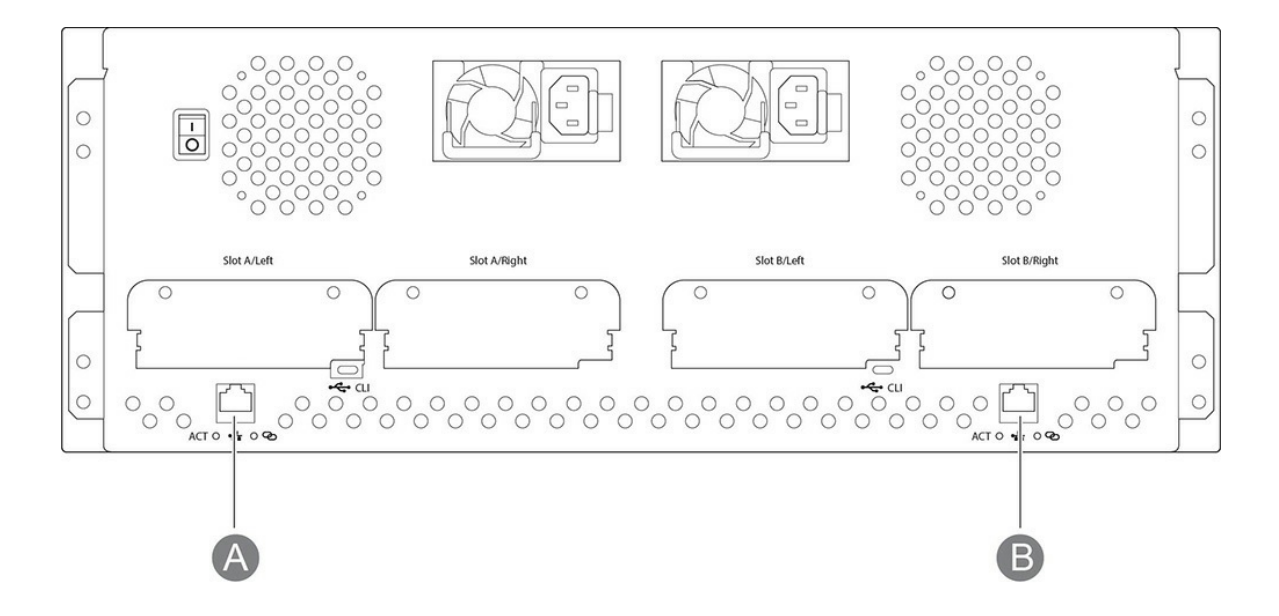

### **SoFware**

The Lyve Client Software app installed on a computer connected to the management network.

## **Network protocols**

#### **Service Location Protocol (SLP)**

The Lyve Client app relies on the Service Location Protocol (SLP) to discover Lyve Mobile devices on the network.

For automatic detection, the following is required:

- SLP broadcast messages using UDP port 427 must be allowed in the network environment.
- IP assignments to all computers and devices are performed by a DHCP server on the network.
- The computer running Lyve Client and Lyve Mobile Rackmount Receiver's Ethernet management port must be connected to the same subnet.

If your company's IT policies prevent SLP network broadcasting, you can use other methods for detecting the device in Lyve Client. See **Alternative methods for device detection** below.

# **Setup overview**

Setting up the connection between Lyve Mobile Rackmount Receiver's ports and the host computer requires three steps:

- 1. Set up the IP addresses for Lyve Mobile Rackmount Receiver's iSCSI ports.
- 2. Set up the iSCSI initiator/target(s).
- 3. Map the iSCSI initiator to iSCSI target(s).

# **Pre-setup**

Before beginning the configuration, make sure the Lyve Client app is installed on a computer connected to the management network. See the Lyve Client [Software](https://www.seagate.com/manuals/software/lyve-client-software/) User Manual for installation details.

1. Insert Lyve Mobile Array into slot A or B on Lyve Mobile Rackmount Receiver. Be sure to select the correct slot for the iSCSI connections behind Rackmount Receiver.

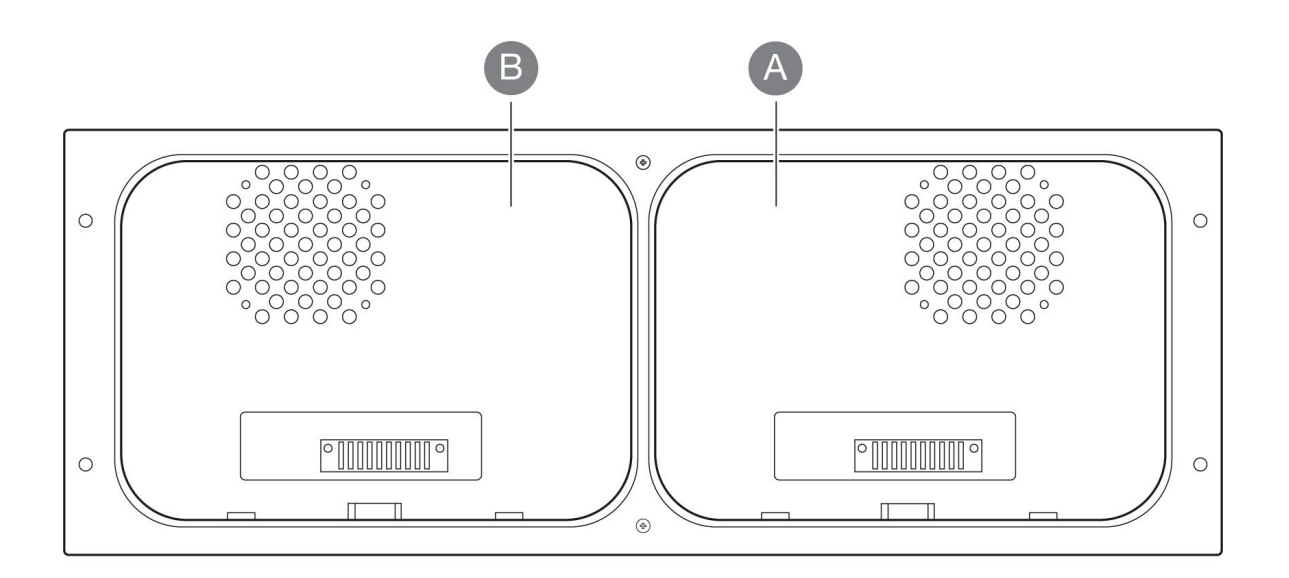

2. On the host computer, open the Lyve Client app.

The LED on the device inserted in Lyve Mobile Rackmount Receiver blinks white during the boot process and turns solid orange. The solid orange LED color indicates the device is ready to be unlocked.

The host computer will automatically unlock the device if it was connected to Lyve Mobile Array in the past and is still authorized for security. If the host computer has never unlocked the device, you will need to enter your Lyve Management Portal username and password in the Lyve Client app. See Setup Requirements in the Lyve Mobile Rackmount Receiver User Manual.

Once Lyve Client has validated permissions for the device connected to the computer, the LED on the device turns solid green. The device is unlocked and ready for use.

# **Set up IP addresses for Lyve Mobile Rackmount Receiver iSCSI ports**

The iSCSI setup sequence can be initiated from the Activity or Devices screen.

**Activity**—An iSCSI Setup notification informs you that a setup is required.

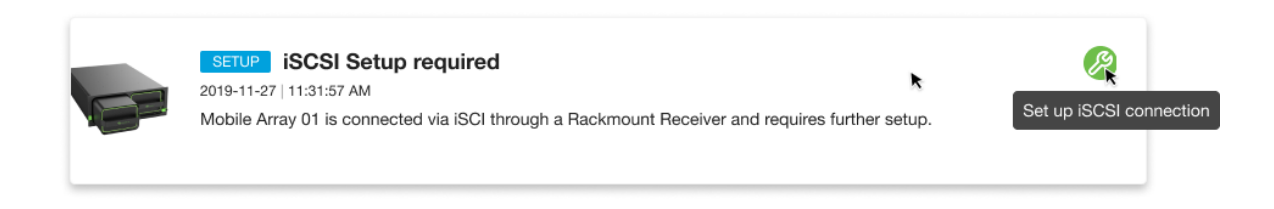

**Devices**—The status indicator on the Device card informs you that a setup is required.

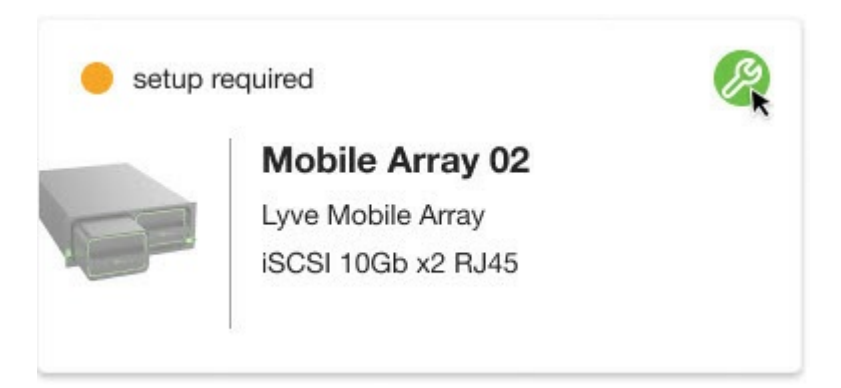

1. On the computer connected to the management network, open the Lyve Client app.

**Important**—The status indicator for detecting devices may run for <sup>a</sup> few minutes while Lyve Client discovers and sets up the Lyve Mobile Array.

- 2. Click on the **Activity** or **Devices** tab.
- 3. Locate the card indicating the Lyve Mobile Array connected to the Rackmount Receiver's iSCSI ports. Click on the Setup icon.

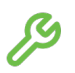

If you need to update an iSCSI connection that was set up previously, go to the **Devices** tab and click on the Setup icon for 'Data Connections'.

4. The port indices listed in the dialog match the port labels on the iSCSI FRAM on the back of Rackmount

Receiver. Enter the IP address, subnet mask, and default gateway for each port.

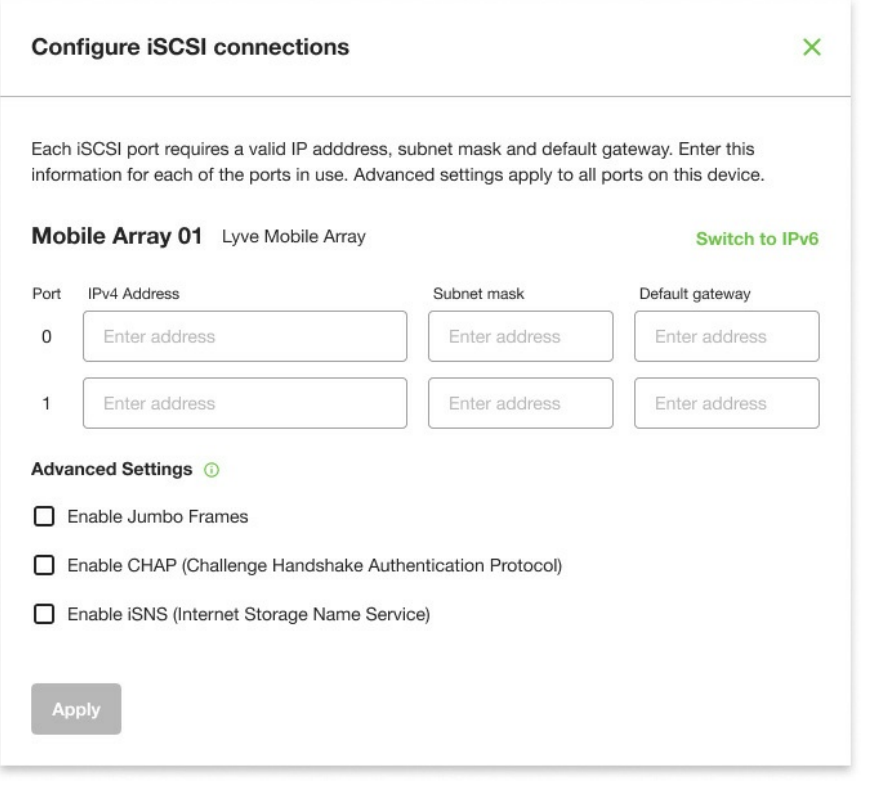

Lyve Client will only accept numerals and decimals in accordance with IP addressing conventions and will remove invalid characters (alphabetical characters, spaces, and symbols). **Lyve Client will report invalid IP addresses if an octet value entry:**  $\mathbf{A}$ 

- Exceeds a permitted range (for example, entering a value greater than 256).
- Results in IP address/default gateway addressing inconsistencies not permitted by the defined subnet mask.
- Results in ports with identical IP addresses.
- 5. (Optional) Select checkboxes under **Advanced Settings** to enable any of the following:
	- **Jumbo Frames**—Allows for improved network speed for networks configured to support Jumbo Frames.
	- **CHAP (Challenge Handshake Authentication Protocol)**—Enables users of network-mounted volumes to identify themselves to an authenticating system without exposing their password. See Managing CHAP records below.
	- **iSNS (Internet Storage Name Service)**—Allows automated discovery, management and configuration of iSCSI devices by networks using iSNS management services. See Designating iSNS servers below.
- 6. Click **Apply**.

## **Managing CHAP records in Lyve Client**

To create a new CHAP record:

- 1. In the 'Configure iSCSI connection' dialog, check the **Enable CHAP (Challenge Handshake Authentication Protocol)** checkbox.
- 2. Select **Create a new record** from the dropdown menu.
- 3. In the **Name** field, you'll see a default iSCSI Qualified Name similar to: iqn.1995- 03.com.dothill:01.array.00c0fff3920c. Leave as is.
- 4. In the **Secret** field, enter a password (must be 12-16 alphanumeric characters).
- 5. Click **Save**.

Only the name is copied to the user's local database. The name and secret are stored on the device itself, so that the secret is not revealed to the host system.

To edit a CHAP record:

- 1. Select an existing CHAP record from the dropdown menu.
- 2. Edit the **Name** and **Secret** for the record.
- 3. Click **Save**.

To delete a CHAP record:

- 1. Select an existing CHAP record from the dropdown menu.
- 2. Click **Delete**.
- 3. Confirm that you want to delete the record.

## **Designating ISNS servers in Lyve Client**

The Internet Storage Name Service (iSNS) manages multiple iSCSI targets on a network. Certain iterations of Windows Server include the iSNS feature. Using an iSNS can save time for each iSCSI initiator. For example, rather than searching the network for an iSCSI target, the initiator can look for a connection in a single location, the iSNS server. The iSNS server keeps tabs on all the iSCSI targets on the network, thus allowing the initiator to connect to one that is available.

Configure iSNS on your network server and then review the instructions below to add your iSCSI target in Lyve Client.

To designate iSNS servers:

- 1. In the 'Configure iSCSI connection' dialog, check the **iSNS (Internet Storage Name Service)** checkbox.
- 2. Enter the **iSNS IP Address** of the primary server.
- 3. (Optional) Enter the **iSNS Alternate IP Address** of a secondary server.

# **Set** up the **iSCSI** initiator/target(s)

A data path must be established connecting the network server's iSCSI ports to the target iSCSI ports on Lyve Mobile Rackmount Receiver.

## **Specify iSCSI** initiator

- 1. On a workstation used to manage the network server, open the Server Manager app.
- 2. Open the **Tools** menu and select **iSCSI Initiator**.
- 3. In the 'Microsoft iSCSI' dialog, click **Yes** to run the iSCSI service.
- 4. The 'iSCSI Initiator Properties' window opens. Click on the **Discovery** tab, and then click on the **Discover Portal...** button.

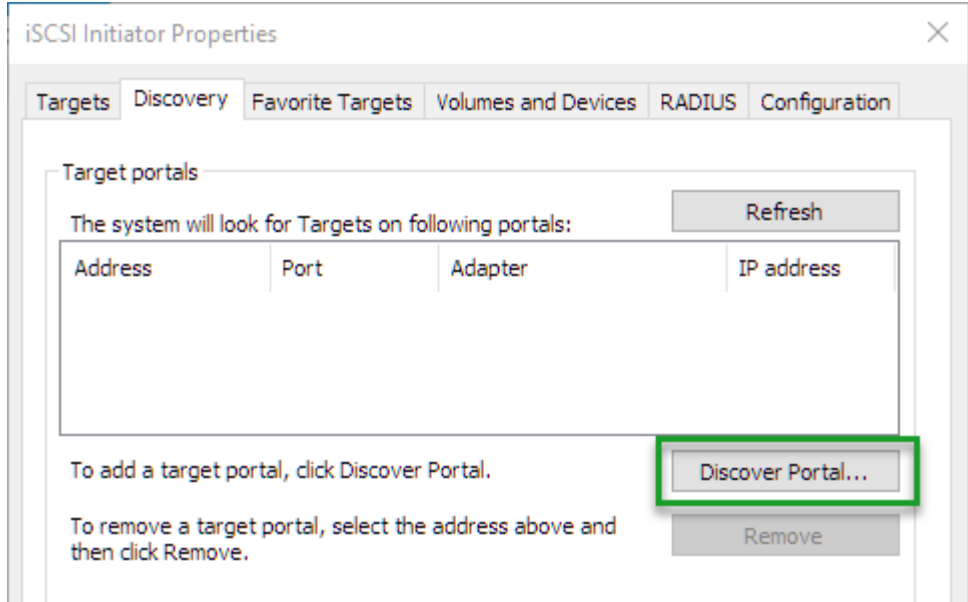

- 5. Enter one of the IP addresses for the iSCSI ports on Rackmount Receiver.
- 6. Click on the **Advanced...** button.
- 7. On the Advanced Settings screen:
	- For the **Local adapter**, select **Microsoft iSCSI Initiator**.
	- For the **Initiator IP**, enter one of the IP addresses for the host connection.
	- (Optional) If you set up Challenge Handshake Authentication Protocol (CHAP) for the target device (see [Managing](#page-37-0) CHAP records in Lyve Client above), click the **Enable CHAP log on** checkbox. Enter the **Target secret** (the 12–16-character password created in Lyve Client) for the target device.
	- Click **OK** to close dialogs.

## **Specify iSCSI target(s)**

- 1. Click on the **Targets** tab.
- 2. Select a target from the list of discovered targets and click **Connect**. (If you do not see the target you are looking for, click **Refresh**.)
- 3. In the 'Connect To Target' dialog, the target name is pre-populated. Proceed with the following: A. Ensure that **Add this connection to the list of Favorite Targets** is checked.

B. (Optional) If multiple adapters are plugged into the same network or multiple routes exist to the target, check **Enable multi-path**.

**Important**—If you are uncertain whether your host supports multi-path, check your product documentation. Enabling multi-path for <sup>a</sup> single path device could lead to data corruption.

- C. Click the **Advanced...** button.
- D. For the **Local adapter**, select **Microsoft iSCSI Initiator**.
- E. For the **Initiator IP**, select an IP address for the host connection.
- F. For the **Target portal IP**, select an IP address for the target connection.
- G. (Optional) If you set up Challenge Handshake Authentication Protocol (CHAP) for the target device (see [Managing](#page-37-0) CHAP records in Lyve Client above), click the **Enable CHAP log on** checkbox. Enter the **Target secret** (the 12–16-character password created in Lyve Client) for the target device.
- H. Click **OK** to close the dialog.
- 4. Confirm that the status of the target in the 'Discovered targets' list is 'Connected'.
- 5. Repeat steps 2-4 for each additional target IP address.

# **Map the iSCSI ini;ator to the iSCSI target**

To complete the mapping of the initiator to the Lyve Mobile Array volume, the Lyve Client app must be refreshed.

- 1. On the workstation used to manage Lyve Mobile devices, open the Lyve Client.
- 2. Click on the **Devices** tab.
- 3. In the Data Connections section, click **Rescan Network**.

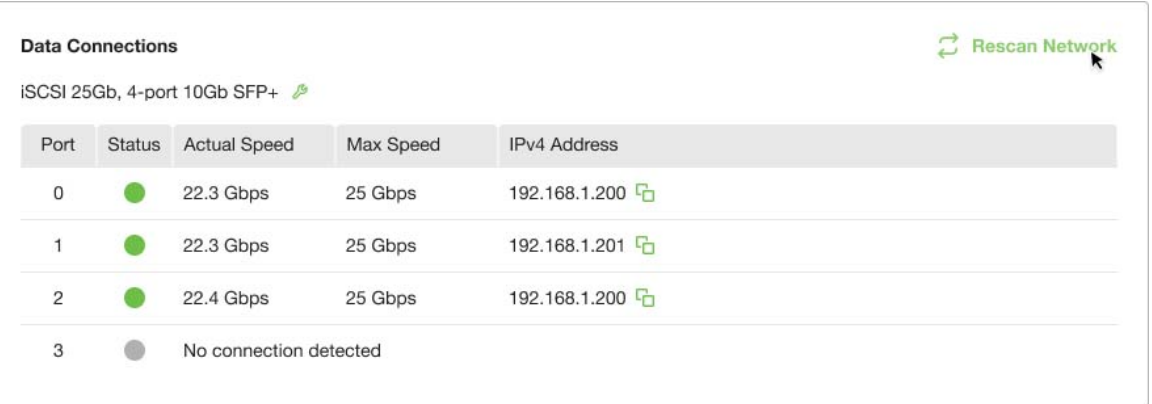

**Important**—Lyve Client maps the initiator to the volume after it is relaunched. There may be <sup>a</sup> few minutes of delay while the mapping is completed.

# **Alternative methods for device detection**

The Lyve Client app relies on the Service Location Protocol (SLP) to discover Lyve Mobile devices on the network. If your company's IT policies prevent SLP network broadcasting, you can use other methods for detecting the device in Lyve Client.

## **Method 1: Direct connection**

Lyve Client can auto-detect the Lyve Mobile Array if the computer is connected directly to Lyve Mobile Rackmount Receiver.

- 1. Connect the computer directly to the appropriate Ethernet management port on the back of Rackmount Receiver. Use the Ethernet port that matches the slot with the Lyve Mobile Array.
- 2. On the host computer, open the Lyve Client app.
- 3. Click on the **Devices** tab to see the detected device.

## **Method 2:Add device manually**

To manually add the device in Lyve Client, you'll need to do the following:

- 1. Obtain the device connection details using a network scanning tool. See one of the following below:
	- Obtain device connection details with OpenSLP
	- Obtain device connection details with arp
- 2. Manually add the device.
	- See Add the device in Lyve Client below.

#### **Obtain device connection details with OpenSLP**

Note: Installing and running OpenSLP requires administrative rights for the host computer.

- 1. Install OpenSLP from http://www.openslp.org/ (Mac or Windows). The slptool command is only available with a custom install and selecting the "test tools" option. (Alternatively, you can download the source code and build the tools.)
- 2. Run the following command:

slptool findattrs service:ui:ssh

If a Lyve Mobile Array is detected, attributes similar to the following will be listed:

C:\Program Files\OpenSLP>slptool.exe findattrs service:ui:ssh

(x-system-name=Lyve Mobile Array),(x-system-location=Uninitialized Location),(x-system-

contact=Uninitialized Contact),(x-system-information=Uninitialized Info),(x-scsi-vendor-id=SEAGATE),(xscsi-product-id=3035),(x-vendor-name=""),(x-product-id=3035),(x-product-brand=""),(x-ipaddresses=169.254.100.123),(x-midplane-serial-number=00C0FFF3907C),(x-product-serialnumber=00000000),(x-bundle-version=M100R001),(x-build-date=2021-11-22T22:38:12Z),(x-platformtype=HARDWARE\_PLATFORM\_TYPE\_INDIUM),(x-wwnn=208000c0fff3907c),(x-macaddress=00:C0:FF:F3:90:7C),(x-top-level-assembly-part-number=Not Present),(x-top-level-assemblyserial-number=Not Present)

#### **Obtain device detection details with arp**

- 1. Enter Command Prompt in your Windows search bar and select the Command Prompt app.
- 2. Enter arp –a and press **Enter**.
- 3. Filter the list to find a MAC address starting with 00:C0:FF:F3:9.

#### **Add the device in Lyve Client**

- 1. Obtain device connection details using a network scanning tool (see above).
- 2. Click on the **Devices** tab.
- 3. Click on Plus icon and select **Add Device**.

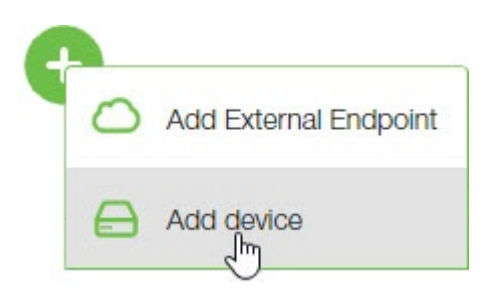

- 4. If DHCP is available, enter the IP address automatically assigned to the device. If DHCP is not available, enter a static IP address or the default/fallback address.
- 5. Enter the serial number for the Lyve Mobile Array in the Lyve Mobile Rackmount Receiver slot. If you don't know the serial number, you can find it by scanning the QR code on the left side of the Lyve Mobile Array handle.

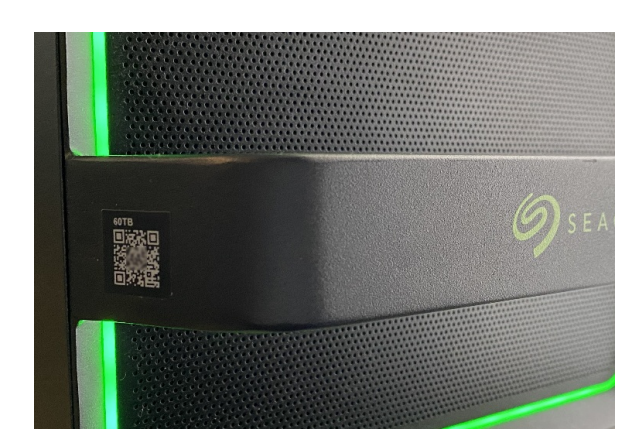

6. Click **Connect**.

# **(Optional)** Manual disk management instructions

## **Setting the volume to 'online'**

If you need to set the volume to online:

- 1. On a workstation used to manage the network server, open Computer Management.
- 2. In the sidebar, click on **Device Manager**.
- 3. Click on **Disk drives** and confirm that the Seagate drive is connected. If you do not see the Seagate drive, right-click on **Disk drives** and select **Scan for hardware changes** to refresh the list.
- 4. In the sidebar, click on **Disk Management**.
- 5. Confirm that the disk is listed. Right-click on the disk on the left side of the screen and select **Online**.

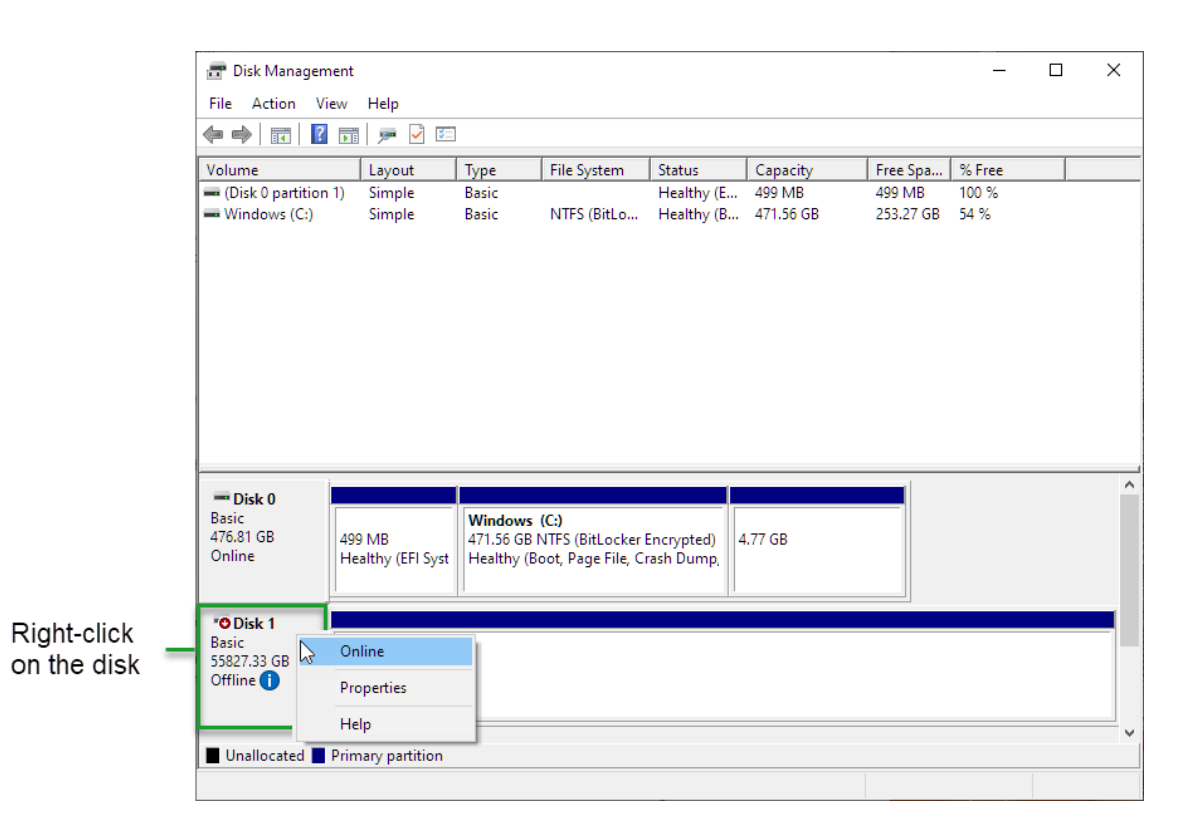

## **Reassigning** drive letter

If you need to reassign the drive letter associated with the disk, right-click on the disk details and select **Change Drive Letter and Path**.

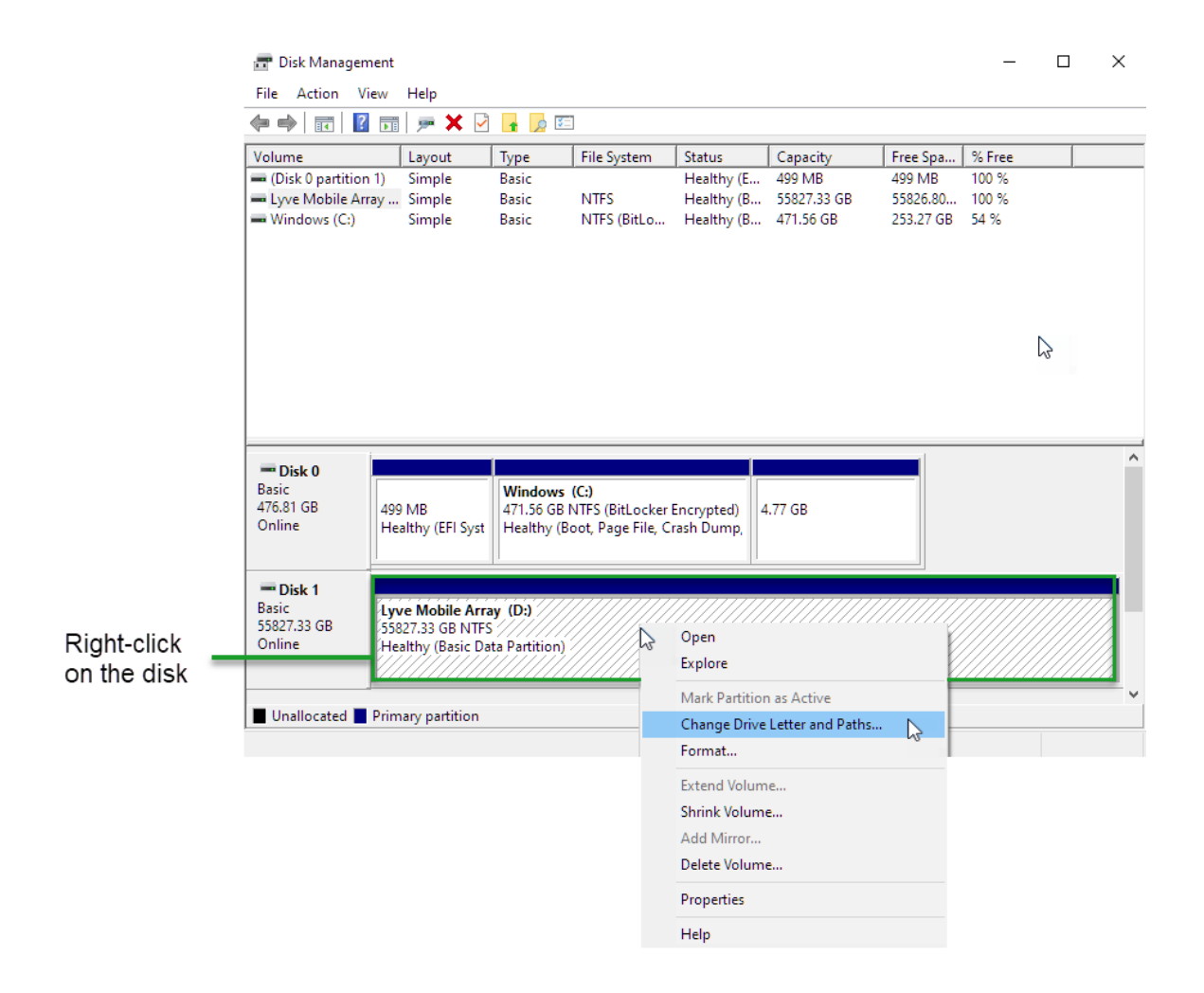

### **Formatting** the drive

1. If you need to change the drive format, right-click on the disk details and select **Format**.

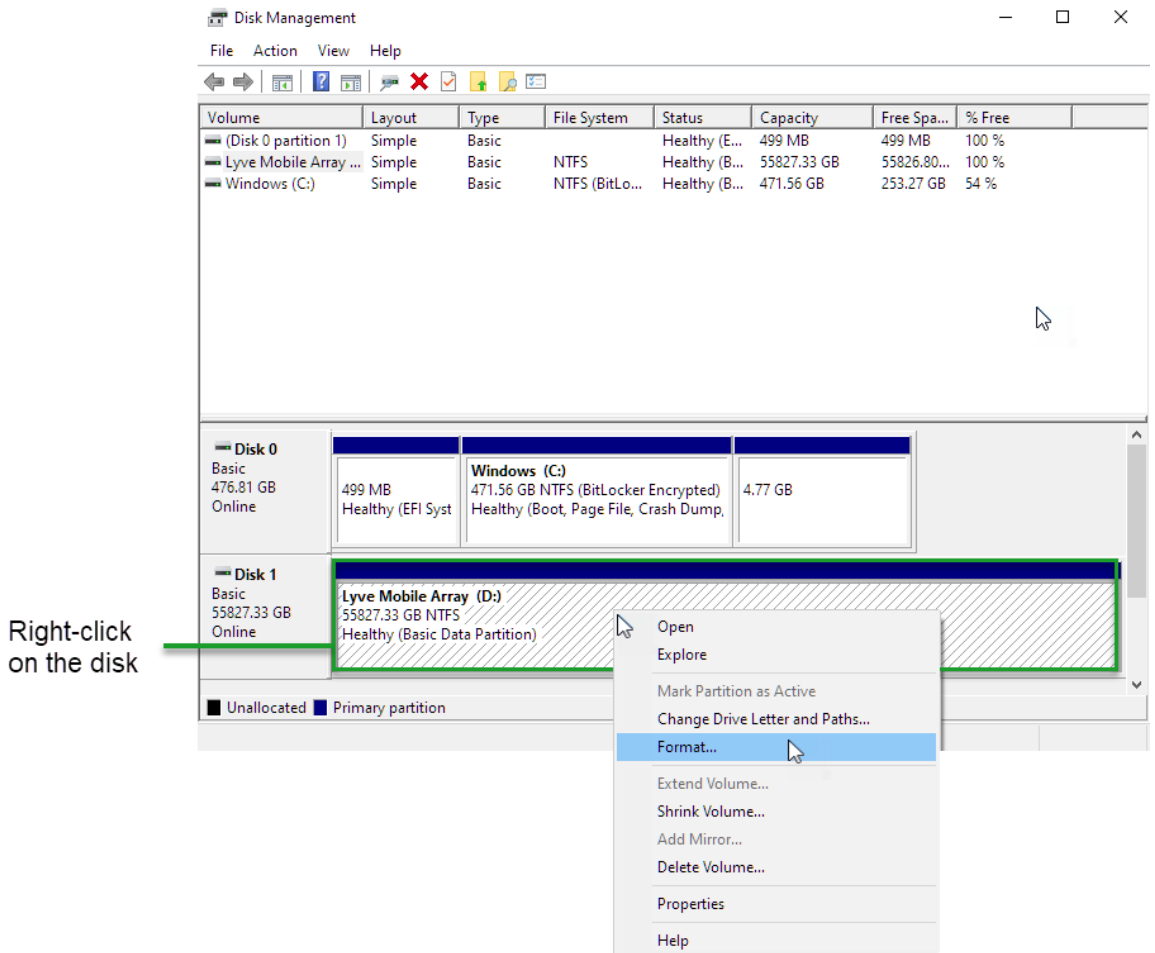

- 3. Select the desired file system format.
- 4. Click **OK**.

# <span id="page-50-0"></span>iSCSI Network Setup for Linux (RHEL/CentOS 8)

Small Computer System Interface (SCSI) is a widely used protocol for controlling direct-attached storage devices. Internet SCSI (iSCSI) uses the SCSI protocol on network volumes. iSCSI works on top of the Transport Control Protocol (TCP) and allows SCSI commands to be sent through a local area network (LAN), wide area network (WAN), or the internet.

# **Requirements**

The Lyve Client Software app (available for Windows and macOS operating systems) is required to unlock Lyve Mobile Array devices. A Windows PC or Mac must have access to the management network connected to Lyve Mobile Rackmount Receiver's Ethernet management port.  $\mathbf{a}^{\prime}$ 

### **Network Components**

Your iSCSI network requires four components:

**Data network**—iSCSI requires an IP-based network for data transport between systems with initiators (servers) and targets (storage volumes or arrays).

**Management network**—To configure the applicable iSCSI ports, a Windows or Mac computer installed with the Lyve Client Software app must be able to access the same management network connected to an Ethernet management port on the back of Rackmount Receiver. Make sure to use the Ethernet management port for the slot in which the Lyve Mobile Array device is inserted.

**iSCSI target**—The target is a storage volume or array connected to the network. In the following instructions, the iSCSI target is a volume in a Lyve Mobile Array inserted in a Lyve Mobile Rackmount Receiver.

**iSCSI initiator**—The initiator is the software component residing on a server that is configured to connect to an iSCSI target. By using an iSCSI initiator, target volumes can be mounted on a server as if they were local volumes.

### **IP addresses**

Assign or obtain the following:

- IP addresses for the Linux station's Ethernet data ports.
- IP address for the Linux station's Ethernet management port.
- IP address for the Windows/Mac computer's Ethernet management port.

<image>

## **Hardware**

#### **Host connection**

- Linux server.
- If the host and target connections are not on the same network/subnet, your network infrastructure must be capable of routing and managing traffic between subnets. Note that for optimal performance, the host connection should have a transfer rate that matches the target connection ports.
- Ethernet (copper Cat6a and above)/SFP+ (optical) cables supporting the host and target data connection ports. Use the correct cables for your environment.

#### **Target connection**

• Rackmount Receiver with iSCSI 25/10Gb 4-port (SFP+/SFP28) or iSCSI 10GBaseT 2-Port (RJ45) ports connected to the data network.

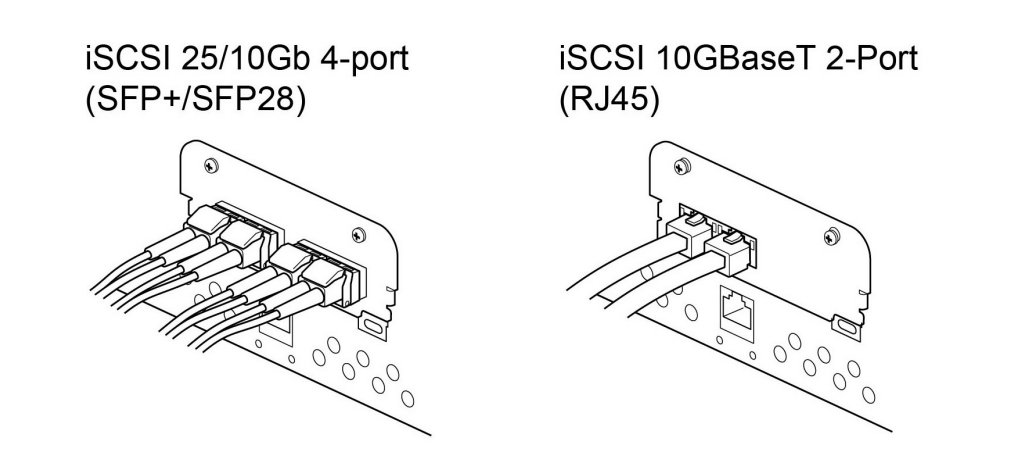

Ethernet cable connecting the management network to the appropriate Ethernet management port (Slot A or B) on the back of Rackmount Receiver.

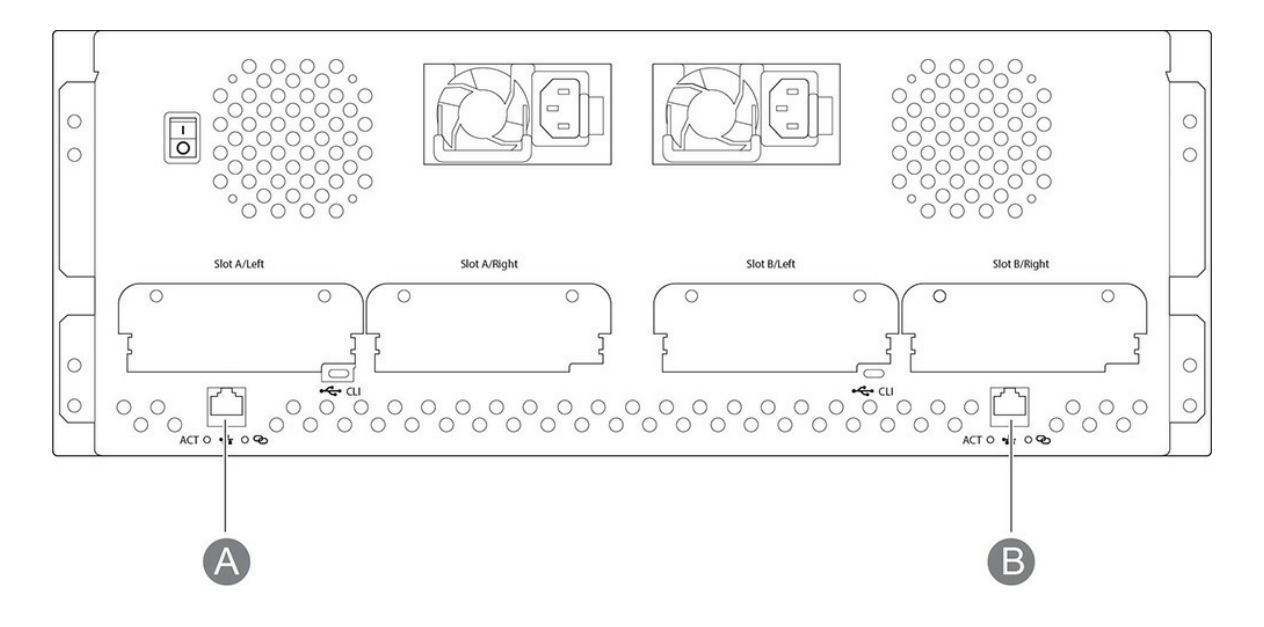

### **SoFware**

The Lyve Client app (available for Windows and macOS operating systems) is required to unlock Lyve Mobile Array devices. The app must be installed on a Windows or Mac computer connected to the management network.

## **Network protocols**

#### **Service Location Protocol (SLP)**

The Lyve Client app relies on the Service Location Protocol (SLP) to discover Lyve Mobile devices on the network. For automatic detection, the following is required:

- SLP broadcast messages using UDP port 427 must be allowed in the network environment.
- IP assignments to all computers and devices are performed by a DHCP server on the network.
- The computer running Lyve Client and Lyve Mobile Rackmount Receiver's Ethernet management port must be connected to the same subnet.

If your company's IT policies prevent SLP network broadcasting, you can use other methods for detecting the device in Lyve Client. See Alternative methods for device detection below.

# **Pre-Setup**

Before beginning the configuration, make sure a Windows or Mac computer that will run the Lyve Client Software app can access the same management network connected to the Ethernet management port on the back of Rackmount Receiver.

1. Insert Lyve Mobile Array into slot A or B on Lyve Mobile Rackmount Receiver. Be sure to select the correct slot for the iSCSI connections behind Rackmount Receiver.

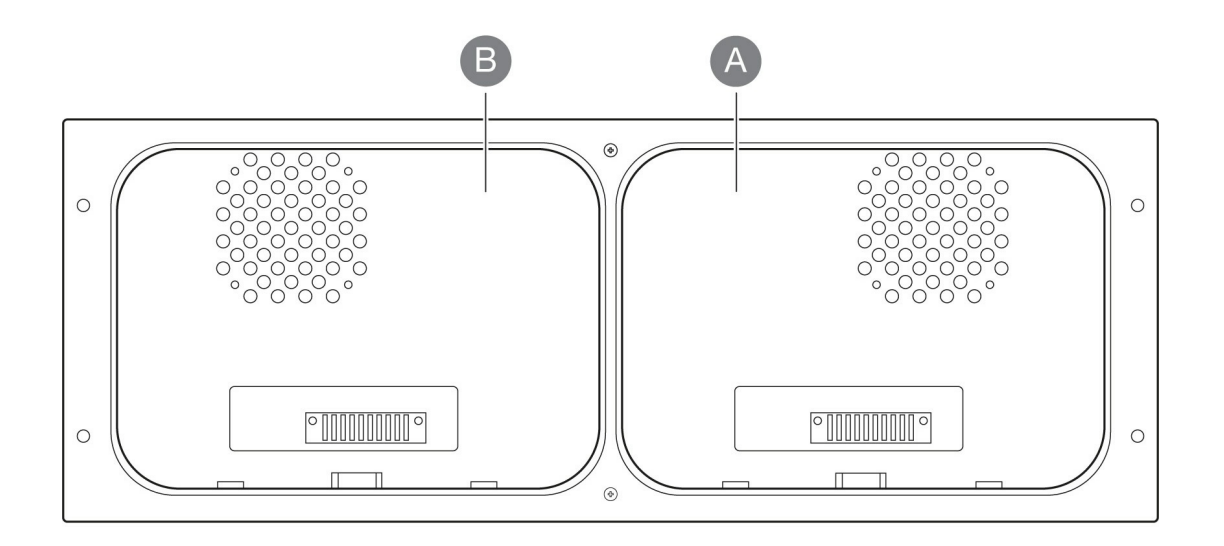

2. Set the power switch on Lyve Mobile Rackmount Receiver to ON.

The LED on the device inserted in Lyve Mobile Rackmount Receiver blinks white during the boot process and will turn one of two colors, depending on your device's security settings:

**Solid orange**—Indicates the device is ready to be unlocked and is awaiting security credentials.

**Solid green**—Device is unlocked and ready for use.

# **Mul;path Input/Output setup on the host side**

If your network environment supports a Multipath I/O (MPIO) framework, ensure that MPIO is installed before configuring iSCSI.

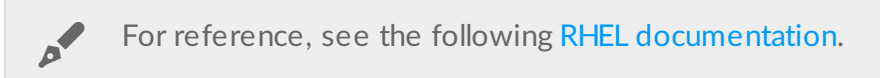

To enable MPIO:

- 1. On the Linux station, open a terminal session.
- 2. Enter the following command:

sudo mpathconf --enable --with\_multipathd y

3. Reboot the Linux station.

## **Set up IP addresses for Lyve Mobile Rackmount Receiver iSCSI ports**

## **Install Lyve Client SoFware app**

Install the Lyve Client app on a Windows or Mac computer connected to the management network. Links to the installer can be found on Lyve Management Portal:

- 1. Log in to [lyve.seagate.com](https://lyve.seagate.com/).
- 2. On the Home page, click **Downloads**.
- 3. At the prompt, click **Download** for either Windows<sup>®</sup> or macOS<sup>®</sup>.
- 4. Go to the folder where you receive downloads and open the installer.
- 5. Follow the onscreen instructions to complete the setup and open Lyve Client.

You can also download Lyve Client installers from the support page at [www.seagate.com/support/lyve](https://www.seagate.com/support/lyve-client)client.

## **Unlock the device**

Open the Lyve Client app.

**Important**—The status indicator for detecting devices may run for <sup>a</sup> few minutes while Lyve Client discovers Lyve Mobile Array.

Lyve Client will automatically unlock the device if the management computer was connected to Lyve Mobile Array in the past and is still authorized for security. If the management computer has never unlocked the device, you will need to enter your Lyve Management Portal username and password in the Lyve Client app.

Once Lyve Client has validated permissions for the device connected to the computer, the LED on the device turns solid green. The device is unlocked and ready for use.

## **Set up iSCSI**

1. The iSCSI setup sequence can be initiated from the Activity or Devices screen. In the Lyve Client app, click on the **Activity** or **Devices** tab.

**Activity**—An iSCSI Setup notification informs you that a setup is required.

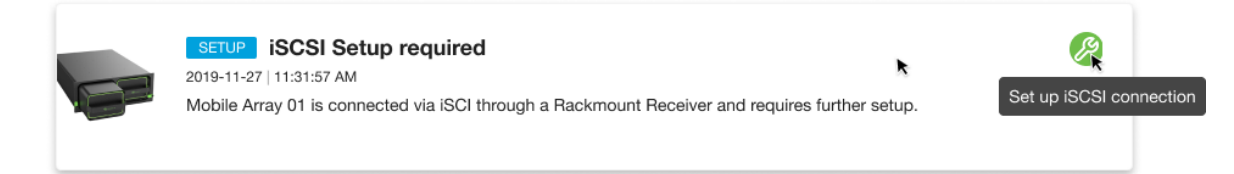

**Devices**—The status indicator on the Device card informs you that a setup is required.

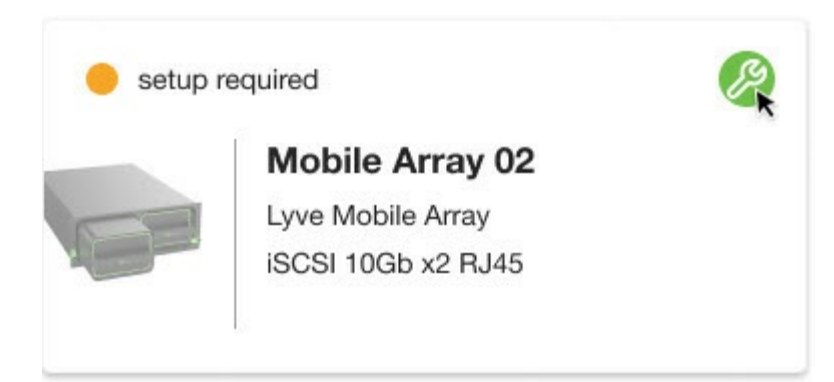

2. Locate the card indicating the Lyve Mobile Array connected to the Rackmount Receiver's iSCSI ports. Click on the Setup icon.

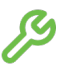

If you need to update an iSCSI connection that was set up previously, go to the **Devices** tab and click on the Setup icon for 'Data Connections'.

4. The port indices listed in the dialog match the port labels on the iSCSI FRAM on the back of Rackmount Receiver. Enter the IP address, subnet mask, and default gateway for each port.

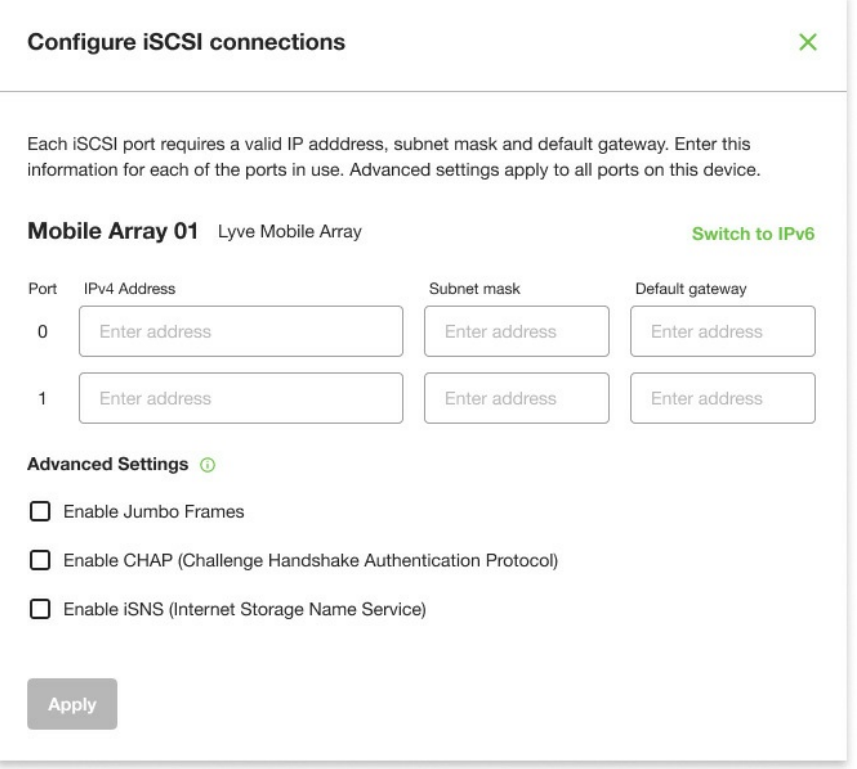

Lyve Client will only accept numerals and decimals in accordance with IP addressing conventions and will remove invalid characters (alphabetical characters, spaces, and symbols). **Lyve Client will report invalid IP addresses if an octet value entry:**

- Exceeds a permitted range (for example, entering a value greater than 256).
- Results in IP address/default gateway addressing inconsistencies not permitted by the defined subnet mask.
- Results in ports with identical IP addresses.
- 5. Click **Apply**.

 $\delta$ 

# **Configure iSCSI Initiator/target(s) on the host side**

For reference, see the following RHEL [documentation](https://access.redhat.com/documentation/en-us/red_hat_enterprise_linux/8/html/managing_storage_devices/configuring-an-iscsi-initiator_managing-storage-devices).

#### **Map the ini;ator to the target**

- 1. On the Linux station, open a terminal session.
- 2. To discover the iSCSI data port on Rackmount Receiver, enter the following:

yum install iscsi-initiator-utils iscsiadm -m discovery -t st -p IP address where IP address is the Rackmount Receiver iSCSI port IP address, for example:

iscsiadm -m discovery -t st -p 192.168.99.100

#### **Example output**

```
192.168.99.100:3260,1 iqn.1995-03.com.dothill:01.array.000000000000-00000000.a
```
192.168.99.101:3260,2 iqn.1995-03.com.dothill:01.array.000000000000-00000000.a

#### 3. To discover the iSCSI target, enter the following:

iscsiadm -m node -T IQN –l

where IQN is an iSCSI qualified name, for example:

sudo iscsiadm -m node -T iqn.1995- 03.com.dothill:01.array.000000000000-00000000.a –l

The IQN can be found in the output from the previous discovery command.

#### **Example output**

Logging in to [iface: default, target: iqn.1995-03.com.dothill:01.array.000000000000- 00000000.a, portal: 192.168.99.100,3260]

Logging in to [iface: default, target: iqn.1995-03.com.dothill:01.array.000000000000- 00000000.a, portal: 192.168.99.101,3260]

Login to [iface: default, target: iqn.1995-03.com.dothill:01.array.0000000000000-00000000.a, portal: 192.168.99.100,3260] successful.

Login to [iface: default, target: iqn.1995-03.com.dothill:01.array.0000000000000-00000000.a, portal: 192.168.99.101,3260] successful.

4. On the Windows or Mac computer connected to the management network, quit and restart the Lyve Client app.

**Important**—Lyve Client maps the initiator to the volume after it is relaunched. There may be <sup>a</sup> few minutes of delay while the mapping is completed.

#### 5. Reboot the Linux station.

# **Format and mount the disk**

- If no GUI has been enabled for your Linux system, see Manual [formatting](#page-50-0).
- If a GUI is enabled for your Linux station, see [Formatting](#page-50-0) using a GUI.

## **Manual formatting**

#### **Obtain device details**

1. Using the terminal, create a subfolder by entering the following:

sudo mkdir /mnt/SEAGATE

2. List block device details by entering the following:

sudo blkid

**Example output**

/dev/nvme0n1p1: UUID="40AA-21FC" TYPE="vfat" PARTUUID="e97d9f0d-c95d-4afd-a790- 8abc41474070"

/dev/nvme0n1p2: UUID="769fcf3e-1886-4cbb-b1f3-23745d390c96" TYPE="ext4" PARTUUID="8f8edcee-3f56-411a-a227-2bba1463bc25"

/dev/nvme0n1p3: UUID="Z5wnnv-zSCu-cGD0-9ffc-37n1-1cKE-4usCIb" TYPE="LVM2\_member" PARTUUID="b8f4bd59-c296-4e4d-9ad0-fc4cbb98a69f"

/dev/mapper/ubuntu--vg-ubuntu--lv: UUID="882c9573-ea5e-4b8f-bb54-1aec9b1e8dea" TYPE="ext4"

/dev/loop0: TYPE="squashfs"

/dev/loop1: TYPE="squashfs"

/dev/loop2: TYPE="squashfs"

/dev/sdc2: LABEL="LYVE" UUID="22A6-E95E" TYPE="exfat" PARTLABEL="Basic data partition" PARTUUID="522a0547-f77f-4679-ae8a-2ded5b651f65"

/dev/sdb2: LABEL="LYVE" UUID="22A6-E95E" TYPE="exfat" PARTLABEL="Basic data partition" PARTUUID="522a0547-f77f-4679-ae8a-2ded5b651f65"

/dev/mapper/mpatha-part2: LABEL="LYVE" UUID="22A6-E95E" TYPE="exfat" PARTLABEL="Basic data partition" PARTUUID="522a0547-f77f-4679-ae8a-2ded5b651f65"

/dev/sde2: LABEL="LYVE" UUID="22A6-E95E" TYPE="exfat" PARTLABEL="Basic data partition" PARTUUID="522a0547-f77f-4679-ae8a-2ded5b651f65"

/dev/sdd2: LABEL="LYVE" UUID="22A6-E95E" TYPE="exfat" PARTLABEL="Basic data partition" PARTUUID="522a0547-f77f-4679-ae8a-2ded5b651f65"

/dev/sdc1: PARTLABEL="Microsoft reserved partition" PARTUUID="78b2177e-c5a1-4b1f-8db3- 6350ae11f05a"

/dev/sdb1: PARTLABEL="Microsoft reserved partition" PARTUUID="78b2177e-c5a1-4b1f-8db3- 6350ae11f05a"

/dev/mapper/mpatha-part1: PARTLABEL="Microsoft reserved partition" PARTUUID="78b2177ec5a1-4b1f-8db3-6350ae11f05a"

/dev/mapper/mpatha: PTUUID="25a51dc7-9ffc-4000-b1dd-e7b9bd81a375" PTTYPE="gpt"

/dev/sde1: PARTLABEL="Microsoft reserved partition" PARTUUID="78b2177e-c5a1-4b1f-8db3- 6350ae11f05a"

/dev/sdd1: PARTLABEL="Microsoft reserved partition" PARTUUID="78b2177e-c5a1-4b1f-8db3- 6350ae11f05a"

#### **Format the disk for Linux**

1. Format the disk for Linux by entering the following:

sudo mkfs.ext4 -L LYVE /dev/disk/by-uuid/unique ID

where unique ID is the UUID for the Lyve disk listed in the blkid output, for example:

sudo mkfs.ext4 -L LYVE /dev/disk/by-uuid/22A6-E95E

#### **Example output**

Creating filesystem with 23413075456 4k blocks and 1463318528 inodes

Filesystem UUID: b2fc70de-a95e-43ef-9008-c8ec4a5a12c6

Superblock backups stored on blocks:

32768, 98304, 163840, 229376, 294912, 819200, 884736, 1605632, 2654208, 4096000, 7962624, 11239424, 20480000, 23887872, 71663616, 78675968, 102400000, 214990848, 512000000, 550731776, 644972544, 1934917632, 2560000000, 3855122432, 5804752896, 12800000000, 17414258688

Allocating group tables: 0/714511 658404/714511 done

Writing inode tables: 0/714511 done

Creating journal (262144 blocks): done

Writing superblocks and filesystem accounting information: 0/714511 28/714511 done

2. Be sure to note the file system UUID, for example, b2fc70de-a95e-43ef-9008-c8ec4a5a12c6.

#### **Edit the file system table**

1. Edit **/etc/fstab**, for example:

sudo vi /etc/fstab

2. Add a comment to identify the disk, for example:

# SEAGATE iSCSI device

3. Add a line for the new disk UUID by entering the following:

where unique ID is the UUID for the Lyve disk listed in the blkid output, for example:

/dev/disk/by-uuid/b2fc70de-a95e-43ef-9008-c8ec4a5a12c6 /mnt/SEAGATE ext4 netdev 0 1

#### **Mount the drive**

Mount the drive by entering the following:

sudo mount –a

#### **Formatting** using a GUI

- 1. On the Linux station, open the Disks application.
- 2. Select the Lyve disk and format it.
- 3. Mount the Lyve disk.
- 4. (Optional) The disk is available to the current user only. If you want to enable the disk for all users, edit mount options and disable User Session Defaults.
- 5. Set user permissions as needed.

## **Change mode of access**

Assign access permissions by entering the following:

sudo chmod permission /mnt/SEAGATE

where permission is the desired chmod setting in absolute or symbolic mode, for example:

sudo chmod 777 /mnt/SEAGATE

# **Troubleshooting**

If your console hangs on the network configuration, you may need to add the following command to each interface in the IP configuration file:

(00-installer-config.yaml) optional: true

# iSCSI Network Setup for Linux (Ubuntu/Debian)

Small Computer System Interface (SCSI) is a widely used protocol for controlling direct-attached storage devices. Internet SCSI (iSCSI) uses the SCSI protocol on network volumes. iSCSI works on top of the Transport Control Protocol (TCP) and allows SCSI commands to be sent through a local area network (LAN), wide area network (WAN), or the internet.

# **Requirements**

The Lyve Client Software app (available for Windows and macOS operating systems) is required to unlock Lyve Mobile Array devices. A Windows PC or Mac must have access to the management network connected to Lyve Mobile Rackmount Receiver's Ethernet management port.  $\mathbf{a}^{\prime}$ 

### **Network Components**

Your iSCSI network requires four components:

**Data network**—iSCSI requires an IP-based network for data transport between systems with initiators (servers) and targets (storage volumes or arrays).

**Management network**—To configure the applicable iSCSI ports, a Windows or Mac computer installed with the Lyve Client Software app must be able to access the same management network connected to an Ethernet management port on the back of Rackmount Receiver. Make sure to use the Ethernet management port for the slot in which the Lyve Mobile Array device is inserted.

**iSCSI target**—The target is a storage volume or array connected to the network. In the following instructions, the iSCSI target is a volume in a Lyve Mobile Array inserted in a Lyve Mobile Rackmount Receiver.

**iSCSI initiator**—The initiator is the software component residing on a server that is configured to connect to an iSCSI target. By using an iSCSI initiator, target volumes can be mounted on a server as if they were local volumes.

## **IP addresses**

Assign or obtain the following:

IP addresses for the Linux station's Ethernet data ports.

- IP addresses for the Linux station's Ethernet data ports. IP address for the Linux station's Ethernet management port.  $\bullet$
- IP address for the Windows/Mac computer's Ethernet management port.  $\bullet$

<image>

### **Hardware**

#### **Host** connection

- **·** Linux server.
- If the host and target connections are not on the same network/subnet, your network infrastructure must be capable of routing and managing traffic between subnets. Note that for optimal performance, the host connection should have a transfer rate that matches the target connection ports.
- Ethernet (copper Cat6a and above)/SFP+ (optical) cables supporting the host and target data connection ports. Use the correct cables for your environment.

#### **Target connection**

Rackmount Receiver with iSCSI 25/10Gb 4-port (SFP+/SFP28) or iSCSI 10GBaseT 2-Port (RJ45) ports connected to the data network.

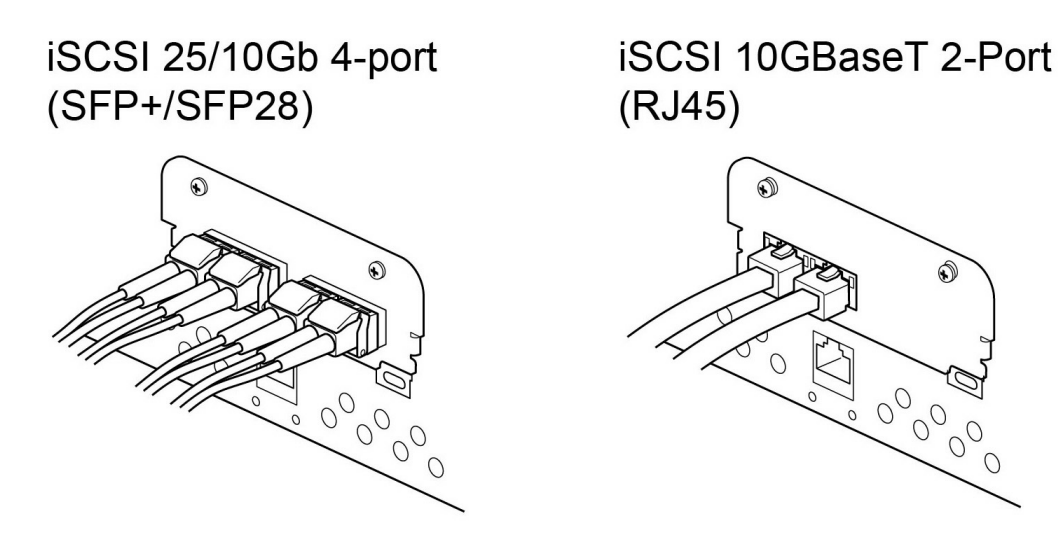

Ethernet cable connecting the management network to the appropriate Ethernet management port (Slot A or B) on the back of Rackmount Receiver.

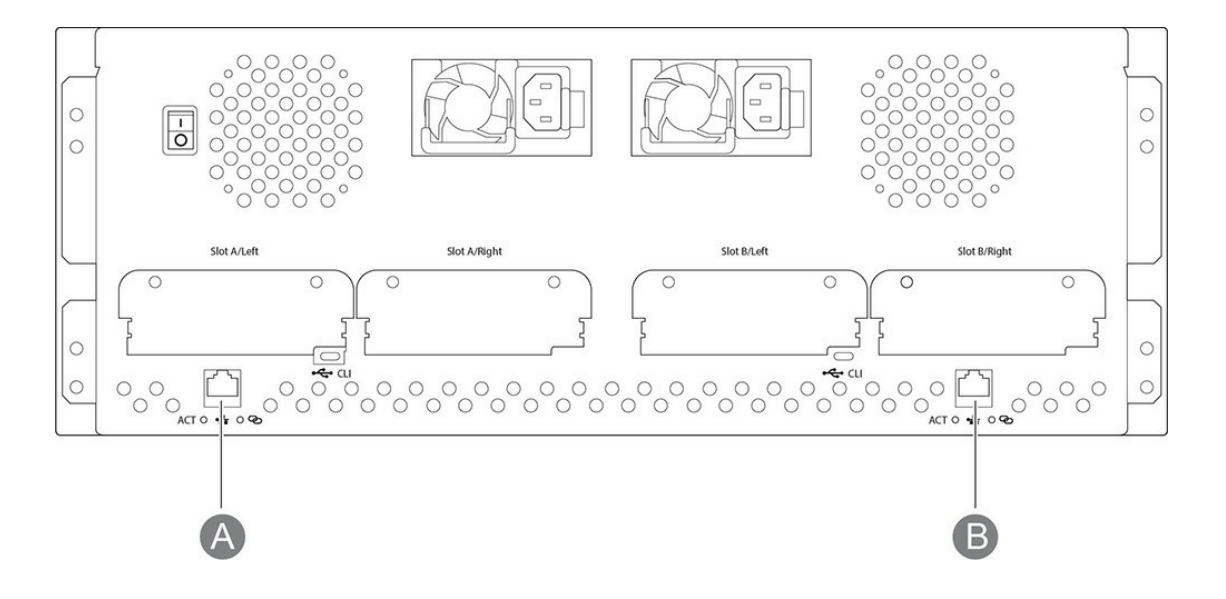

#### **SoFware**

• The Lyve Client app (available for Windows and macOS operating systems) is required to unlock Lyve Mobile Array devices. The app must be installed on a Windows or Mac computer connected to the management network.

#### **Network protocols**

#### **Service Location Protocol (SLP)**

The Lyve Client app relies on the Service Location Protocol (SLP) to discover Lyve Mobile devices on the network. For automatic detection, the following is required:

- SLP broadcast messages using UDP port 427 must be allowed in the network environment.
- IP assignments to all computers and devices are performed by a DHCP server on the network.
- The computer running Lyve Client and Lyve Mobile Rackmount Receiver's Ethernet management port must be connected to the same subnet.

If your company's IT policies prevent SLP network broadcasting, you can use other methods for detecting the device in Lyve Client. See Alternative methods for device detection below.

# **Pre-Setup**

Before beginning the configuration, make sure a Windows or Mac computer that will run the Lyve Client Software app can access the same management network connected to the Ethernet management port on the back of Rackmount Receiver.

1. Insert Lyve Mobile Array into slot A or B on Lyve Mobile Rackmount Receiver. Be sure to select the correct slot for the iSCSI connections behind Rackmount Receiver.

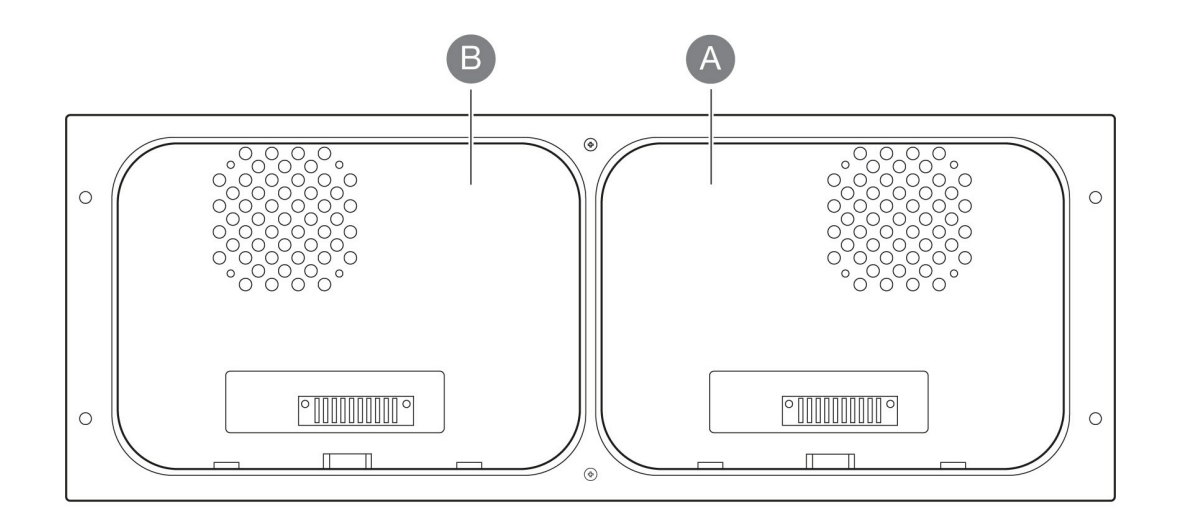

2. Set the power switch on Lyve Mobile Rackmount Receiver to ON.

The LED on the device inserted in Lyve Mobile Rackmount Receiver blinks white during the boot process and will turn one of two colors, depending on your device's security settings:

**Solid orange**—Indicates the device is ready to be unlocked and is awaiting security credentials.

**Solid green**—Device is unlocked and ready for use.

## **Mul;path Input/Output on the host side**

If your network environment supports a Multipath I/O (MPIO) framework, ensure that MPIO is installed before configuring iSCSI.

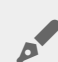

For reference, see the following RHEL [documentation](https://access.redhat.com/).

To enable MPIO:

- 1. On the Linux station, open a terminal session.
- 2. Enter the following command:

sudo apt-get install –y multipath-tools

Note—For Debian, it may be necessary to create <sup>a</sup> multipath.conf file in the **/etc** directory.

3. Enter the following command:

## **Set up IP addresses for Lyve Mobile Rackmount Receiver iSCSI ports**

#### **Install Lyve Client SoFware app**

Install the Lyve Client app on a Windows or Mac computer connected to the management network. Links to the installer can be found on Lyve Management Portal:

- 1. Log in to [lyve.seagate.com](https://lyve.seagate.com/).
- 2. On the Home page, click **Downloads**.
- 3. At the prompt, click Download for either Windows® or macOS®.
- 4. Go to the folder where you receive downloads and open the installer.
- 5. Follow the onscreen instructions to complete the setup and open Lyve Client.

You can also download Lyve Client installers from the support page at [www.seagate.com/support/lyve](https://www.seagate.com/support/lyve-client)client.

### **Unlock the device**

Open the Lyve Client app.

**Important**—The status indicator for detecting devices may run for <sup>a</sup> few minutes while Lyve Client discovers Lyve Mobile Array.

Lyve Client will automatically unlock the device if the management computer was connected to Lyve Mobile Array in the past and is still authorized for security. If the management computer has never unlocked the device, you will need to enter your Lyve Management Portal username and password in the Lyve Client app.

Once Lyve Client has validated permissions for the device connected to the computer, the LED on the device turns solid green. The device is unlocked and ready for use.

#### **Set up iSCSI**

1. The iSCSI setup sequence can be initiated from the Activity or Devices screen. In the Lyve Client app, click on the **Activity** or **Devices** tab.

**Activity**—An iSCSI Setup notification informs you that a setup is required.

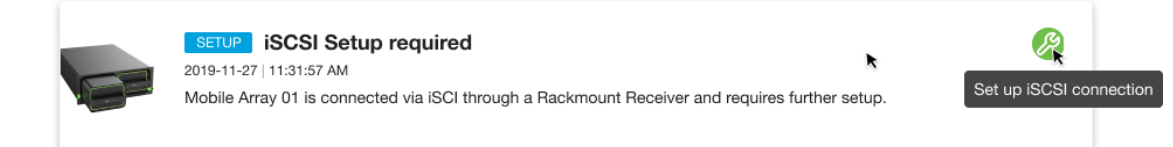

**Devices**—The status indicator on the Device card informs you that a setup is required.

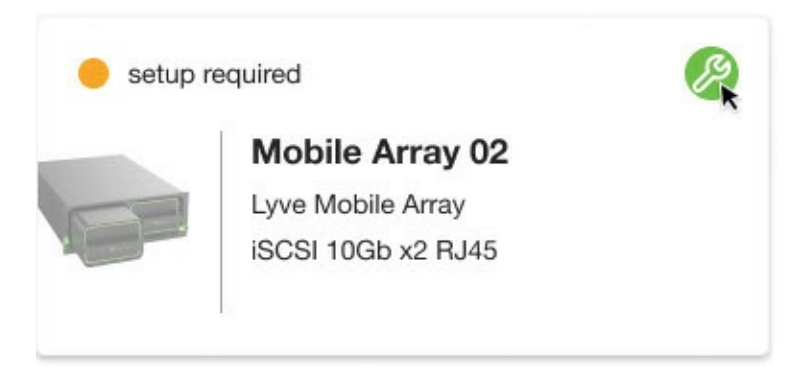

2. Locate the card indicating the Lyve Mobile Array connected to the Rackmount Receiver's iSCSI ports. Click on the Setup icon.

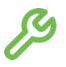

If you need to update an iSCSI connection that was set up previously, go to the **Devices** tab and click on the Setup icon for 'Data Connections'.

4. The port indices listed in the dialog match the port labels on the iSCSI FRAM on the back of Rackmount Receiver. Enter the IP address, subnet mask, and default gateway for each port.

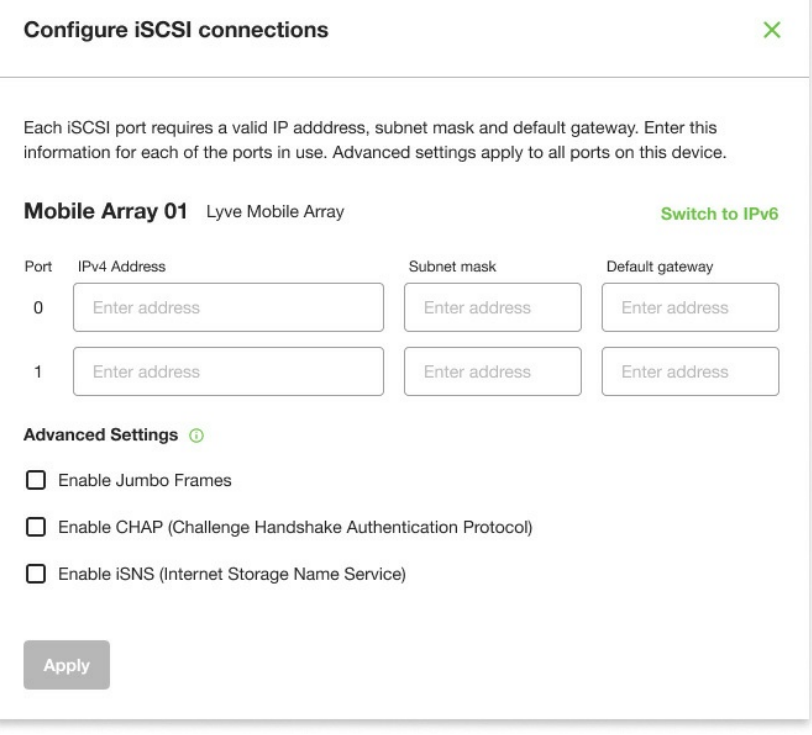

Lyve Client will only accept numerals and decimals in accordance with IP addressing conventions and will remove invalid characters (alphabetical characters, spaces, and symbols). **Lyve Client will report invalid IP addresses if an octet value entry:**

- Exceeds a permitted range (for example, entering a value greater than 256).
- Results in IP address/default gateway addressing inconsistencies not permitted by the defined subnet mask.
- Results in ports with identical IP addresses.
- 5. Click **Apply**.

**A** 

# **Configure iSCSI ini;ator/target(s) on the host side**

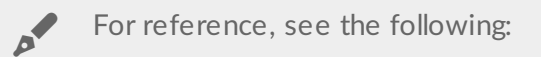

- Ubuntu [documentation](https://ubuntu.com/server/docs/service-iscsi)
- Debian [documentation](https://wiki.debian.org/SAN/iSCSI/open-iscsi)

### **Enable iSCSI upon startup**

- 1. On the Linux station, open a terminal session.
- 2. To enable iSCSI, enter the following:

sudo apt install open-iscsi

```
sudo systemctl enable open-iscsi
sudo systemctl enable iscsid
```
3. To edit the file **/etc/iscsi/iscsid.conf**, enter the following:

sudo vi /etc/iscsi/iscsid.conf

- 4. Make **node.startup** automatic with the following edits:
	- Delete the # character before **node.startup=automatic**
	- Insert a # character before **node.startup=manual**
- 5. Save and close **/etc/iscsi/iscsid.conf**.

#### **Discover and map the ini;ator to the target**

1. To discover the iSCSI data port on Rackmount Receiver, enter the following:

sudo iscsiadm -m discovery -t st -p IP address

where IP address is one of the IP addresses on the Rackmount Receiver iSCSI data network, for example:

sudo iscsiadm -m discovery -t st -p 192.168.99.100

#### **Example output**

192.168.99.100:3260,1 iqn.1995-03.com.dothill:01.array.000000000000-00000000.a

192.168.99.101:3260,2 iqn.1995-03.com.dothill:01.array.000000000000-00000000.a

2. To specify the target, enter the following:

sudo iscsiadm -m node -T IQN -p IP address:port -l

where IQN is an iSCSI qualified name, IP address is a specific Rackmount Receiver data port IP address, and port is 3260. For example:

```
sudo iscsiadm -m node -T iqn.1995-
03.com.dothill:01.array.000000000000-00000000.a -p
192.168.99.100:3260 –l
```
Both IQN and port can be found in the output from the previous discovery command.

#### **Example output**

Logging in to [iface: default, target: iqn.1995-03.com.dothill:01.array.000000000000- 00000000.a, portal: 192.168.99.100,3260] (multiple)

Login to [iface: default, target: iqn.1995-03.com.dothill:01.array.000000000000- 00000000.a, portal: 192.168.99.100,3260] successful.

3. On the Windows or Mac computer connected to the management network, quit and restart the Lyve Client app.

**Important**—Lyve Client maps the initiator to the volume after it is relaunched. There may be <sup>a</sup> few minutes of delay while the mapping is completed.

#### **Configure the <b>iSCSI** initiator

1. On the Linux station, configure the iSCSI Initiator by entering the following:

```
sudo iscsiadm --mode node --target IQN --portal IP address:port -n
discovery.sendtargets.use_discoveryd -v Yes
```

```
sudo iscsiadm --mode node --target IQN --portal IP address:port -n
discovery.sendtargets.discoveryd_poll_inval -v 30
```
where IQN is an iSCSI qualified name, IP address is a specific Rackmount Receiver data port IP address, and port is 3260. For example:

sudo iscsiadm --mode node --target iqn.1995- 03.com.dothill:01.array.000000000000-00000000.a --portal 192.168.99.100:3260 -n discovery.sendtargets.use\_discoveryd -v Yes sudo iscsiadm --mode node --target iqn.1995- 03.com.dothill:01.array.000000000000-00000000.a --portal 192.168.99.100:3260 -n discovery.sendtargets.discoveryd\_poll\_inval -v 30

2. Log out of the session by entering the following:

sudo iscsiadm -m node -T IQN -p IP address:port -u

where IQN is an iSCSI qualified name, IP address is a specific Rackmount Receiver data port
IP address, and port is 3260. For example:

```
sudo iscsiadm -m node -T iqn.1995-
03.com.dothill:01.array.000000000000-00000000.a -p
192.168.99.100:3260 -u
```
#### **Example output**

Logging out of session [sid: 1, target: iqn.1995-03.com.dothill:01.array.000000000000- 00000000.a, portal: 192.168.99.100,3260]

```
Logout of [sid: 1, target: iqn.1995-03.com.dothill:01.array.000000000000-00000000.a,
portal: 192.168.99.100,3260] successful.
```
3. Log in to each Rackmount Receiver target by entering the following:

sudo iscsiadm -m node -T IQN -p IP address:port -l

where ION is an iSCSI qualified name, IP address is a specific Rackmount Receiver data port IP address, and port is 3260. For example:

```
sudo iscsiadm -m node -T iqn.1995-
03.com.dothill:01.array.000000000000-00000000.a -p
192.168.99.100:3260 -l
```
## **Format and mount the disk**

- If no GUI has been enabled for your Linux system, see Manual [formatting](#page-63-0).
- If a GUI is enabled for your Linux station, see [Formatting](#page-63-0) using a GUI.

### **Manual formatting**

### **Obtain device details**

1. Using the terminal, create a subfolder by entering the following:

sudo mkdir /mnt/SEAGATE

2. List block device details by entering the following:

sudo blkid

**Example output**

/dev/nvme0n1p1: UUID="40AA-21FC" TYPE="vfat" PARTUUID="e97d9f0d-c95d-4afd-a790- 8abc41474070"

/dev/nvme0n1p2: UUID="769fcf3e-1886-4cbb-b1f3-23745d390c96" TYPE="ext4" PARTUUID="8f8edcee-3f56-411a-a227-2bba1463bc25"

/dev/nvme0n1p3: UUID="Z5wnnv-zSCu-cGD0-9ffc-37n1-1cKE-4usCIb" TYPE="LVM2\_member" PARTUUID="b8f4bd59-c296-4e4d-9ad0-fc4cbb98a69f"

/dev/mapper/ubuntu--vg-ubuntu--lv: UUID="882c9573-ea5e-4b8f-bb54-1aec9b1e8dea" TYPE="ext4"

/dev/loop0: TYPE="squashfs"

/dev/loop1: TYPE="squashfs"

/dev/loop2: TYPE="squashfs"

/dev/sdc2: LABEL="LYVE" UUID="22A6-E95E" TYPE="exfat" PARTLABEL="Basic data partition" PARTUUID="522a0547-f77f-4679-ae8a-2ded5b651f65"

/dev/sdb2: LABEL="LYVE" UUID="22A6-E95E" TYPE="exfat" PARTLABEL="Basic data partition" PARTUUID="522a0547-f77f-4679-ae8a-2ded5b651f65"

/dev/mapper/mpatha-part2: LABEL="LYVE" UUID="22A6-E95E" TYPE="exfat" PARTLABEL="Basic data partition" PARTUUID="522a0547-f77f-4679-ae8a-2ded5b651f65"

/dev/sde2: LABEL="LYVE" UUID="22A6-E95E" TYPE="exfat" PARTLABEL="Basic data partition" PARTUUID="522a0547-f77f-4679-ae8a-2ded5b651f65"

/dev/sdd2: LABEL="LYVE" UUID="22A6-E95E" TYPE="exfat" PARTLABEL="Basic data partition" PARTUUID="522a0547-f77f-4679-ae8a-2ded5b651f65"

/dev/sdc1: PARTLABEL="Microsoft reserved partition" PARTUUID="78b2177e-c5a1-4b1f-8db3- 6350ae11f05a"

/dev/sdb1: PARTLABEL="Microsoft reserved partition" PARTUUID="78b2177e-c5a1-4b1f-8db3- 6350ae11f05a"

/dev/mapper/mpatha-part1: PARTLABEL="Microsoft reserved partition" PARTUUID="78b2177ec5a1-4b1f-8db3-6350ae11f05a"

/dev/mapper/mpatha: PTUUID="25a51dc7-9ffc-4000-b1dd-e7b9bd81a375" PTTYPE="gpt"

/dev/sde1: PARTLABEL="Microsoft reserved partition" PARTUUID="78b2177e-c5a1-4b1f-8db3- 6350ae11f05a"

/dev/sdd1: PARTLABEL="Microsoft reserved partition" PARTUUID="78b2177e-c5a1-4b1f-8db3- 6350ae11f05a"

### **Format the disk for Linux**

1. Format the disk for Linux by entering the following:

sudo mkfs.ext4 -L LYVE /dev/disk/by-uuid/unique ID

where unique ID is the UUID for the Lyve disk listed in the blkid output, for example:

sudo mkfs.ext4 -L LYVE /dev/disk/by-uuid/22A6-E95E

#### **Example output**

Creating filesystem with 23413075456 4k blocks and 1463318528 inodes Filesystem UUID: b2fc70de-a95e-43ef-9008-c8ec4a5a12c6 Superblock backups stored on blocks: 32768, 98304, 163840, 229376, 294912, 819200, 884736, 1605632, 2654208, 4096000, 7962624, 11239424, 20480000, 23887872, 71663616, 78675968, 102400000, 214990848, 512000000, 550731776, 644972544, 1934917632, 2560000000, 3855122432, 5804752896, 12800000000, 17414258688 Allocating group tables: 0/714511 658404/714511 done Writing inode tables: 0/714511 done Creating journal (262144 blocks): done Writing superblocks and filesystem accounting information: 0/714511 28/714511 done

2. Be sure to note the file system UUID, for example, b2fc70de-a95e-43ef-9008-c8ec4a5a12c6.

### **Edit the file system table**

1. Edit **/etc/fstab**, for example:

sudo vi /etc/fstab

2. Add a comment to identify the disk, for example:

# SEAGATE iSCSI device

3. Add a line for the new disk UUID by entering the following:

/dev/disk/by-uuid/unique ID /mnt/SEAGATE ext4 \_netdev 0 1

where unique ID is the UUID for the Lyve disk listed in the blkid output, for example:

```
/dev/disk/by-uuid/b2fc70de-a95e-43ef-9008-c8ec4a5a12c6 /mnt/SEAGATE
ext4 netdev 0 1
```
### **Mount the drive**

Mount the drive by entering the following:

sudo mount –a

## **Formatting** using a GUI

- 1. On the Linux station, open the Disks application.
- 2. Select the Lyve disk and format it.
- 3. Mount the Lyve disk.
- 4. (Optional) The disk is available to the current user only. If you want to enable the disk for all users, edit mount options and disable User Session Defaults.
- 5. Set user permissions as needed.

## **Change mode of access**

Assign access permissions by entering the following:

sudo chmod permission /mnt/SEAGATE

where permission is the desired chmod setting in absolute or symbolic mode, for example:

sudo chmod 777 /mnt/SEAGATE

# SAS Network Setup for Windows

## **Requirements**

The Lyve Client app is required to authorize a host computer to access Lyve Mobile Array and compatible devices. Download the Lyve Client installer for Windows and macOS at [www.seagate.com/support/lyve](https://www.seagate.com/support/lyve-client)client and install it on the server. For more information, see the Lyve Client [Software](https://www.seagate.com/manuals/software/lyve-client-software/) user manual.

## **SAS** initial setup on the host side

1. Connect an Ethernet cable to Ethernet management port A or B on Lyve Mobile Rackmount Receiver.

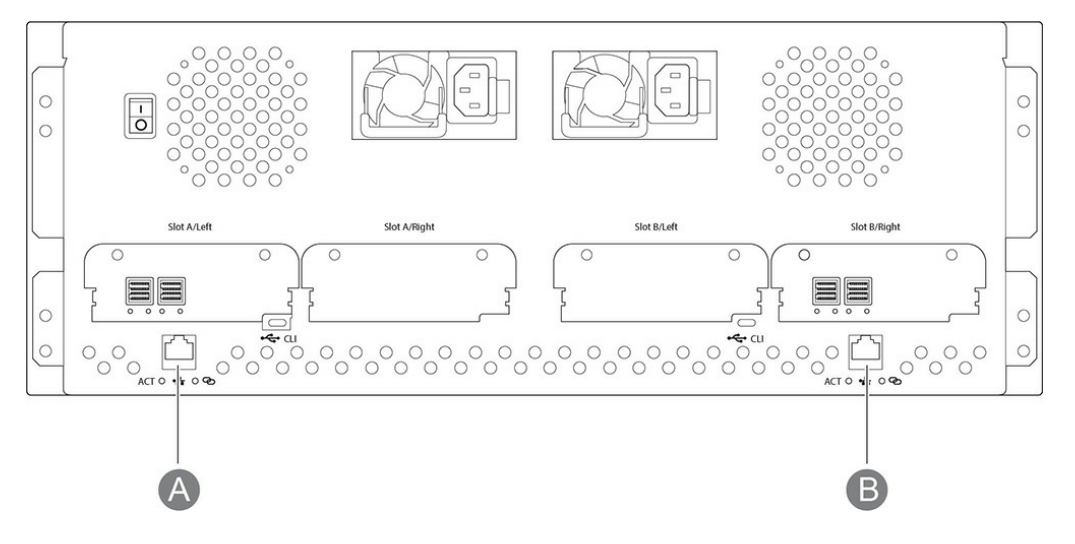

- 2. Connect SAS cables to the server. Connect the other ends to SAS ports connected to slot A or B on Lyve Mobile Rackmount Receiver.
- 3. Insert Lyve Mobile Array into slot A or B on Lyve Mobile Rackmount Receiver. Be sure to select the correct slot for the SAS connections behind Rackmount Receiver.

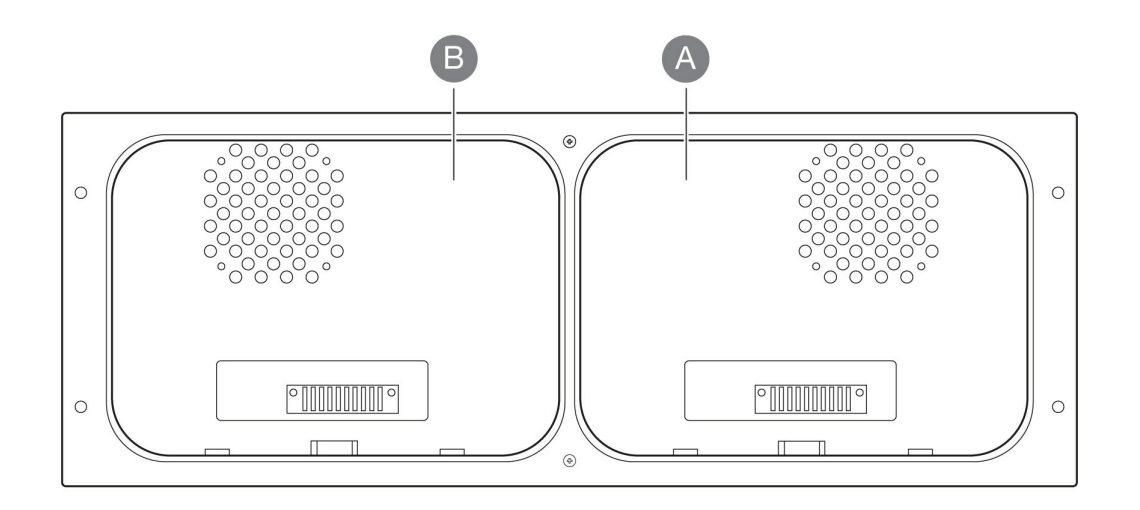

- 4. Open Lyve Client. You may be prompted to unlock Lyve Mobile Array if this is the first connection to the host.
- 5. Click the **Devices** tab.
- 6. Click on the Mobile Array card with the **Rackmount Receiver » SAS** connection.

Lyve Client automatically completes your SAS connection configuration.

## **Manual SAS Setup**

Typically, Lyve Client will configure SAS connections for Mobile Array devices in Mobile Rackmount Receivers. If an SAS connection must be manually configured, refer to the following instructions.

- 1. Open Server Manager.
- 2. Open Computer Management.
- 3. Select **Disk Management**.
- 4. If more than one **Offline** drive exists, continue steps 5-9. If there's only a single **Offline** drive, go to step 10.

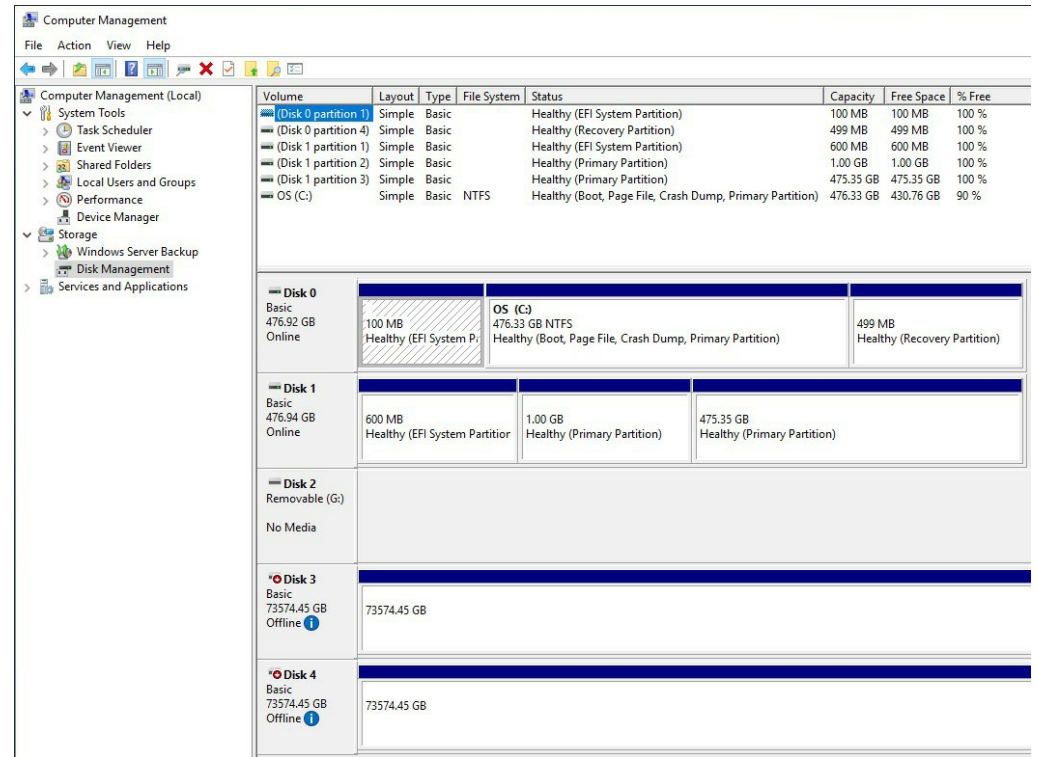

- 5. Open the Server Manager and install **Multipath I/O (MPIO)**.
- 6. Open MPIO.
- 7. Click on the **Discover Multi-Paths** tab.
- 8. Check **Add support for SAS devices** and click **Add**.

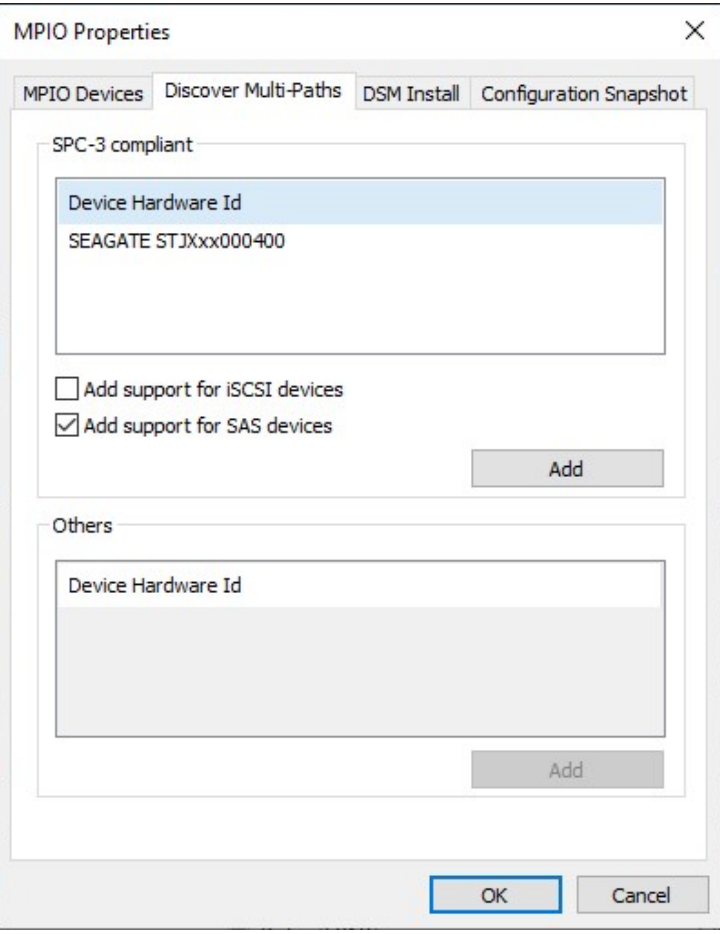

- 9. Reboot the server.
- 10. Open Disk Management.
- 11. Right-click the Lyve Mobile Array disk marked **Offline** and select **Online**.

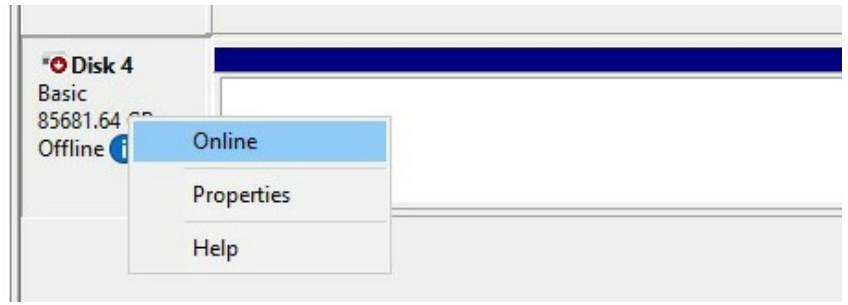

12. If MPIO is enabled, right-click the Lyve Mobile Array disk and select **Properties**. If it is not enabled, go to step 15.

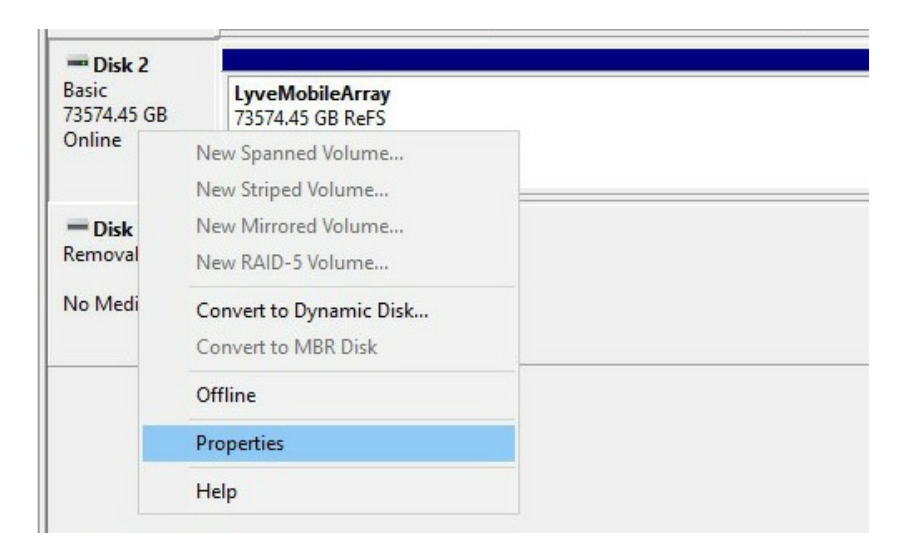

- 13. Click on the **MPIO** tab.
- 14. Select your preferred MPIO policy.

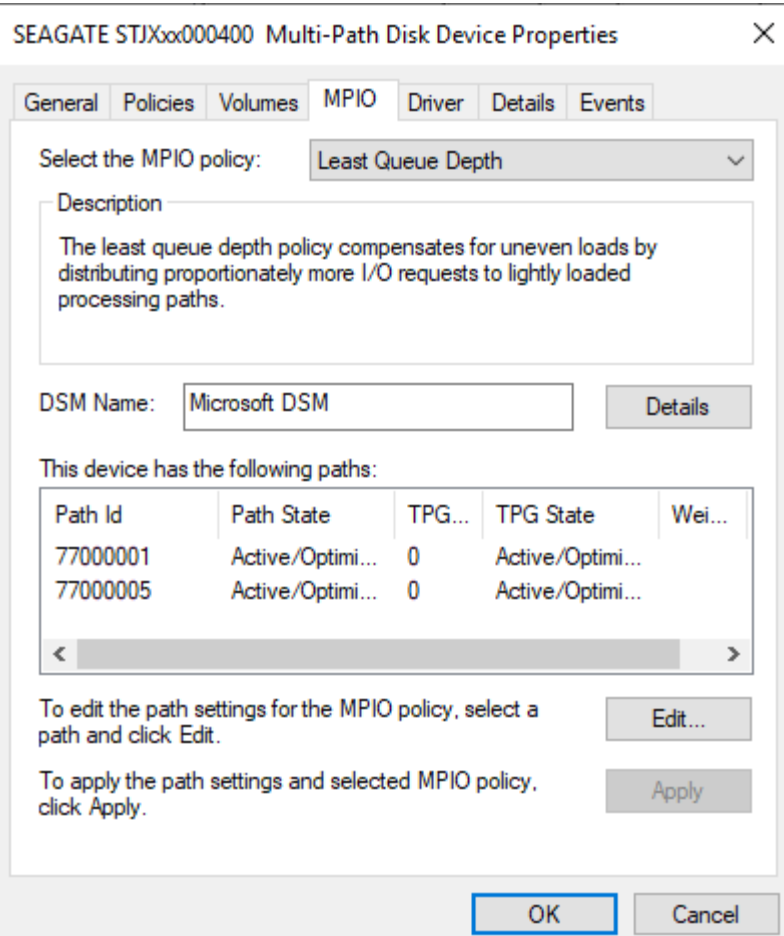

15. Right-click on the Lyve Mobile Array volume and select **Change Drive Letters and Paths...**.

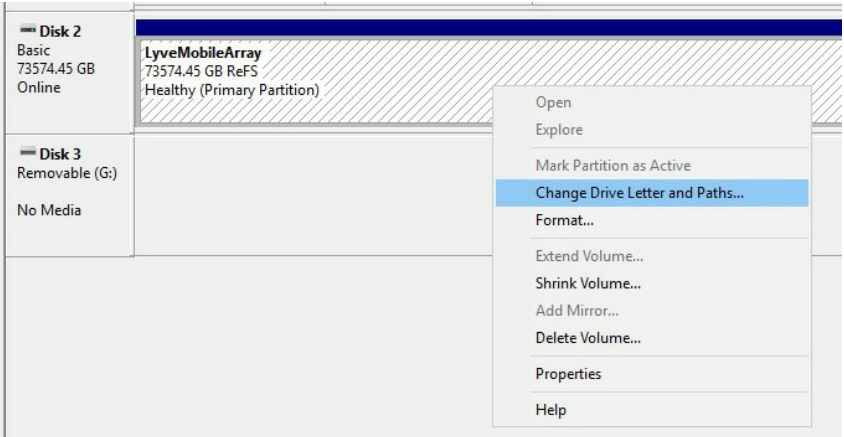

16. Click **Add** and select your preferred letter.

# Regulatory Compliance

**Product Name** Seagate Lyve Mobile Rackmount Receiver

**Regulatory Model Number** SMAP001

# **FCC DECLARATION OF CONFORMANCE**

This device complies with Part 15 of the FCC Rules. Operation is subject to the following two conditions: (1) this device may not cause harmful interference, and (2) this device must accept any interference received, including interference that may cause undesired operation.

# **CLASS A**

This equipment has been tested and found to comply with the limits for a Class A digital device, pursuant to Part 15 of the FCC Rules. These limits are designed to provide reasonable protection against harmful interference when the equipment is operated in a commercial environment. This equipment generates, uses, and can radiate radio frequency energy and, if not installed and used in accordance with the instruction manual, may cause harmful interference to radio communications. Operation of this equipment in a residential area is likely to cause harmful interference in which case the user will be required to correct the interference at his own expense.

## **China RoHS**

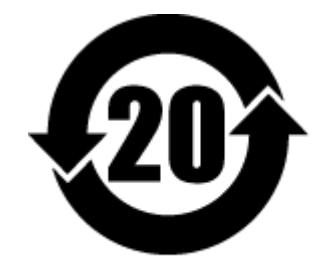

China RoHS 2 refers to the Ministry of Industry and Information Technology Order No. 32, effective July 1, 2016, titled Management Methods for the Restriction of the Use of Hazardous Substances in Electrical and Electronic Products. To comply with China RoHS 2, we determined this product's Environmental Protection Use Period (EPUP) to be 20 years in accordance with the Marking for the Restricted Use of Hazardous Substances in Electronic and Electrical Products, SJT 11364-2014.

中国 RoHS 2 是指 2016 年 7 月 1 日起施行的工业和信息化部令第 32 号"电力电子产品限制使用有害物质管理办 法"。为了符合中国 RoHS 2 的要求,我们根据"电子电气产品有害物质限制使用标识"(SJT 11364-2014) 确定本产品 的环保使用期 (EPUP) 为 20 年。

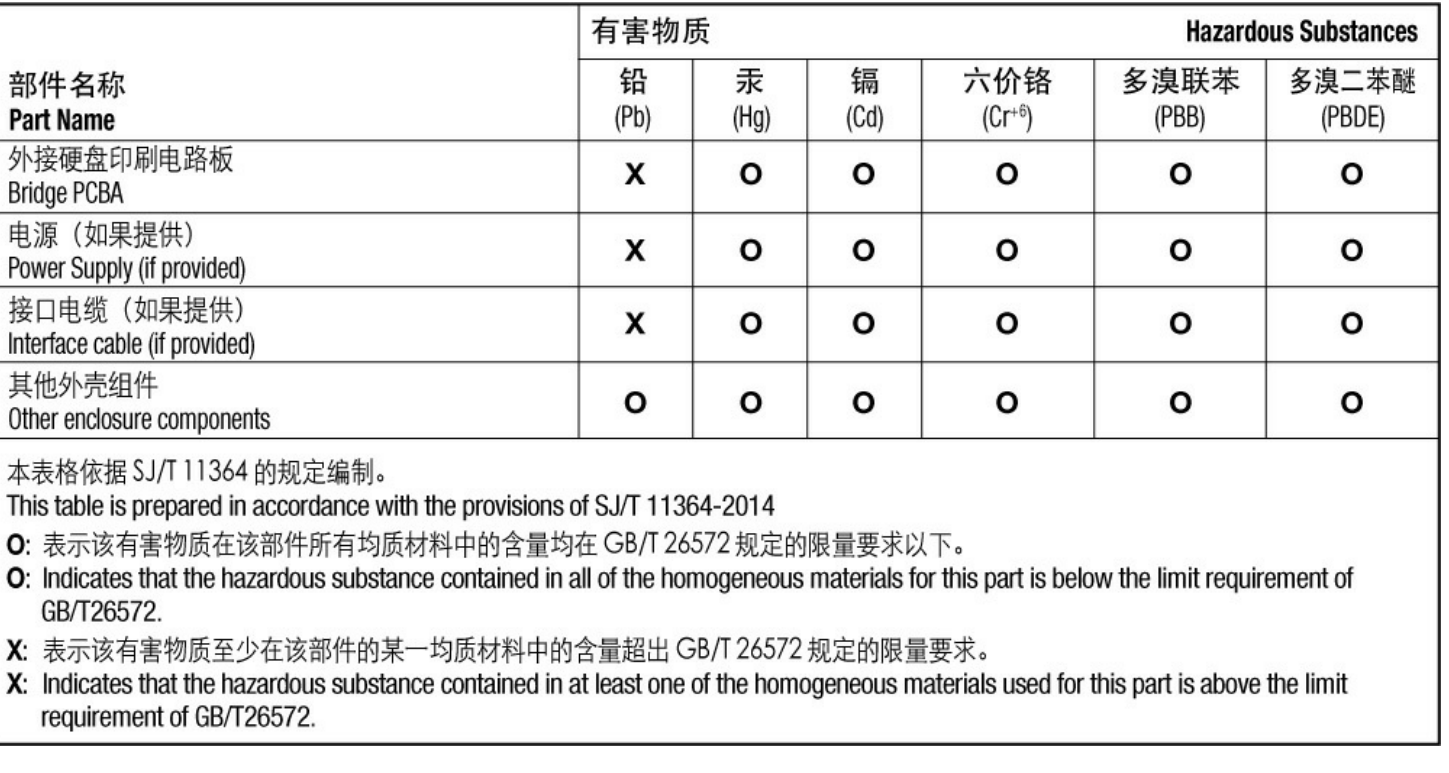

## **Taiwan RoHS**

Taiwan RoHS refers to the Taiwan Bureau of Standards, Metrology and Inspection's (BSMI's) requirements in standard CNS 15663, Guidance to reduction of the restricted chemical substances in electrical and electronic equipment. Beginning on January 1, 2018, Seagate products must comply with the "Marking of presence" requirements in Section 5 of CNS 15663. This product is Taiwan RoHS compliant. The following table meets the Section 5 "Marking of presence" requirements.

台灣RoHS是指台灣標準局計量檢驗局(BSMI)對標準CNS15663要求的減排電子電氣設備限用化學物質指引。從2018 年1月1日起, Seagate 産品必須符合CNS15663第5節「含有標示」要求。本産品符合台灣RoHS。 下表符合第5節 「含有標示」要求。

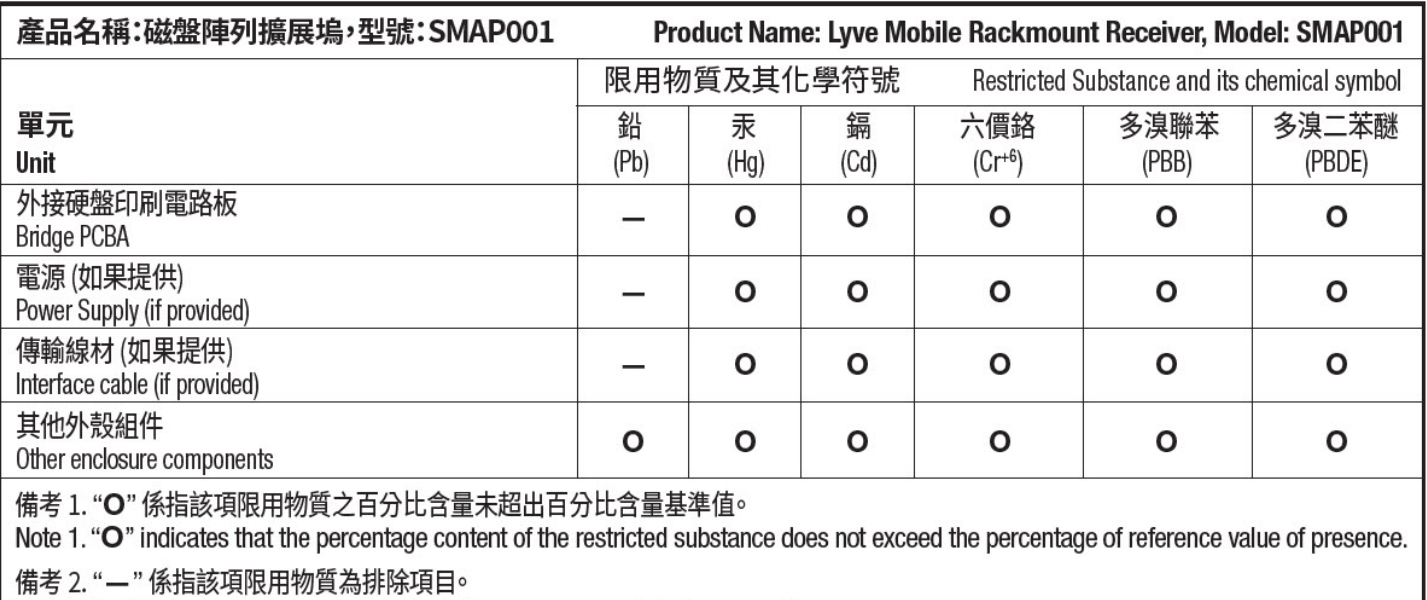

Note 2. "-" indicates that the restricted substance corresponds to the exemption.

額定電壓/額定電流: 100-240VDC/9.4-4.72A (x2) 操作溫度: 5-40 ℃

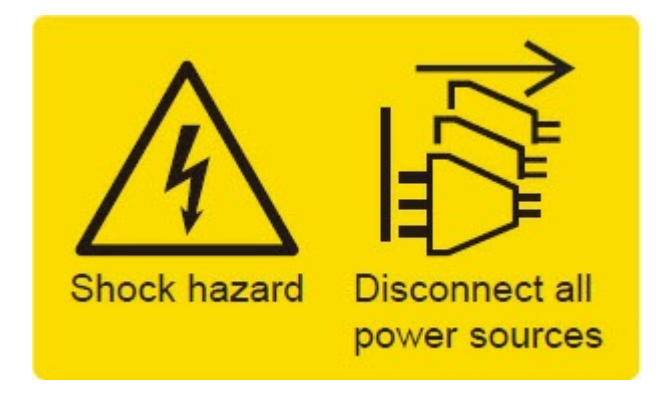